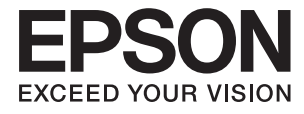

# **DS-1630 Ghidul utilizatorului**

# <span id="page-1-0"></span>**Drepturi de autor**

Nicio parte a acestei publicaţii nu se poate reproduce, stoca pe un sistem de recuperare a informaţiilor sau transmite, sub nicio formă şi prin niciun mijloc electronic, mecanic, prin fotocopiere, prin înregistrare sau altfel, fără permisiunea scrisă anterioară a firmei Seiko Epson Corporation. Nu se asumă nicio responsabilitate de brevetare în ceea ce priveşte utilizarea informaţiilor conţinute în acest document. De asemenea, nu se asumă nicio responsabilitate pentru daune rezultate din utilizarea informaţiilor din acest document. Informaţiile conţinute în acest document sunt destinate exclusiv pentru a fi utilizate cu acest produs Epson. Epson nu răspunde pentru nicio utilizare a acestor informații pentru alte produse.

Nici Seiko Epson Corporation şi nici subsidiarele acesteia nu răspund faţă de cumpărătorul acestui produs sau faţă de terti pentru daunele, pierderile, costurile sau cheltuielile suportate de cumpărător sau de terți ca rezultat al accidentelor, utilizării incorecte sau abuzive a acestui produs sau modificărilor, reparațiilor sau intervențiilor neautorizate asupra acestui produs sau (cu excepția S.U.A.) nerespectarea strictă a instrucțiunilor de operare și întreţinere furnizate de Seiko Epson Corporation.

Seiko Epson Corporation și afiliații săi nu vor fi responsabili pentru orice daune sau probleme care apar în urma utilizării oricărei opțiuni sau a oricăror produse consumabile altele decât cele desemnate Produse Epson originale sau Produse aprobate de Epson de către Seiko Epson Corporation.

Seiko Epson Corporation nu va răspunde pentru nicio daună ce decurge din interferenţele electromagnetice cauzate de utilizarea oricăror cabluri de interfață altele decât cele indicate drept Produse Aprobate Epson de Seiko Epson Corporation.

© 2016 Seiko Epson Corporation. All rights reserved.

Conținutul acestui manual și specificațiile produsului pot suferi modificări fără înștiințare prealabilă.

# <span id="page-2-0"></span>**Mărci comerciale**

- ❏ EPSON® este o marcă comercială înregistrată, iar EPSON EXCEED YOUR VISION sau EXCEED YOUR VISION este o marcă comercială a Seiko Epson Corporation.
- ❏ Microsoft®, Windows®, Windows Server®, and Windows Vista® are either registered trademarks or trademarks of Microsoft Corporation in the United States and/or other countries.
- ❏ Apple®, Mac OS®, and OS X® are trademarks of Apple Inc., registered in the U.S. and other countries.
- ❏ Adobe®, Adobe Reader®, and Acrobat® are registered trademarks of Adobe Systems Incorporated.
- ❏ Intel® is a registered trademark of Intel Corporation.
- ❏ The SuperSpeed USB Trident Logo is a registered trademark of USB Implementers Forum, Inc.
- ❏ Epson Scan 2 Software is based in part on the work of the Independent JPEG Group.
- ❏ libtiff

Copyright © 1988-1997 Sam Leffler

Copyright © 1991-1997 Silicon Graphics, Inc.

Permission to use, copy, modify, distribute, and sell this software and its documentation for any purpose is hereby granted without fee, provided that (i) the above copyright notices and this permission notice appear in all copies of the software and related documentation, and (ii) the names of Sam Leffler and Silicon Graphics may not be used in any advertising or publicity relating to the software without the specific, prior written permission of Sam Leffler and Silicon Graphics.

THE SOFTWARE IS PROVIDED "AS-IS" AND WITHOUT WARRANTY OF ANY KIND, EXPRESS, IMPLIED OR OTHERWISE, INCLUDING WITHOUT LIMITATION, ANY WARRANTY OF MERCHANTABILITY OR FITNESS FOR A PARTICULAR PURPOSE.

IN NO EVENT SHALL SAM LEFFLER OR SILICON GRAPHICS BE LIABLE FOR ANY SPECIAL, INCIDENTAL, INDIRECT OR CONSEQUENTIAL DAMAGES OF ANY KIND, OR ANY DAMAGES WHATSOEVER RESULTING FROM LOSS OF USE, DATA OR PROFITS, WHETHER OR NOT ADVISED OF THE POSSIBILITY OF DAMAGE, AND ON ANY THEORY OF LIABILITY, ARISING OUT OF OR IN CONNECTION WITH THE USE OR PERFORMANCE OF THIS SOFTWARE.

❏ Notificare generală: în publicaţia de faţă, alte nume de produse sunt utilizate doar în scopuri de identificare şi pot fi mărci comerciale ale proprietarilor respectivi. Epson îşi declină orice drepturi asupra acestor mărci.

# *Cuprins*

### *[Drepturi de autor](#page-1-0)*

### *[Mărci comerciale](#page-2-0)*

### *[Despre acest manual](#page-5-0)*

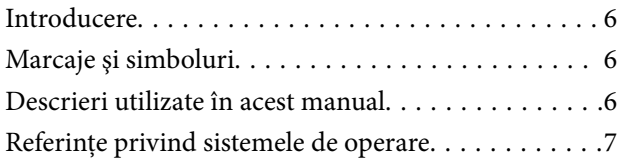

### *[Instrucţiuni importante](#page-7-0)*

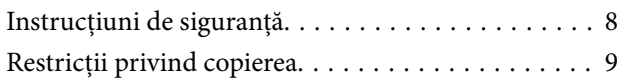

### *[Noţiuni de bază despre scaner](#page-9-0)*

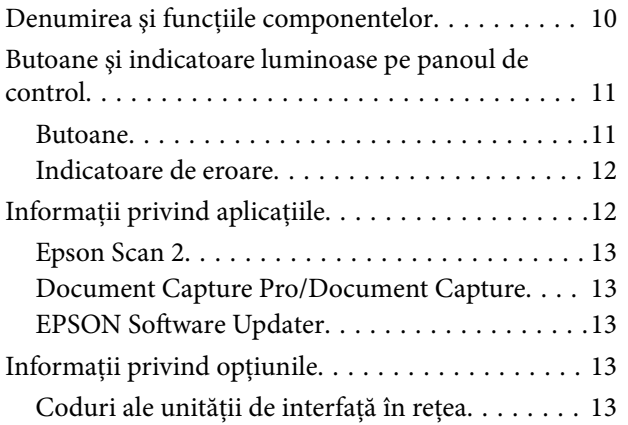

### *[Specificaţii ale originalelor şi](#page-14-0)  [poziţionarea originalelor](#page-14-0)*

#### [Specificaţii ale originalelor pentru scanare din](#page-14-0) [ADF. . . . . . . . . . . . . . . . . . . . . . . . . . . . . . . . . . . 15](#page-14-0) Specificații generale pentru originalele scanate. . .15 [Tipuri de originale care necesită atenţie. . . . . . . . 17](#page-16-0) [Tipuri de originale care nu trebuie scanate. . . . . .17](#page-16-0) [Aşezarea originalelor în ADF. . . . . . . . . . . . . . . . . 18](#page-17-0) Poziționarea originalelor de format standard. . . . 18 Poziționarea hârtiei lungi. . . . . . . . . . . . . . . . . 20 [Aşezarea originalelor pe sticla scanerului. . . . . . . . .21](#page-20-0) [Așezarea unui original. . . . . . . . . . . . . . . . . . . . 21](#page-20-0) [Așezarea originalelor groase. . . . . . . . . . . . . . . . 23](#page-22-0)

### *[Scanare de bază](#page-24-0)*

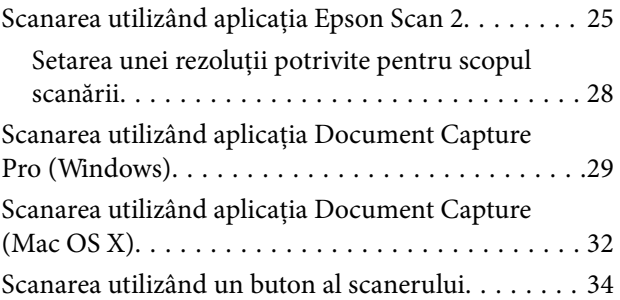

### *[Scanare avansată](#page-34-0)*

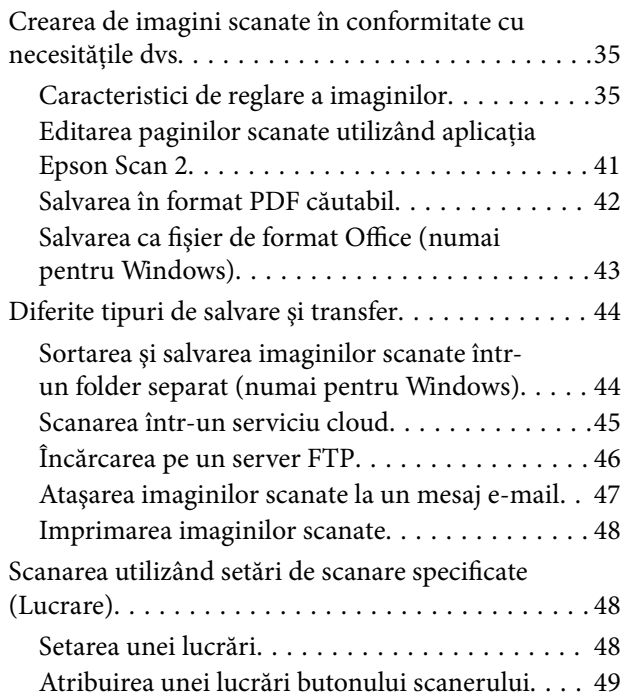

## *[Întreţinere](#page-49-0)*

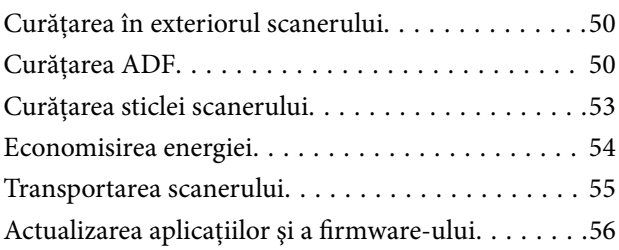

## *[Rezolvarea problemelor](#page-56-0)*

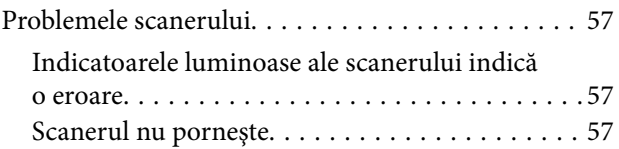

### **Cuprins**

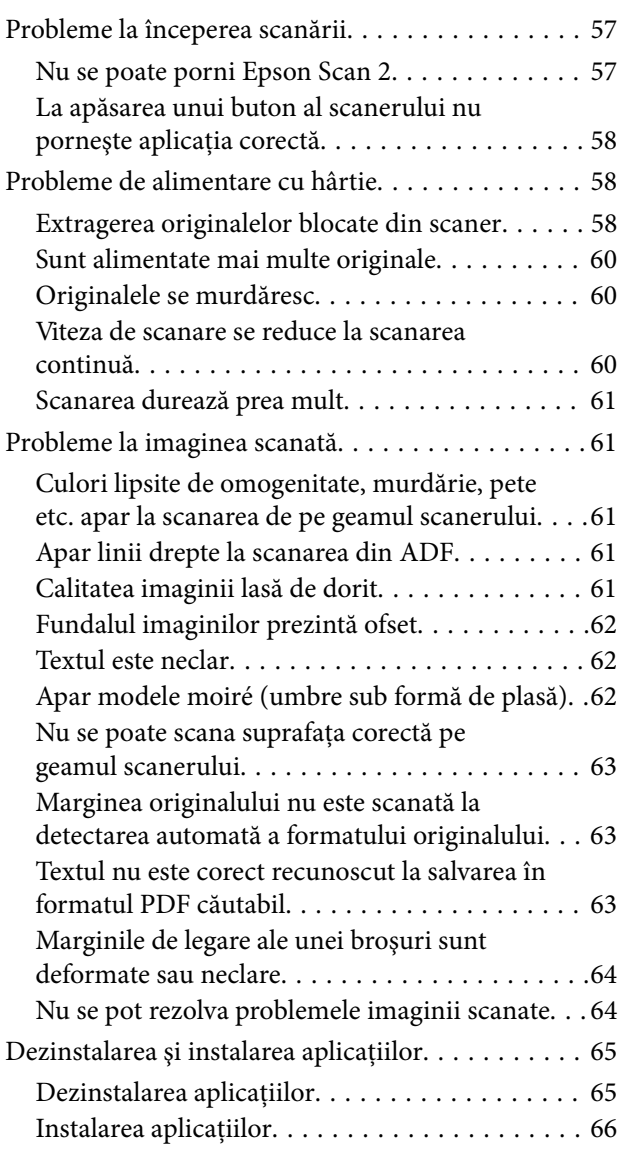

# *[Specificaţii tehnice](#page-67-0)*

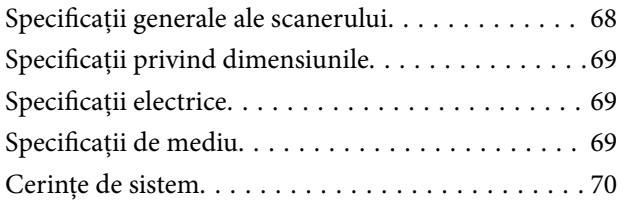

# *[Standarde şi certificări](#page-70-0)*

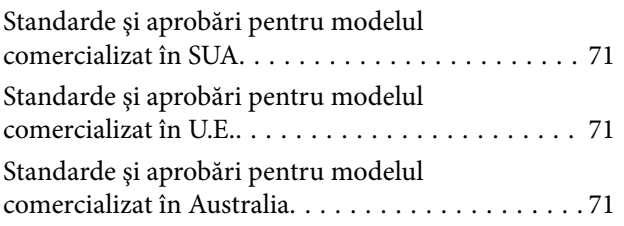

# *[Unde puteţi obţine ajutor](#page-71-0)*

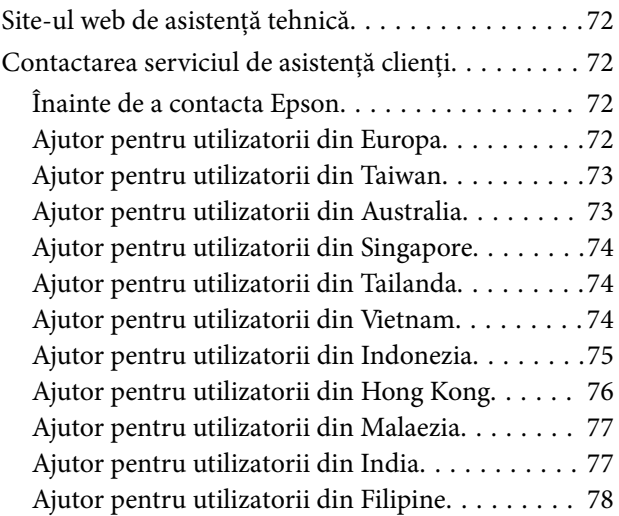

# <span id="page-5-0"></span>**Despre acest manual**

# **Introducere**

Cea mai recentă versiune a următoarelor manuale este disponibilă pe site-ul web de asistență al Epson.

<http://www.epson.eu/Support> (Europa)

<http://support.epson.net/> (în afara Europei)

- ❏ Ghid de instalare (manual tipărit pe hârtie)
- Vă furnizează informații despre configurarea produsului și instalarea aplicației.
- ❏ Ghidul utilizatorului (manual digital)
	- Furnizează instrucţiuni despre utilizarea, întreţinerea şi rezolvarea problemelor produsului.

Pe lângă manualele de mai sus, consultaţi secţiunile de ajutor incluse în diversele aplicaţii Epson.

# **Marcaje şi simboluri**

!*Atenţie:*

Instrucțiuni care trebuie respectate cu atenție, pentru evitarea vătămărilor corporale.

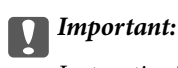

Instrucţiuni care trebuie respectate pentru evitarea deteriorării echipamentului.

#### *Notă:*

Furnizează informaţii complementare şi de referinţă.

#### **Informaţii conexe**

 $\rightarrow$  Asigură legătura cu secțiunile aferente.

# **Descrieri utilizate în acest manual**

- ❏ Capturile de ecran pentru aplicaţii sunt din Windows 10 sau din Mac OS X v10.10.x. Conţinutul afişat pe ecran diferă în funcţie de model şi de situaţie.
- ❏ Ilustraţiile utilizate în acest manual sunt numai pentru referinţă. Chiar dacă pot fi uşor diferite faţă de produsul real, metodele de operare sunt identice.

# <span id="page-6-0"></span>**Referinţe privind sistemele de operare**

#### **Windows**

În acest manual, termeni precum "Windows 10", "Windows 8.1", "Windows 8", "Windows 7", "Windows Vista", "Windows XP", "Windows Server 2012 R2", "Windows Server 2012", "Windows Server 2008 R2", "Windows Server 2008", "Windows Server 2003 R2" și "Windows Server 2003" se referă la următoarele sisteme de operare. De asemenea, termenul "Windows" este utilizat pentru a face referire la toate versiunile.

- ❏ Sistemul de operare Microsoft® Windows® 10
- ❏ Sistemul de operare Microsoft® Windows® 8.1
- ❏ Sistemul de operare Microsoft® Windows® 8
- ❏ Sistemul de operare Microsoft® Windows® 7
- ❏ Sistemul de operare Microsoft® Windows Vista®
- ❏ Sistemul de operare Microsoft® Windows® XP Service Pack 3
- ❏ Sistemul de operare Microsoft® Windows® XP Professional x64 Edition Service Pack 2
- ❏ Sistemul de operare Microsoft® Windows Server® 2012 R2
- ❏ Sistemul de operare Microsoft® Windows Server® 2012
- ❏ Sistemul de operare Microsoft® Windows Server® 2008 R2
- ❏ Sistemul de operare Microsoft® Windows Server® 2008
- ❏ Sistemul de operare Microsoft® Windows Server® 2003 R2
- ❏ Sistemul de operare Microsoft® Windows Server® 2003 Service Pack 2

#### **Mac OS X**

În acest manual, prin "Mac OS X v10.11.x" se face referire la OS X El Capitan, prin "Mac OS X v10.10.x" se face referire la OS X Yosemite, prin "Mac OS X v10.9.x" se face referire la OS X Mavericks, iar prin "Mac OS X v10.8.x" se face referire la OS X Mountain Lion. De asemenea, termenul "Mac OS X" se utilizează pentru a face referire la "Mac OS X v10.11.x", "Mac OS X v10.10.x", "Mac OS X v10.9.x", "Mac OS X v10.8.x", "Mac OS X v10.7.x" și "Mac OS X v10.6.8".

# <span id="page-7-0"></span>**Instrucţiuni importante**

# **Instrucţiuni de siguranţă**

Citiți și urmați aceste instrucțiuni pentru o utilizare în condiții de siguranță a acestui produs. Asigurați-vă că păstraţi acest manual pentru consultări ulterioare. De asemenea, asiguraţi-vă că respectaţi toate avertizările şi instrucţiunile marcate pe produs.

❏ Unele dintre simbolurile utilizate pe produsul dvs. au rolul de a garanta utilizarea în siguranţă şi corespunzătoare a produsului. Vizitaţi următorul site web pentru a afla semnificaţia simbolurilor.

<http://support.epson.net/symbols>

- ❏ Aşezaţi produsul pe o suprafaţă orizontală, stabilă, mai mare decât baza produsului pe toate laturile. Dacă așezați produsul lângă perete, lăsați mai mult de 10 cm între spatele produsului și perete.
- ❏ Aşezaţi produsul suficient de aproape de computer pentru a facilita conectarea cablului de interfaţă. Nu amplasaţi sau depozitaţi produsul în spaţii exterioare, în spaţii murdare sau cu praf excesiv, lângă surse de apă sau de căldură sau în zone cu șocuri, vibrații, temperaturi ridicate, umezeală, radiație solară directă, surse de lumină puternică sau variaţii rapide de temperatură sau de umiditate.
- ❏ Nu utilizaţi echipamentul cu mâinile ude.
- ❏ Aşezaţi produsul lângă o priză electrică de la care cablul de alimentare se poate deconecta cu uşurinţă.
- ❏ Cablul de alimentare trebuie amplasat astfel încât să se evite abraziunile, tăieturile, zdrenţuirile, rupturile şi îndoirile. Nu aşezaţi obiecte pe cablu şi nu permiteţi păşirea sau călcarea pe cablul de alimentare. Fiţi atenţi, în mod special, să păstraţi cablul drept la capăt.
- ❏ Utilizaţi numai cablul de alimentare furnizat cu produsul şi nu utilizaţi cablul cu alte echipamente. Utilizarea altor cabluri cu acest produs sau utilizarea cablului de alimentare furnizat cu alte echipamente poate duce la incendii sau electrocutare.
- ❏ Utilizaţi numai tipul de sursă de alimentare indicat pe eticheta produsului şi asiguraţi întotdeauna alimentarea electrică direct de la o priză electrică standard, de uz casnic.
- ❏ La conectarea acestui produs la un computer sau la un alt dispozitiv printr-un cablu, asiguraţi orientarea corectă a conectorilor. Fiecare conector are o singură orientare corectă. Introducerea unui conector cu orientare incorectă poate cauza deteriorarea ambelor dispozitive conectate prin cablu.
- ❏ Evitaţi utilizarea prizelor pe acelaşi circuit cu fotocopiatoarele sau cu sistemele de climatizare ce pornesc şi se opresc periodic.
- ❏ Dacă alimentaţi produsul prin intermediul unui cablu prelungitor, asiguraţi-vă că suma curenţilor nominali ai dispozitivelor conectate la cablul prelungitor nu depășește curentul nominal al cablului. Dacă alimentați scanerul prin intermediul unui cablu prelungitor, asigurați-vă că suma curenților nominali ai dispozitivelor conectate la cablul prelungitor nu depăşeşte curentul nominal al cablului.
- ❏ Nu dezasamblaţi, nu modificaţi şi nu încercaţi să reparaţi produsul sau accesoriile opţionale ale produsului pe cont propriu, cu excepţia cazului în care astfel de operaţii sunt explicate în mod specific în ghidurile produsului.
- ❏ Nu introduceţi obiecte în nicio deschidere a scanerului, deoarece acestea pot atinge puncte sub tensiuni periculoase sau scurtcircuita anumite componente. Nu vă expuneți pericolelor de electrocutare.
- ❏ Dacă apare o defecţiune la fişa cablului, înlocuiţi întreg ansamblul cablului sau consultaţi un electrician calificat. Dacă fișa cablului este echipată cu siguranțe, înlocuiți-le cu siguranțe cu caracteristici dimensionale și de curent nominal corecte.
- <span id="page-8-0"></span>❏ Deconectaţi produsul şi cablul de alimentare de la sursa de alimentare şi solicitaţi intervenţia personalului de service calificat în următoarele situaţii: cablul de alimentare sau fişa este deteriorată; în produs a pătruns lichid; produsul sau cablul de alimentare a fost scăpat de la înălţime sau carcasa acestuia s-a deteriorat; produsul sau cablul de alimentare nu functionează normal sau manifestă modificări semnificative ale performantelor. (Nu reglaţi controale care nu sunt acoperite de instrucţiunile de utilizare.)
- ❏ Deconectaţi produsul şi cablul de alimentare înainte de curăţare. Ştergeţi numai cu o cârpă umedă. Nu utilizaţi agenti de curătare lichizi sau cu aerosoli.
- ❏ Dacă urmează să nu utilizaţi produsul sau echipamentele opţionale o perioadă îndelungată, nu uitaţi să deconectați cablul de alimentare de la priza electrică.
- ❏ După înlocuirea consumabilelor, eliminaţi-le corect pe cele vechi, respectând regulamentele autorităţilor locale. Nu le dezasamblaţi.
- ❏ Nu aşezaţi obiecte grele pe geamul scanerului şi nu apăsaţi geamul cu o forţă excesivă.

# **Restricţii privind copierea**

Respectaţi următoarele restricţii pentru a asigura utilizarea responsabilă şi legală a produsul dvs.

Copierea următoarelor articole este interzisă prin lege:

- ❏ Bancnote, monede, titluri de stat comercializabile, obligaţiuni de stat şi titluri municipale
- ❏ Timbre poştale neutilizate, cărţi poştale pretimbrate şi alte articole poştale oficiale francate
- ❏ Timbre fiscale de stat şi titluri emise conform procedurilor legale

Daţi dovadă de prudenţă atunci când copiaţi următoarele documente:

- ❏ Titluri private comercializabile (certificate de acţiuni, note negociabile, cecuri etc.), permise cu valabilitate lunară, bonuri de concesionare etc.
- ❏ Paşapoarte, permise de conducere, taloane de revizie tehnică, viniete rutiere, bonuri de masă, bilete etc.

#### *Notă:*

Copierea acestor documente poate fi, de asemenea, interzisă prin lege.

Utilizarea responsabilă a materialelor sub incidenţa legislaţiei privind drepturile de proprietate intelectuală:

Produsele pot fi întrebuinţate greşit prin copierea neautorizată de materiale sub incidenţa legislaţiei privind drepturile de proprietate intelectuală. Atunci când actionati fără a fi consiliat de un avocat bine informat, dati dovadă de responsabilitate şi de respect obţinând permisiunea deţinătorului drepturilor de proprietate intelectuală înainte de copierea unor materiale publicate.

# <span id="page-9-0"></span>**Noţiuni de bază despre scaner**

# **Denumirea şi funcţiile componentelor**

**Faţă**

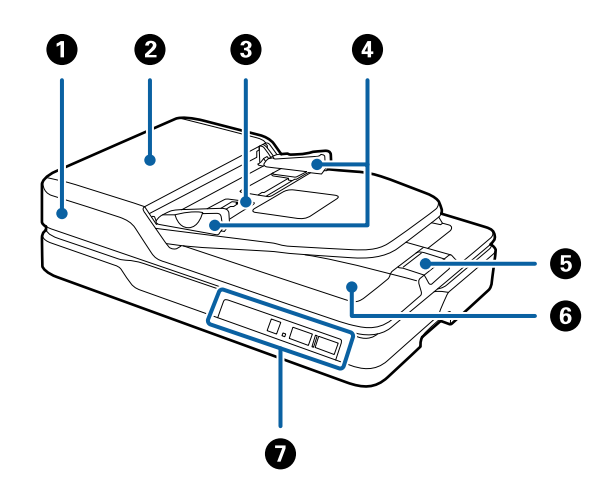

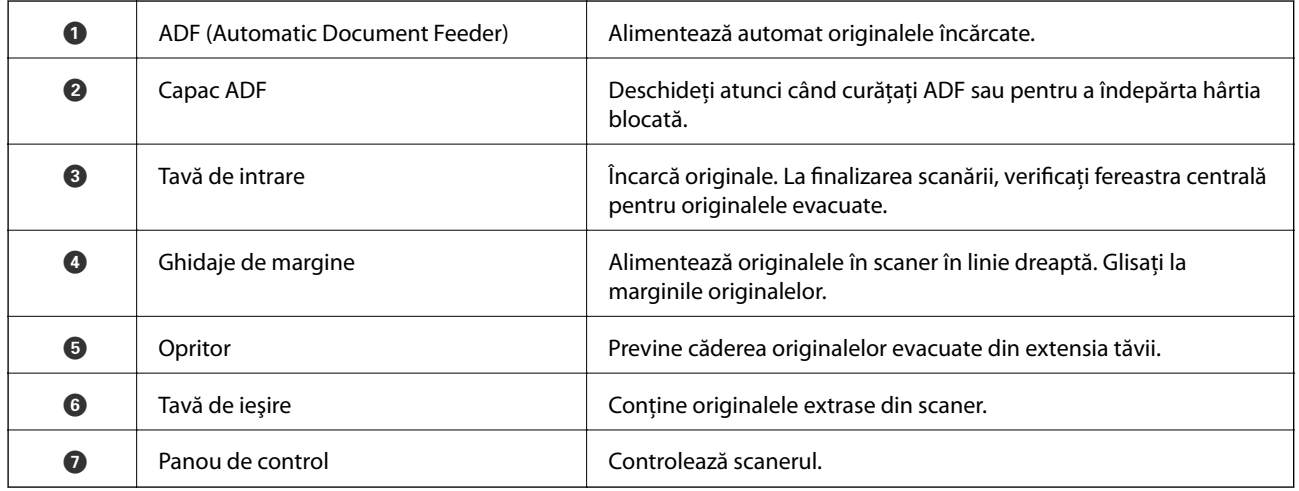

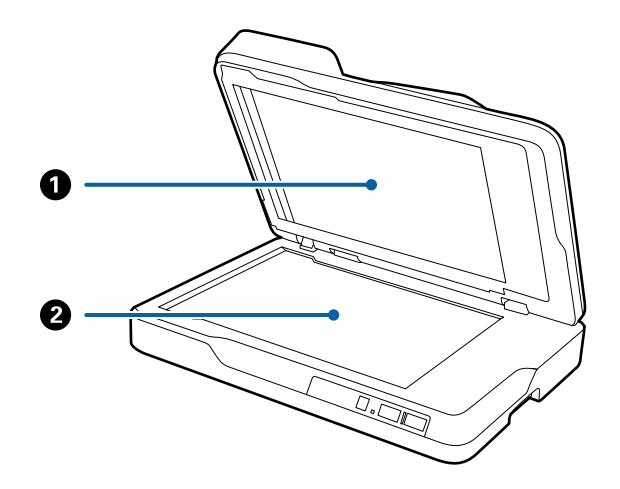

#### **Noţiuni de bază despre scaner**

<span id="page-10-0"></span>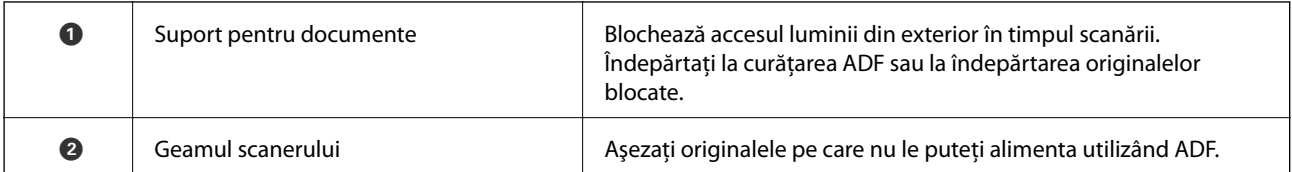

**Spate**

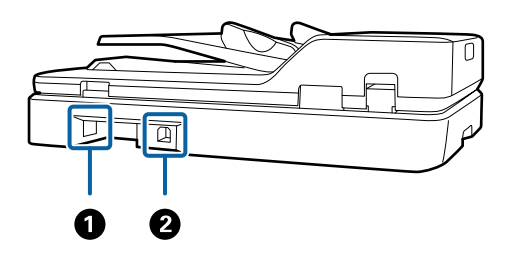

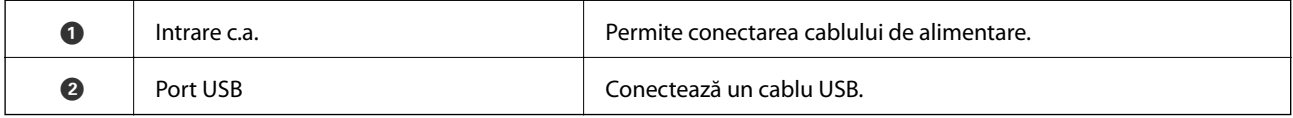

#### **Informaţii conexe**

- & ["Specificaţii ale originalelor pentru scanare din ADF" la pagina 15](#page-14-0)
- $\blacktriangleright$  "Curățarea ADF" la pagina 50

# **Butoane şi indicatoare luminoase pe panoul de control**

### **Butoane**

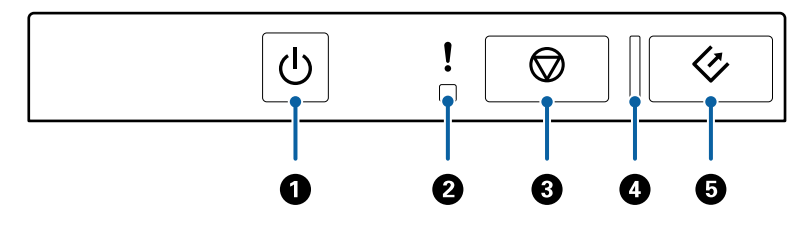

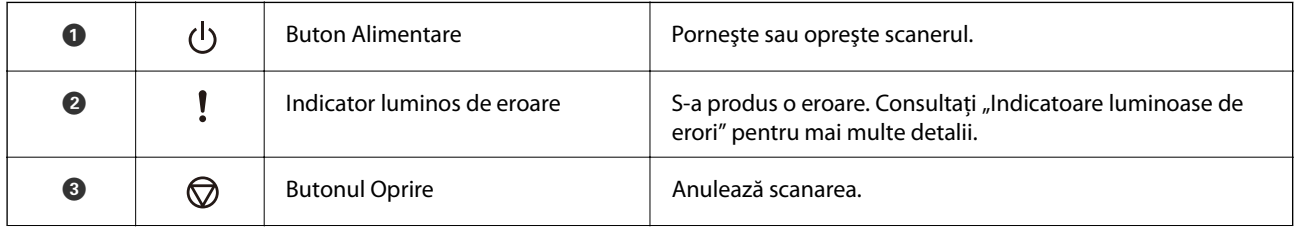

<span id="page-11-0"></span>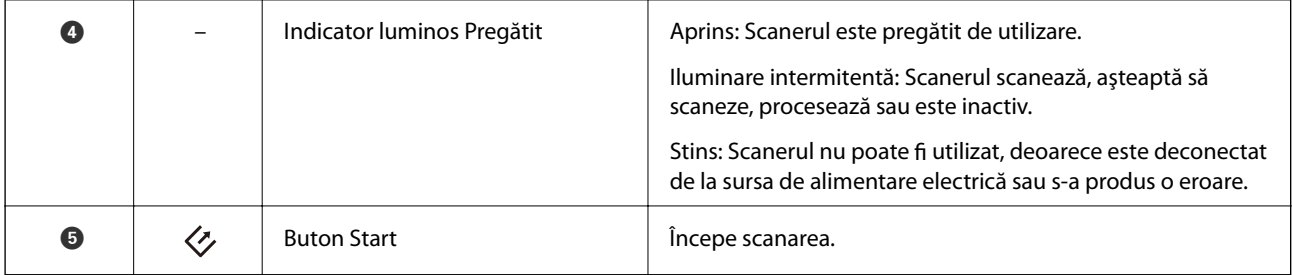

#### **Informaţii conexe**

& "Indicatoare de eroare" la pagina 12

## **Indicatoare de eroare**

#### **Eroare scaner**

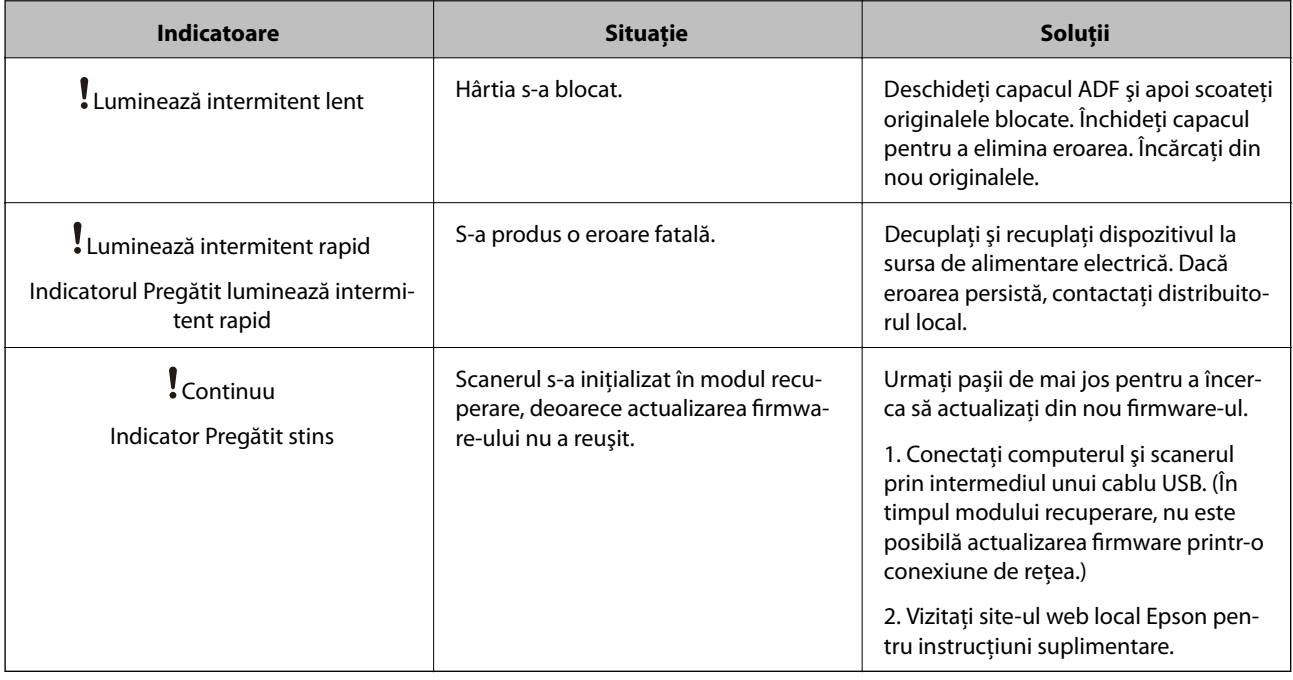

#### **Informaţii conexe**

& ["Extragerea originalelor blocate din scaner" la pagina 58](#page-57-0)

# **Informaţii privind aplicaţiile**

În această secţiune, sunt prezentate produsele software disponibile pentru scaner. Cele mai recente programe software pot fi instalate de pe site-ul web Epson.

# <span id="page-12-0"></span>**Epson Scan 2**

Epson Scan 2 este un driver pentru controlul scanerului, permiţând o diversitate de setări de scanare. Acesta permite, de asemenea, iniţializarea ca aplicaţie independentă sau utilizând un software de aplicaţie compatibil TWAIN.

Pentru detalii despre utilizarea aplicaţiei, consultaţi secţiunea de ajutor din Epson Scan 2.

## **Document Capture Pro/Document Capture**

Această aplicație vă permite să rearanjați paginile sau să corectați rotația pentru datele imaginii, apoi să salvați datele, să le trimiteţi prin e-mail, către un server sau către un serviciu de tip cloud. Prin înregistrarea setărilor proceselor de scanare frecvent utilizate cu un nume precum "lucrare", puteți scana selectând pur și simplu "lucrare".

Aplicaţia Document Capture Pro este destinată exclusiv mediului Windows. Pentru Mac OS X, utilizaţi Document Capture, iar pentru Windows Server, utilizaţi Document Capture Pro Server.

Pentru detalii despre utilizarea aplicației, consultați secțiunea de ajutor din Document Capture Pro.

# **EPSON Software Updater**

EPSON Software Updater este o aplicaţie care caută aplicaţii noi sau actualizate pe internet şi le instalează.

De asemenea, puteți actualiza manualul digital al scanerului.

*Notă:*

Sistemele de operare Windows Server nu sunt acceptate.

# **Informaţii privind opţiunile**

## **Coduri ale unităţii de interfaţă în reţea**

Puteţi scana prin intermediul unei reţele utilizând aplicaţia Document Capture Pro (numai Windows). Prin înregistrarea de setări ale proceselor de scanare frecvent utilizate, precum salvare, sortare, transfer etc., cu un nume precum "lucrare", puteți reduce încărcarea și mări eficiența prin simpla selectare a opțiunii "lucrare" la panoul de control. Consultaţi manualul pentru mai multe detalii.

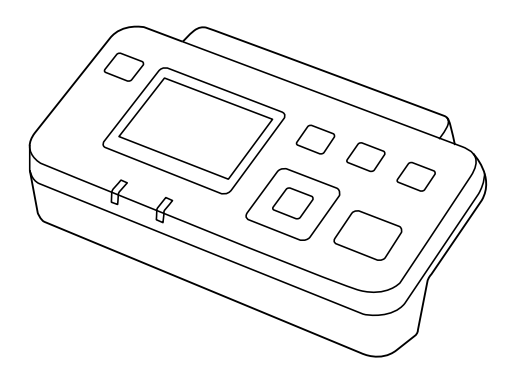

#### **Noţiuni de bază despre scaner**

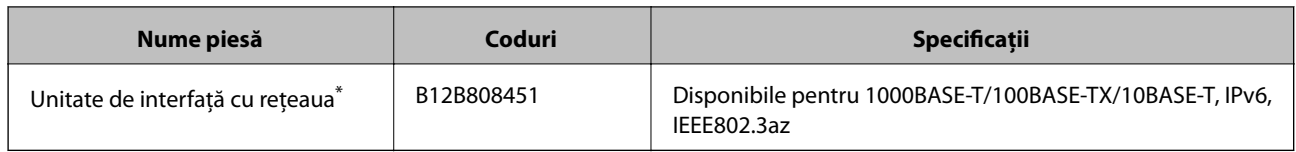

\* Când este instalată, nu puteţi utiliza scanerul sau computerul printr-o conexiune USB.

# <span id="page-14-0"></span>**Specificaţii ale originalelor pentru scanare din ADF**

În această secţiune sunt explicate specificaţiile şi condiţiile originalelor care pot fi încărcate în ADF.

# **Specificaţii generale pentru originalele scanate**

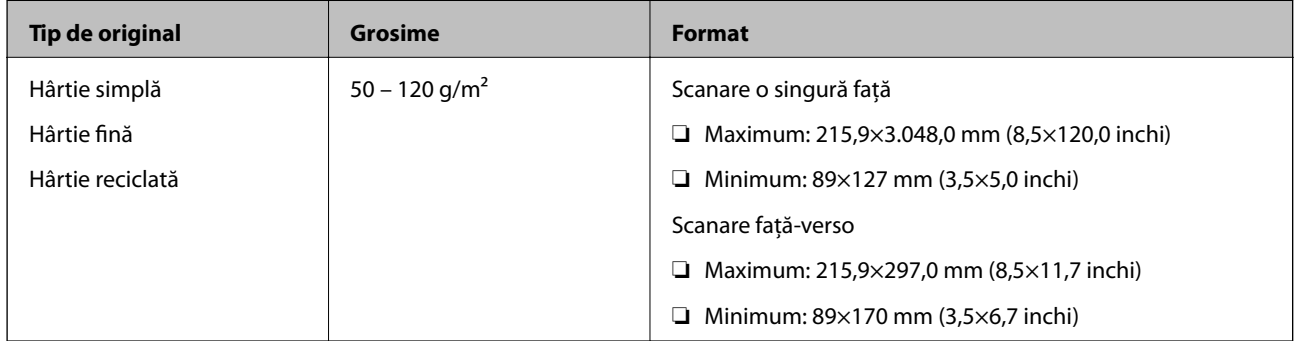

*Notă:*

Toate originalele trebuie să fie plate la marginea frontală.

### **Specificaţii ale originalelor de mărime standard pentru scanare a unei singure feţe**

Această secţiune furnizează o listă a originalelor de mărime standard pe care le puteţi încărca în ADF.

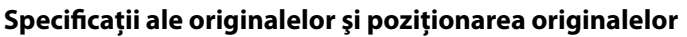

<span id="page-15-0"></span>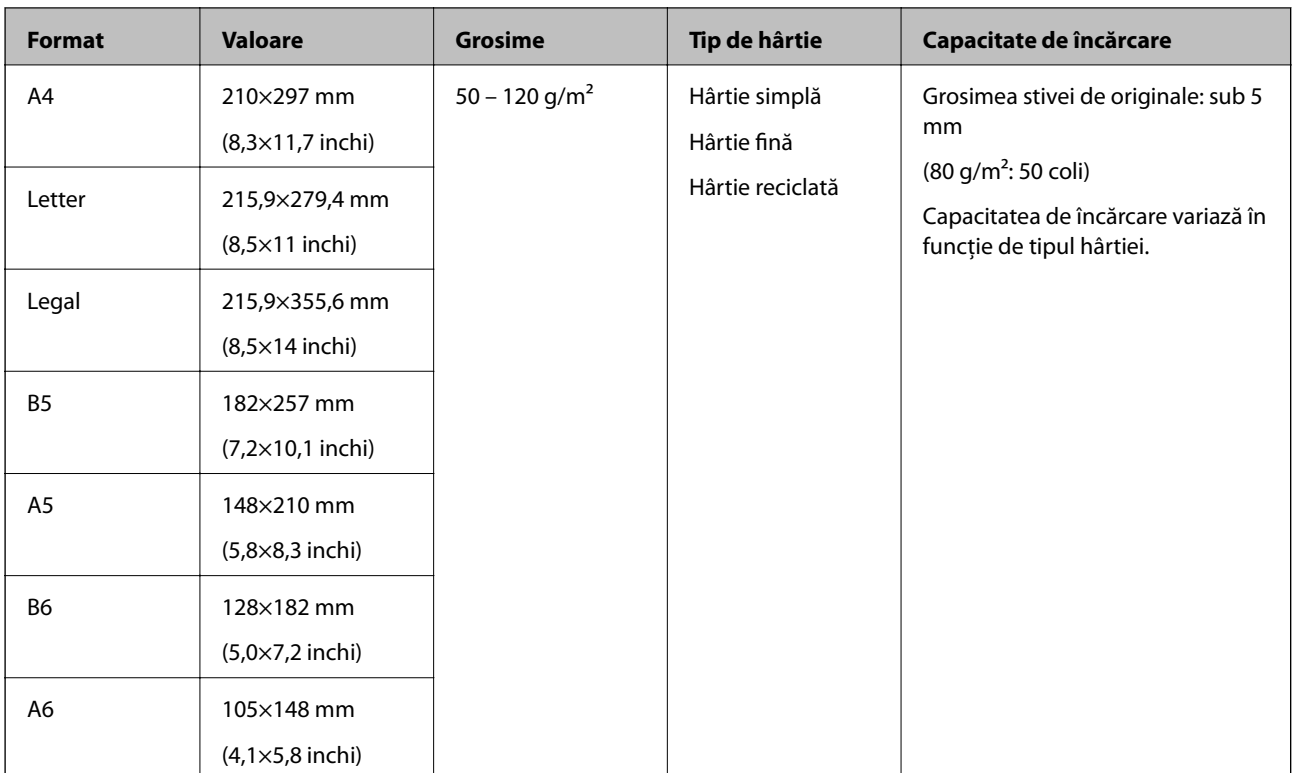

#### **Informaţii conexe**

& ["Poziţionarea originalelor de format standard" la pagina 18](#page-17-0)

### **Specificaţii ale originalelor de mărime standard pentru scanare faţă-verso**

Această secţiune furnizează o listă a originalelor de mărime standard pe care le puteţi încărca în ADF.

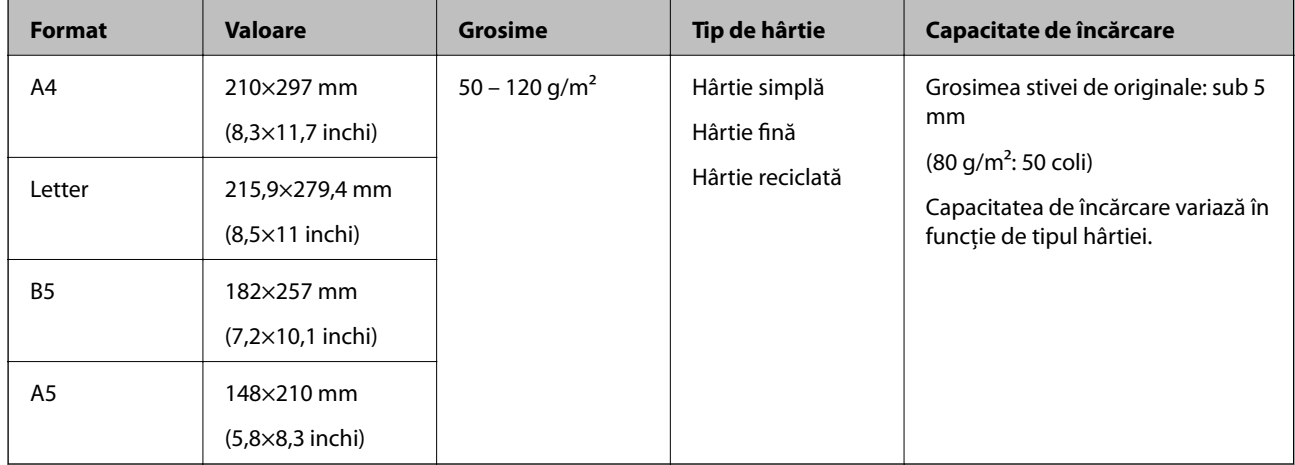

### **Specificaţie pentru hârtie lungă (doar pentru scanare a unei singure feţe)**

Această secţiune furnizează pentru hârtie lungă pe care o puteţi încărca în ADF.

<span id="page-16-0"></span>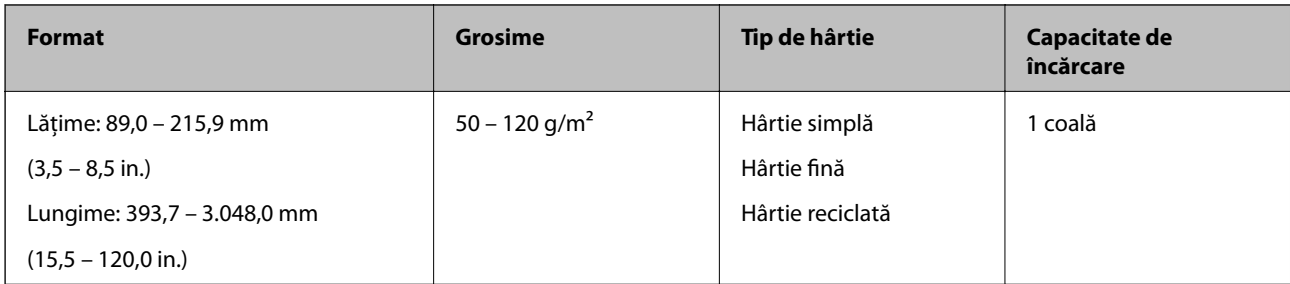

#### *Notă:*

Puteţi scana hârtie lungă având lungimea de până la 393,7 mm (15,5 inchi) la o rezoluţie de 600 dpi sau mai puţin, respectiv de peste 393,7 mm (15,5 inchi) până la 3.048,0 mm (120 inchi) la o rezoluţie de 300 dpi sau mai puţin.

#### **Informaţii conexe**

 $\rightarrow$  "Pozitionarea hârtiei lungi" la pagina 20

# **Tipuri de originale care necesită atenţie**

Este posibil ca următoarele tipuri de originale să nu fie corect scanate utilizând ADF.

- ❏ Originale cu o suprafaţă neuniformă, precum hârtia cu antet
- ❏ Originale cu linii de pliere
- ❏ Originale perforate

## **Tipuri de originale care nu trebuie scanate**

Pentru a preveni deteriorarea originalelor sau a scanerului, nu încărcați următoarele originale în ADF. Pentru aceste tipuri de originale, utilizați sticla scanerului.

- ❏ Fotografii
- ❏ Originale cu găuri
- ❏ Broşuri
- ❏ Originale de tip non-hârtie (de ex., folii de îndosariere, stofă sau folie de metal)
- ❏ Originale cu capse sau agrafe
- ❏ Originale cu clei
- ❏ Originale cu cute sau îndoituri
- ❏ Originale transparente, precum film OHP
- ❏ Originale cu hârtie carbon pe spate
- ❏ Originale cu cerneală umedă
- ❏ Originale cu notiţe adezive ataşate
- ❏ Originale cu etichete sau benzi lipite necorespunzător
- □ Cărti poștale
- ❏ Plicuri
- ❏ Cărţi de vizită
- <span id="page-17-0"></span>❏ Carduri de plastic
- ❏ Hârtie fără carbon
- ❏ Hârtie termică

# **Aşezarea originalelor în ADF**

## **Poziţionarea originalelor de format standard**

#### *Notă:*

Îndepărtați orice documente de pe sticla scanerului. Asigurați-vă că nu există praf pe sticlă și partea transparentă indicată mai jos înaintea scanării.

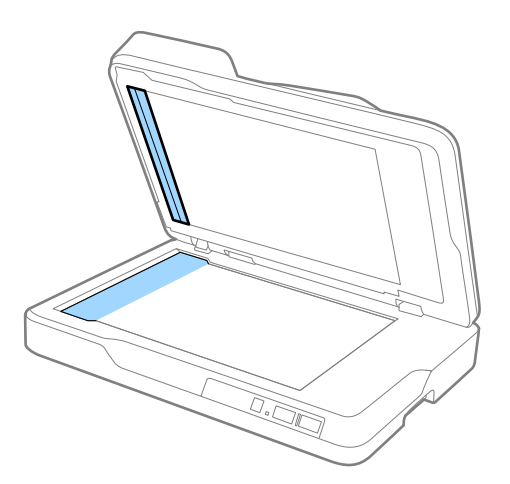

1. Glisaţi complet la exterior ghidajele de margine ale tăvii de intrare ADF. La scanarea unei hârtii în format A4, ridicaţi opritorul.

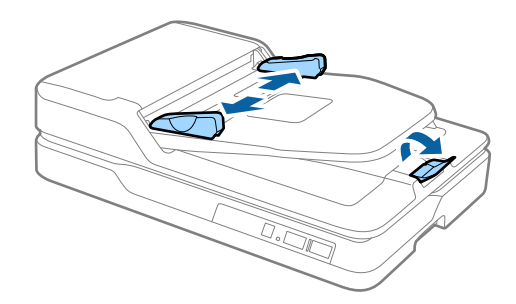

2. Vânturaţi originalele.

Ţineţi ambele capete ale originalelor şi răsfoiţi-le de câteva ori, apoi apăsaţi marginea de sus a teancului de hârtie pe o suprafaţă plană pentru a alinia colile.

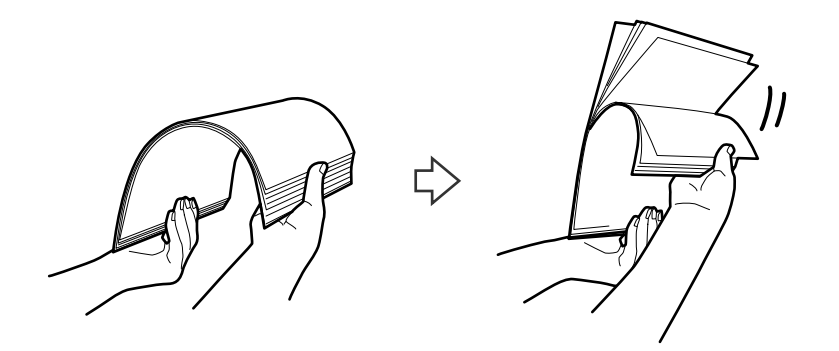

3. Încărcaţi originalele în tava de intrare ADF, cu faţa în sus şi cu marginea superioară orientată în direcţia ADF. Glisaţi originalele în ADF până când întâmpină rezistenţă.

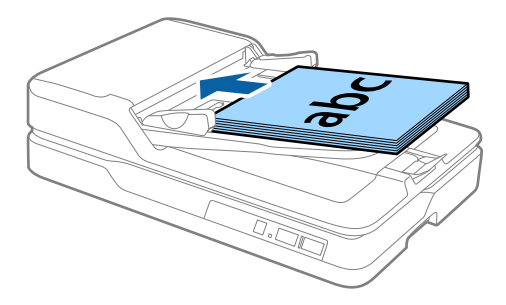

4. Glisaţi ghidajele de margine astfel încât să se potrivească la marginea originalelor, asigurându-vă că nu există spaţii între originale şi ghidajele de margine. În caz contrar, este posibil ca alimentarea originalelor să se execute deformat.

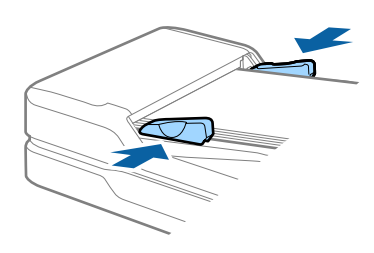

#### **Informaţii conexe**

- & ["Specificaţii ale originalelor de mărime standard pentru scanare a unei singure feţe" la pagina 15](#page-14-0)
- $\rightarrow$  "Curățarea ADF" la pagina 50
- & ["Curăţarea sticlei scanerului" la pagina 53](#page-52-0)

# <span id="page-19-0"></span>**Poziţionarea hârtiei lungi**

#### *Notă:*

Îndepărtaţi orice documente de pe sticla scanerului. Asiguraţi-vă că nu există praf pe sticlă şi partea transparentă indicată mai jos înaintea scanării.

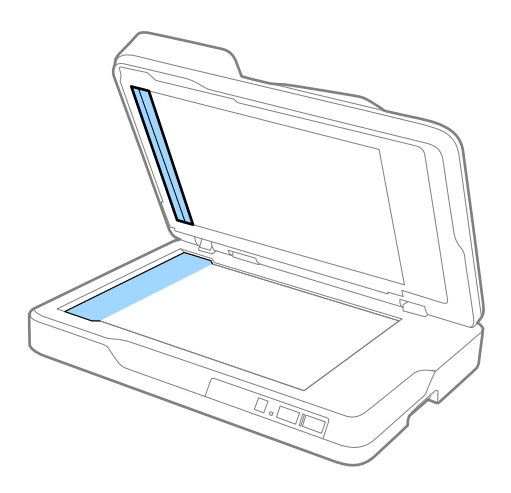

1. Glisaţi complet la exterior ghidajele de margine ale tăvii de intrare ADF.

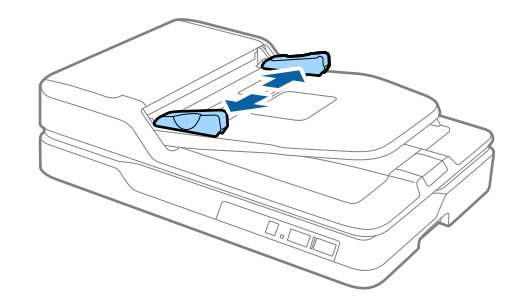

2. Încărcaţi originalul în linie dreaptă în tava de intrare, cu faţa în sus, cu marginea superioară orientată în direcţia ADF.

Glisaţi originalul în ADF până când întâmpină rezistenţă.

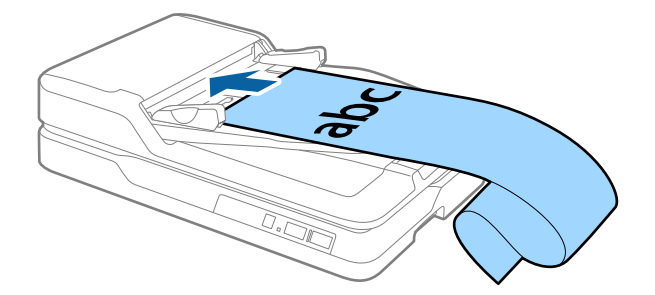

<span id="page-20-0"></span>3. Reglaţi ghidajele de margini astfel încât să se potrivească la marginea hârtiei lungi, asigurându-vă că nu există spaţii între marginea hârtiei şi ghidajul de margine. În caz contrar, este posibil ca alimentarea originalelor să se execute deformat sau acestea să se blocheze.

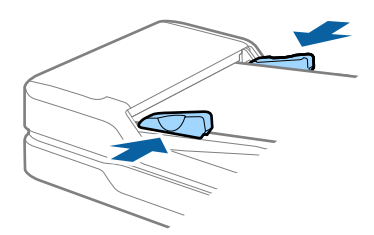

#### *Notă:*

Susţineţi hârtia în partea de intrare, astfel încât să nu cadă în exteriorul ADF, respectiv partea de ieşire astfel încât hârtia extrasă să nu cadă din tava de ieşire.

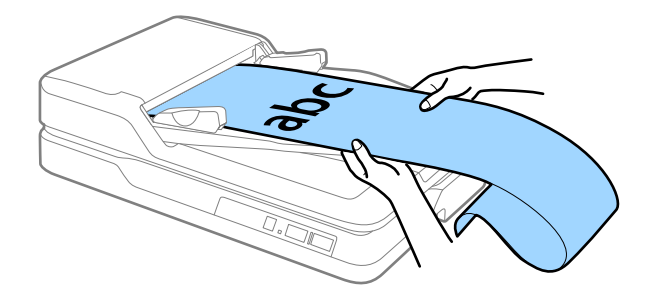

#### **Informaţii conexe**

- $\rightarrow$  "Specificație pentru hârtie lungă (doar pentru scanare a unei singure fețe)" la pagina 16
- $\rightarrow$  "Curățarea ADF" la pagina 50
- & ["Curăţarea sticlei scanerului" la pagina 53](#page-52-0)

# **Aşezarea originalelor pe sticla scanerului**

### **Așezarea unui original**

#### c*Important:*

- ❏ Nu aşezaţi obiecte grele pe geamul scanerului şi nu apăsaţi geamul cu o forţă excesivă.
- ❏ Nu deschideţi ADF la un unghi mai mare de 70 de grade. În acest fel poate fi deteriorată balamaua.

1. Deschideţi ADF.

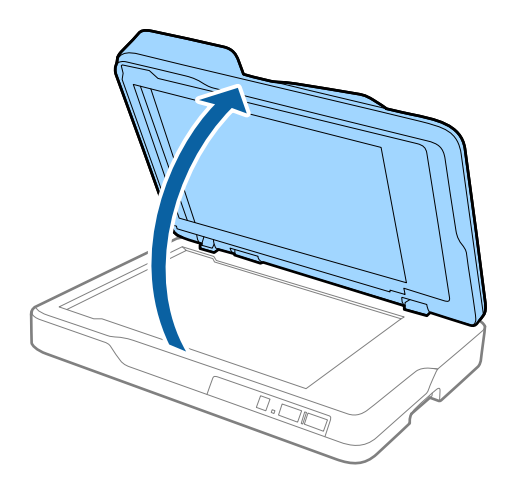

2. Aşezaţi originalul cu faţa în jos pe geamul scanerului, asigurându-vă că la faţa pe care doriţi să o scanaţi colţul se află în dreptul colţului scanerului de lângă marcajul cu săgeată.

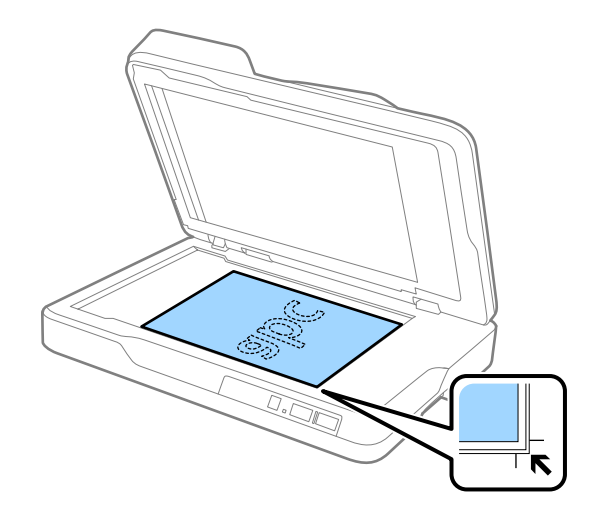

<span id="page-22-0"></span>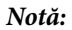

- ❏ Dimensiunea maximă a originalului de scanat este 216×297 mm (8,5×11,7 inchi).
- ❏ Puteţi evita trunchierea deplasând originalul la aproximativ 2,5 mm (0,1 inchi) faţă de marginea superioară şi de cea laterală indicate în figura următoare prin  $\bigcirc$  și  $\bigcirc$ .

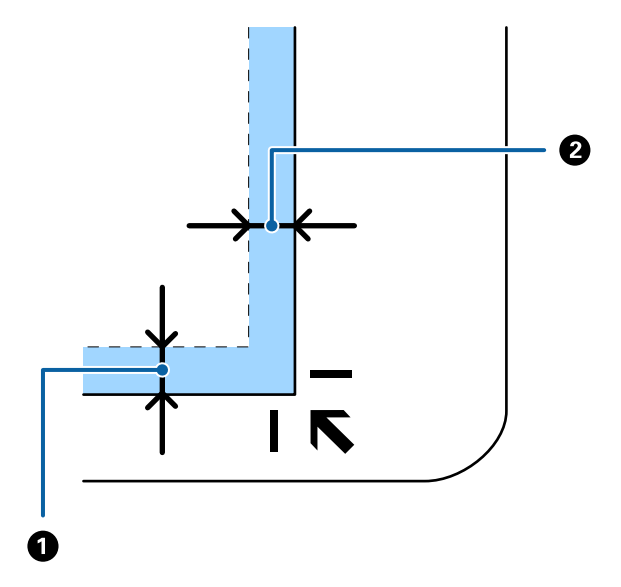

3. Închideţi ADF cu atenţie pentru ca originalul să nu se mişte.

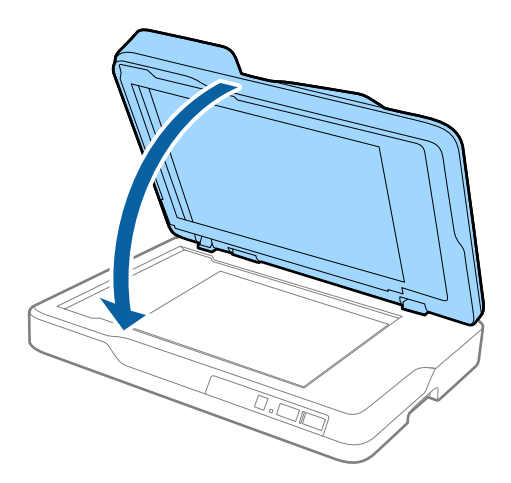

#### *Notă:*

- ❏ Geamul scanerului trebuie să fie întotdeauna curat.
- ❏ Nu lăsaţi timp îndelungat originalele pe geamul scanerului, deoarece acestea se pot lipi.

## **Așezarea originalelor groase**

#### c*Important:*

- ❏ Nu aşezaţi obiecte grele pe geamul scanerului şi nu apăsaţi geamul cu o forţă excesivă.
- ❏ Nu deschideţi ADF la un unghi mai mare de 70 de grade. În acest fel poate fi deteriorată balamaua.

1. Deschideţi ADF.

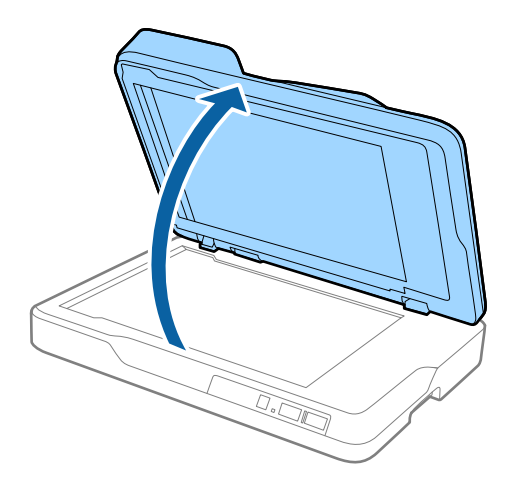

2. Aşezaţi originalul gros cu faţa în jos pe geamul scanerului, asigurându-vă că la faţa pe care doriţi să o scanaţi colţul se află în dreptul colţului scanerului de lângă marcajul cu săgeată.

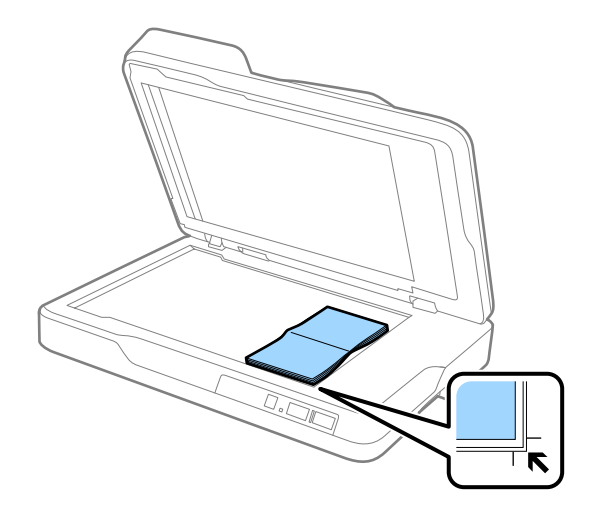

3. Închideţi ADF cu atenţie pentru ca originalul să nu se mişte.

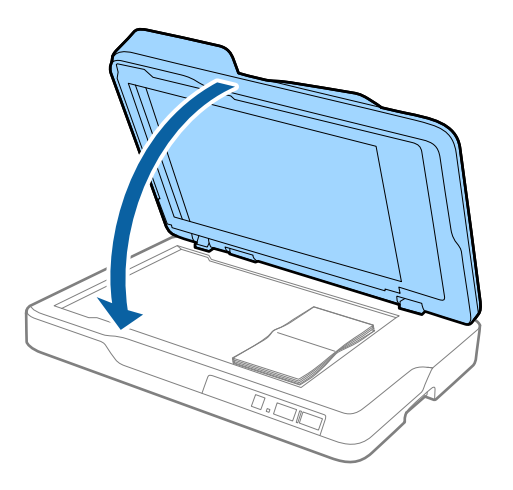

#### *Notă:*

Dacă scanaţi originale cu o grosime mai mare de 10 mm (0,4 inchi), scanaţi originalul lăsând ADF deschis şi apăsând uşor pe original pentru a-l aplatiza.

# <span id="page-24-0"></span>**Scanare de bază**

# **Scanarea utilizând aplicaţia Epson Scan 2**

Puteţi scana originalele utilizând setări detaliate adecvate pentru documente cu text.

1. Aşezaţi originalul.

*Notă:*

Dacă doriţi să scanaţi originale multiple, aşezaţi-le în ADF.

- 2. Porniţi aplicaţia Epson Scan 2.
	- ❏ Windows 10

Faceţi clic pe butonul Start, iar apoi selectaţi **Toate aplicaţiile** > **EPSON** > **Epson Scan 2**.

❏ Windows 8.1/Windows 8/Windows Server 2012 R2/Windows Server 2012

Introduceţi numele aplicaţiei în butonul de căutare, apoi selectaţi pictograma afişată.

❏ Windows 7/Windows Vista/Windows XP/Windows Server 2008 R2/Windows Server 2008/Windows Server 2003 R2/Windows Server 2003

Faceţi clic pe butonul Start şi selectaţi **Toate programele** sau **Programe** > **EPSON** > **Epson Scan 2** > **Epson Scan 2**.

❏ Mac OS X

Selectaţi **Salt** > **Aplicaţii** > **Epson Software** > **Epson Scan 2**.

3. Efectuaţi următoarele setări în fila **Setări principale**.

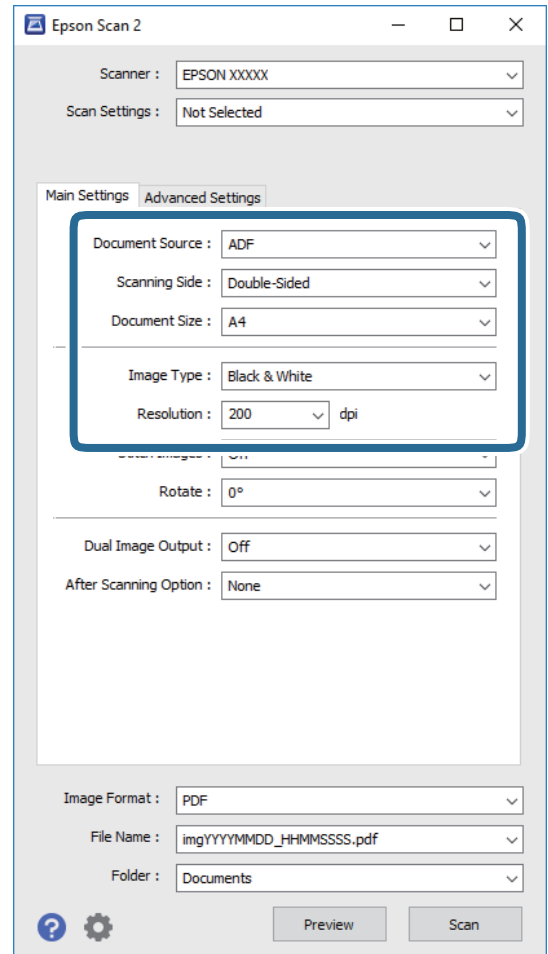

- ❏ **Sursă document**: selectaţi sursa unde este poziţionat originalul.
- ❏ **Faţă de scanare**: selectaţi partea de original pe care doriţi să o scanaţi atunci când scanaţi din ADF.
- ❏ **Dimensiune document**: selectaţi formatul originalului poziţionat.
- ❏ **Tip imagine**: selectaţi culoarea pentru a salva imaginea scanată.
- ❏ **Rezoluţie**: selectaţi rezoluţia.
- 4. Efectuaţi alte setări de scanare, dacă este necesar.
	- ❏ Puteţi previzualiza imaginea scanată, executând clic pe butonul **Examinare**. Se deschide fereastra de previzualizare, iar imaginea previzualizată este afişată.

Când aţi efectuat previzualizarea din ADF, originalul este ejectat din ADF după generarea unei previzualizări. Amplasaţi originalul ejectat din nou.

- ❏ Pe fila **Setări avansate**, puteţi efectua ajustările de imagine folosind setări detaliate adecvate pentru documente cu text, precum următoarele.
	- ❏ **Unsharp Mask**: selectaţi pentru a îmbunătăţi şi accentua claritatea contururilor din imagine.
	- ❏ **Filtrare descreen**: selectaţi pentru a elimina modelele de tip moar care apar la scanarea de coli de hârtie imprimate, precum o revistă.
	- ❏ **Îmbunătăţire text**: selectaţi pentru a spori claritatea şi precizia literelor înceţoşate din original.
	- ❏ **Segmentarea automată a ariei**: selectaţi pentru ca literele să fie mai clare, iar imaginile mai uniforme atunci când efectuaţi scanarea alb-negru pentru un document conţinând imagini.

#### *Notă:*

Este posibil ca unele elemente să nu fie disponibile, în funcţie de alte setări efectuate.

5. Setaţi setările de salvare fişier.

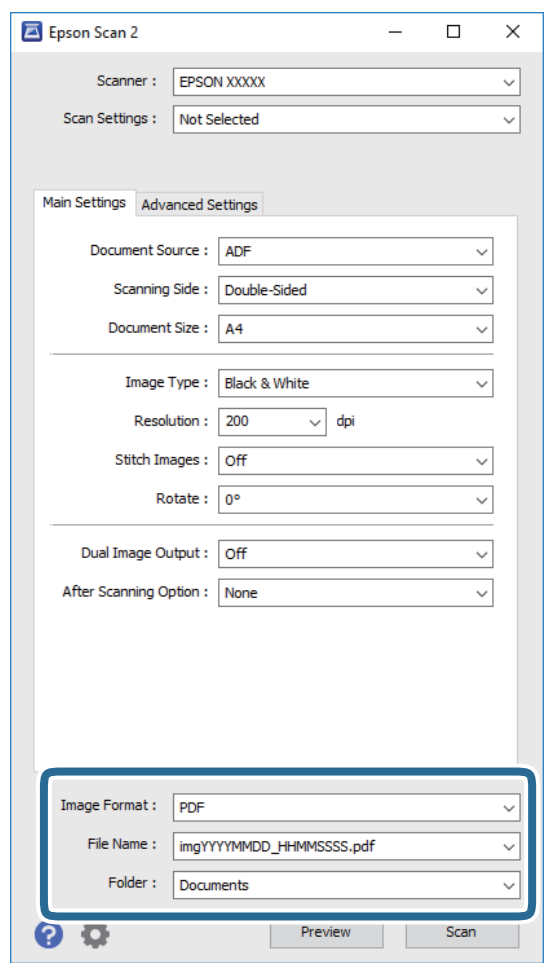

❏ **Format imagine**: selectaţi formatul de salvare din listă.

Puteți efectua setări detaliate pentru fiecare format de salvare, cu excepția BITMAP și PNG. După selectarea formatului de salvare, selectaţi **Opţiuni** din listă.

❏ **Nume fişier**: verificaţi numele fişierului de salvare afişat.

Puteţi modifica setările pentru numele fişierului, selectând **Setări** din listă.

❏ **Folder**: selectaţi folderul de salvare pentru imaginea scanată din listă.

Puteţi selecta un alt folder sau crea un folder nou, selectând **Selectare** din listă.

<span id="page-27-0"></span>6. Faceţi clic pe **Scanare**.

Imaginea scanată este salvată în folderul pe care l-aţi specificat.

#### **Informaţii conexe**

- $\blacktriangleright$  "Asezarea originalelor în ADF" la pagina 18
- $\blacktriangleright$  "Asezarea originalelor pe sticla scanerului" la pagina 21
- $\rightarrow$  ["Epson Scan 2" la pagina 13](#page-12-0)
- & "Setarea unei rezoluţii potrivite pentru scopul scanării" la pagina 28
- $\blacktriangleright$  ["Caracteristici de reglare a imaginilor" la pagina 35](#page-34-0)
- $\rightarrow$   $E$ ditarea paginilor scanate utilizând aplicația Epson Scan 2" la pagina 41

## **Setarea unei rezoluţii potrivite pentru scopul scanării**

### **Avantajele şi dezavantajele creşterii rezoluţiei**

Rezoluția indică numărul de pixeli (cea mai mică suprafață a unei imagini) pentru fiecare inch (25,4 mm), fiind măsurată în ppi (puncte pe inch). Avantajul creşterii rezoluţiei constă în faptul că detaliile din imagine devin mai fine. Dezavantajul este că dimensiunea fişierului creşte.

❏ Dimensiunea fişierului creşte

(Când dublaţi rezoluţia, dimensiunea fişierului creşte de aproximativ patru ori.)

- ❏ Scanarea, salvarea şi citirea imaginilor durează mult timp
- ❏ Trimiterea şi primirea e-mailurilor şi a faxurilor durează mult timp
- ❏ Imaginea devine prea mare pentru a încăpea pe ecran sau pentru imprimarea pe hârtie

### **Lista rezoluţiilor recomandate în funcţie de scop**

Consultați tabelul și setați rezoluția corespunzătoare scopului imaginii scanate.

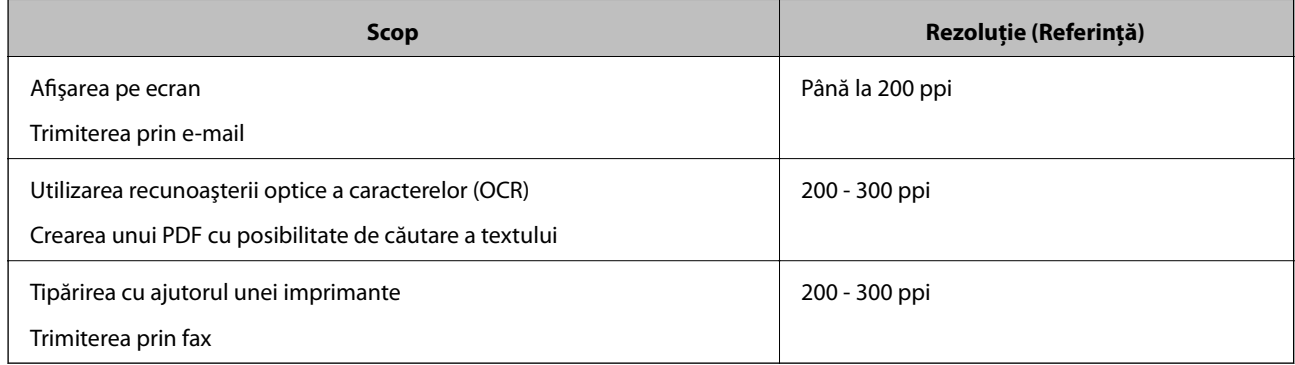

# <span id="page-28-0"></span>**Scanarea utilizând aplicaţia Document Capture Pro (Windows)**

Această aplicaţie vă permite să efectuaţi diverse activităţi, precum salvarea imaginii în computer, trimiterea acesteia prin e-mail, imprimarea şi încărcarea pe un server sau într-un serviciu de tip cloud. De asemenea, puteţi utiliza o varietate de metode pentru a sorta documentele în fişiere separate, precum detectarea codurilor de bare sau a caracterelor de pe pagini. De asemenea, puteţi să înregistraţi setări de scanare pentru o lucrare, pentru a simplifica operaţiile de scanare. Consultaţi secţiunea de ajutor pentru detalii despre Document Capture Pro.

- 1. Aşezaţi originalul.
- 2. Porniţi aplicaţia Document Capture Pro.
	- ❏ Windows 10

Faceţi clic pe butonul Start, iar apoi selectaţi **Toate aplicaţiile** > **Epson Software** > **Document Capture Pro**.

❏ Windows 8.1/Windows 8:

Introduceţi numele aplicaţiei în butonul de căutare, apoi selectaţi pictograma afişată.

❏ Windows 7/Windows Vista/Windows XP

Faceţi clic pe butonul Start, apoi selectaţi **Toate programele** sau **Programe** > **Epson Software** > **Document Capture Pro**.

#### *Notă:*

Poate fi necesar să selectati din lista de scanere scanerul pe care doriti să îl utilizati.

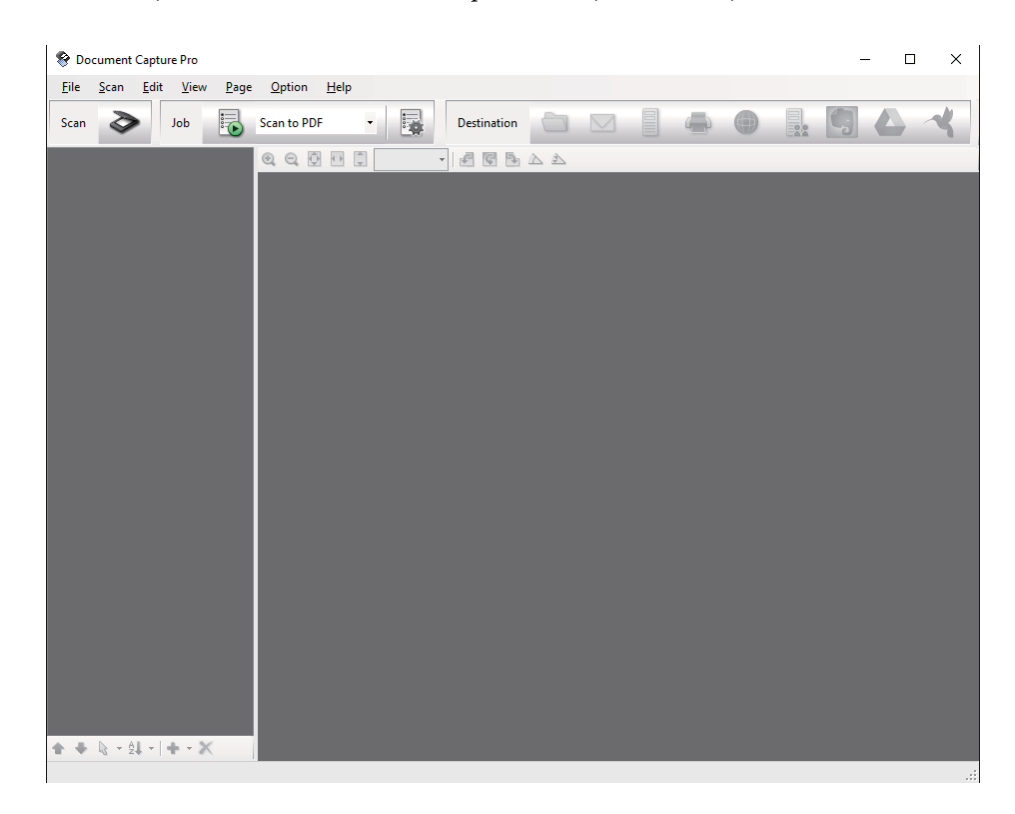

3. Faceti clic pe  $\geq$ .

Se afişează fereastra **Scanare**.

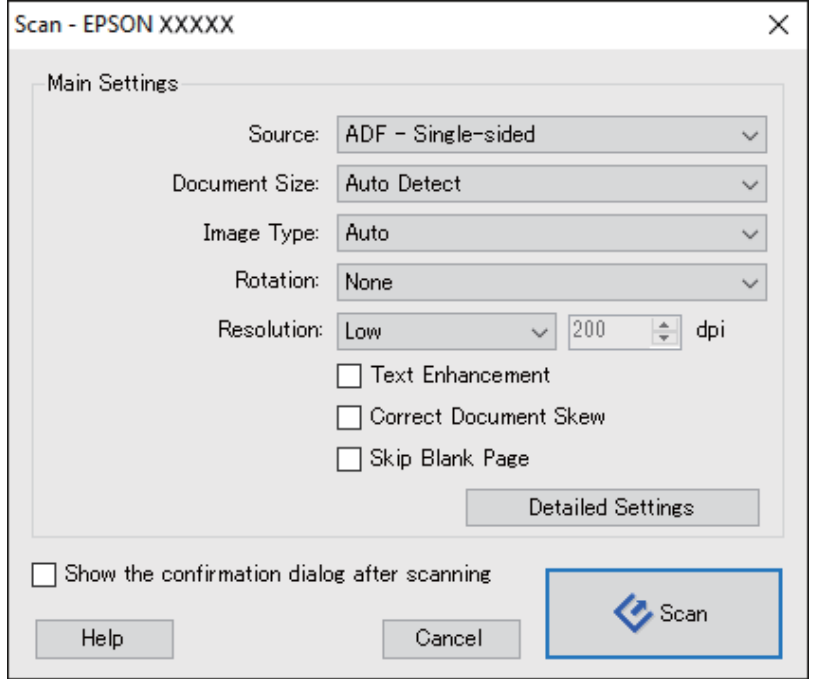

- 4. Efectuaţi următoarele setări.
	- ❏ **Sursă**: selectaţi sursa unde este poziţionat originalul.
	- ❏ **Dimensiune document**: selectaţi formatul originalului poziţionat.
	- ❏ **Tip imagine**: selectaţi culoarea pe care doriţi să o utilizaţi pentru a salva imaginea scanată.
	- ❏ **Rotire**: selectaţi unghiul de rotaţie în funcţie de originalul pe care doriţi să îl scanaţi.
	- ❏ **Rezoluţie**: selectaţi rezoluţia.

#### *Notă:*

De asemenea, puteţi regla imaginea utilizând următoarele elemente.

- ❏ *Îmbunătăţire text*: selectaţi pentru a spori claritatea şi precizia literelor înceţoşate din original.
- ❏ *Corectare poziţie oblică document*: selectaţi pentru a corecta înclinarea originalului.
- ❏ *Omitere pagină goală*: selectaţi pentru a omite paginile albe, dacă acestea există în original.
- ❏ Butonul *Setări detaliate*: selectaţi pentru a utiliza funcţiile Epson Scan 2 pentru reglarea imaginilor scanate.
- 5. Faceţi clic pe **Scanare**.

Documentul scanat este afişat în aplicaţia Document Capture Pro.

6. Verificaţi imaginile scanate şi editaţi-le, dacă este necesar.

7. Când aţi terminat de verificat imaginea, faceţi clic pe una dintre pictogramele de destinaţie.

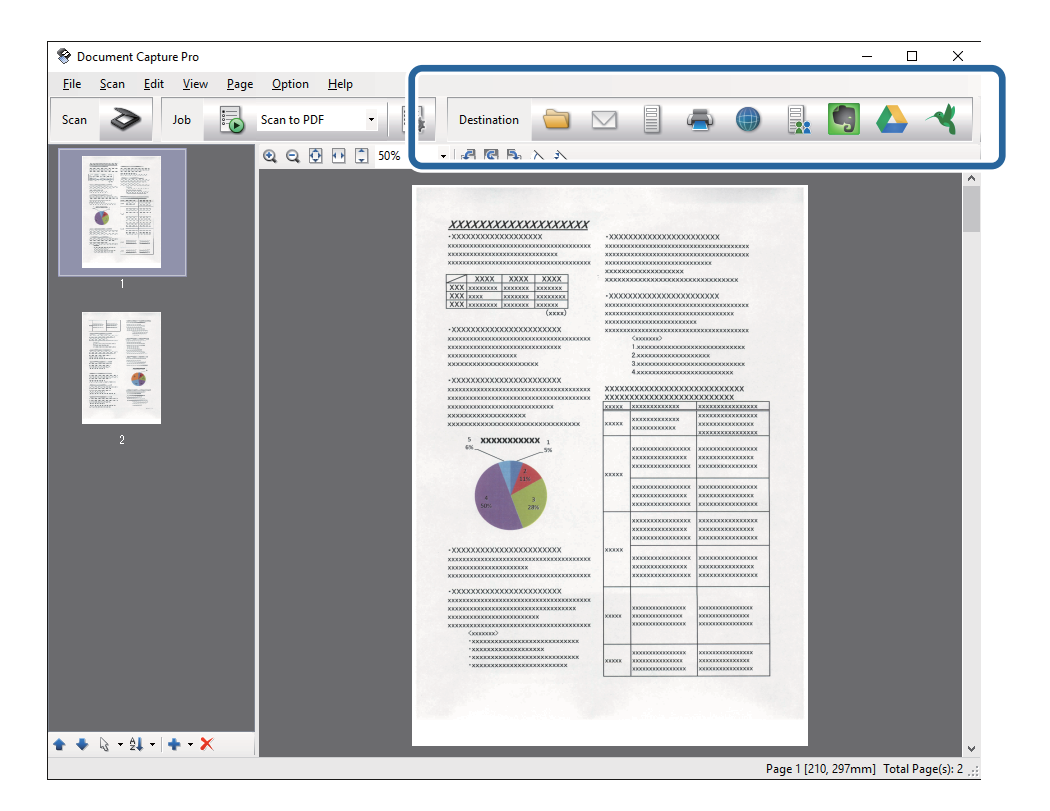

În funcţie de pictograma pe care aţi selectat-o, se afişează una dintre următoarele ferestre: **Salvare ca**, **Setări de transfer** sau altă fereastră.

*Notă:*

- ❏ Dacă doriţi să faceţi încărcare într-un serviciu de tip cloud, trebuie ca, în prealabil, să vă configuraţi contul cu serviciul de tip cloud.
- ❏ Dacă doriţi să utilizaţi Evernote ca destinaţie, descărcaţi aplicaţia Evernote de pe site-ul web al Evernote Corporation şi instalaţi-o înainte de a utiliza această caracteristică.
- ❏ În fereastra *Salvare ca* sau în fereastra *Setări de transfer*, faceţi clic pe *Numer fişier & Setări separare*, apoi selectați **Aplicare separare activ**. pentru a sorta documentele în fișiere separate, utilizând o varietate de metode de detectare, precum coduri de bare sau text din imaginile scanate.
- 8. Efectuaţi setări pentru fiecare element din fereastră, apoi faceţi clic pe **Trimitere** sau pe **OK**.
- 9. Urmaţi instrucţiunile de pe ecran.

Depinzând de functia pe care ati selectat-o, imaginea scanată este salvată într-un folder, atasată la un mesaj de e-mail, încărcată într-un serviciu de tip cloud etc.

#### **Informaţii conexe**

- & ["Aşezarea originalelor în ADF" la pagina 18](#page-17-0)
- $\blacktriangleright$  "Asezarea originalelor pe sticla scanerului" la pagina 21
- & ["Document Capture Pro/Document Capture" la pagina 13](#page-12-0)
- $\rightarrow$  "Setarea unei rezoluții potrivite pentru scopul scanării" la pagina 28

# <span id="page-31-0"></span>**Scanarea utilizând aplicaţia Document Capture (Mac OS X)**

Această aplicaţie vă permite să efectuaţi diverse activităţi, precum salvarea imaginii în computer, trimiterea acesteia prin e-mail, imprimarea şi încărcarea pe un server sau într-un serviciu de tip cloud. Puteţi să înregistraţi setări de scanare pentru o lucrare, pentru a simplifica operaţiile de scanare. Consultaţi secţiunea de ajutor pentru detalii despre Document Capture.

#### *Notă:*

Nu utilizaţi funcţia Comutare rapidă utilizatori în timp ce folosiţi scanerul.

- 1. Aşezaţi originalul.
- 2. Porniţi aplicaţia Document Capture.

Selectaţi **Finder** > **Accesare** > **Aplicaţii** > **Epson Software** > **Document Capture**.

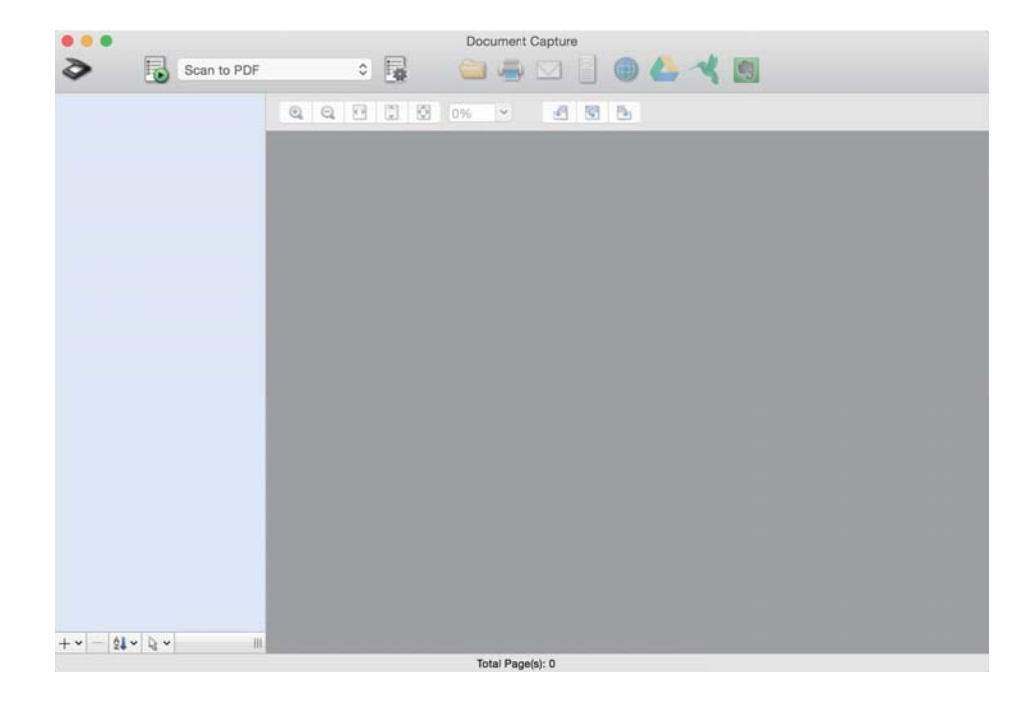

#### *Notă:*

Poate fi necesar să selectați din lista de scanere scanerul pe care doriți să îl utilizați.

3. Faceti clic pe  $\geq$ .

Se afişează fereastra **Setări scanare**.

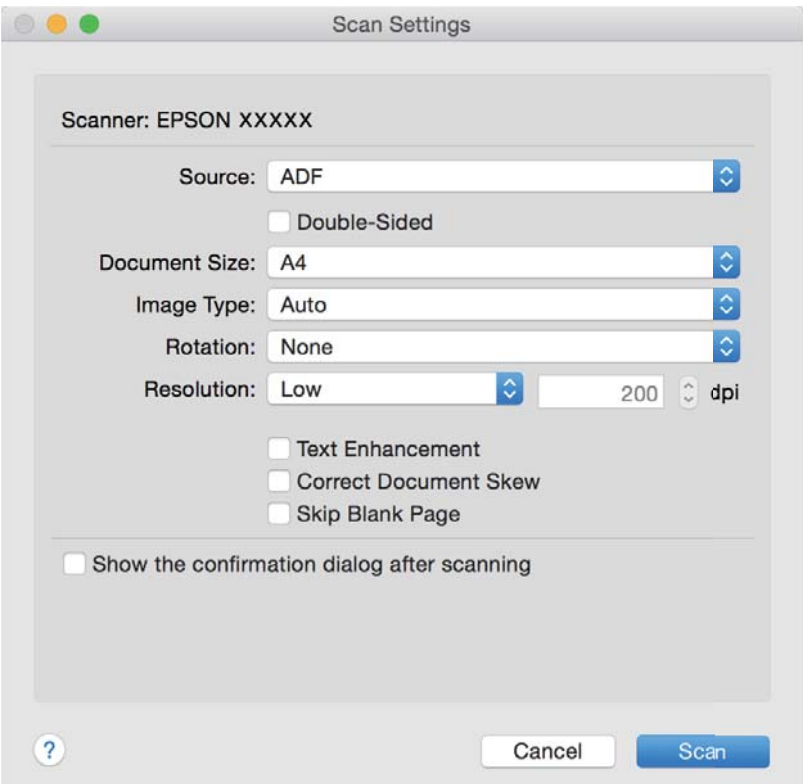

- 4. Efectuaţi următoarele setări.
	- ❏ **Sursă**: selectaţi sursa unde este poziţionat originalul.
	- ❏ **Dimensiune document**: selectaţi formatul originalului poziţionat.
	- ❏ **Tip imagine**: selectaţi culoarea pe care doriţi să o utilizaţi pentru a salva imaginea scanată.
	- ❏ **Rotire**: selectaţi unghiul de rotaţie în funcţie de originalul pe care doriţi să îl scanaţi.
	- ❏ **Rezoluţie**: selectaţi rezoluţia.
	- *Notă:*

De asemenea, puteţi regla imaginea utilizând următoarele elemente.

- ❏ *Îmbunătăţire text*: selectaţi pentru a spori claritatea şi precizia literelor înceţoşate din original.
- ❏ *Corectare poziţie oblică document*: selectaţi pentru a corecta înclinarea originalului.
- ❏ *Omitere pagină goală*: selectaţi pentru a omite paginile albe, dacă acestea există în original.
- 5. Faceţi clic pe **Scanare**.

Documentul scanat este afişat în aplicaţia Document Capture.

- 6. Verificaţi imaginile scanate şi editaţi-le, dacă este necesar.
- 7. Când aţi terminat de verificat imaginea, faceţi clic pe una dintre pictogramele de destinaţie. În funcție de pictograma pe care ați selectat-o, se afișează una dintre ferestrele cu setările de transfer.

#### <span id="page-33-0"></span>*Notă:*

- ❏ Dacă doriţi să faceţi încărcare într-un serviciu de tip cloud, trebuie ca, în prealabil, să vă configuraţi contul cu serviciul de tip cloud.
- ❏ Dacă doriţi să utilizaţi Evernote ca destinaţie, descărcaţi aplicaţia Evernote de pe site-ul web al Evernote Corporation şi instalaţi-o înainte de a utiliza această caracteristică.
- 8. Efectuaţi setări pentru fiecare element din fereastră, apoi faceţi clic pe **Trimitere** sau pe **OK**.
- 9. Urmati instructiunile de pe ecran.

Depinzând de funcția pe care ați selectat-o, imaginea scanată este salvată într-un folder, atașată la un mesaj de e-mail, încărcată într-un serviciu de tip cloud etc.

#### **Informaţii conexe**

- $\blacktriangleright$  "Asezarea originalelor în ADF" la pagina 18
- $\blacktriangleright$  ["Aşezarea originalelor pe sticla scanerului" la pagina 21](#page-20-0)
- & ["Document Capture Pro/Document Capture" la pagina 13](#page-12-0)
- & ["Setarea unei rezoluţii potrivite pentru scopul scanării" la pagina 28](#page-27-0)

# **Scanarea utilizând un buton al scanerului**

Puteti efectua scanarea utilizând butonul de la scaner.

#### *Notă:*

- ❏ Asiguraţi-vă că Epson Scan 2 este instalat la computer şi că scanerul este corect conectat la computer.
- ❏ Când Document Capture Pro (Windows) sau Document Capture (Mac OS X) este instalat la computer, puteţi atribui lucrarea unui buton de la scaner şi puteţi rula lucrarea apăsând pe butonul respectiv.
- 1. Aşezaţi originalul.
- 2. Apăsați pe butonul $\Diamond$ .

#### *Notă:*

Când utilizaţi aplicaţia Document Capture Pro (Windows) sau Document Capture (Mac OS X), produsul începe lucrarea alocată în fereastra *Setări activitate*.

#### **Informaţii conexe**

- & ["Aşezarea originalelor în ADF" la pagina 18](#page-17-0)
- $\blacktriangleright$  ["Aşezarea originalelor pe sticla scanerului" la pagina 21](#page-20-0)
- $\blacktriangleright$  ["Butoane" la pagina 11](#page-10-0)
- & ["Document Capture Pro/Document Capture" la pagina 13](#page-12-0)
- & ["Scanarea utilizând setări de scanare specificate \(Lucrare\)" la pagina 48](#page-47-0)

# <span id="page-34-0"></span>**Scanare avansată**

# **Crearea de imagini scanate în conformitate cu necesităţile dvs**

## **Caracteristici de reglare a imaginilor**

Puteţi regla imaginile scanate utilizând caracteristicile din fila **Setări avansate** din aplicaţia Epson Scan 2.

Cu excepţia câtorva caracteristici, puteţi verifica rezultatele reglajelor în fereastra de previzualizare.

#### *Notă:*

Este posibil ca unele elemente să nu fie disponibile, în funcţie de alte setări efectuate.

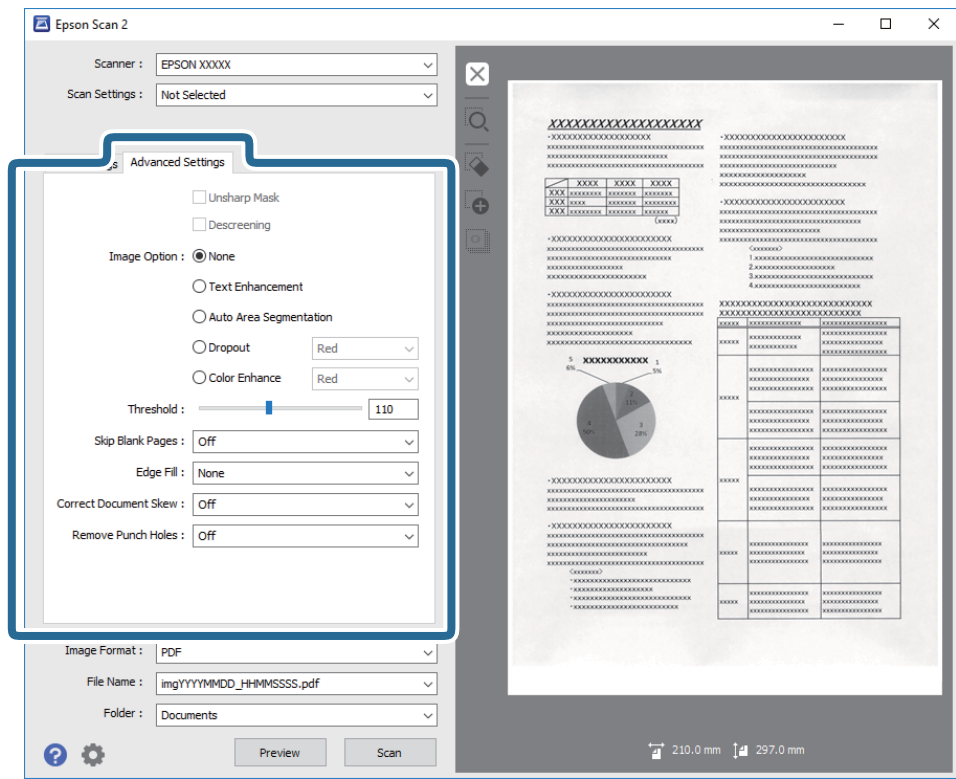

#### **Informaţii conexe**

- & ["Unsharp Mask" la pagina 36](#page-35-0) Puteţi îmbunătăţi şi mări claritatea contururilor imaginii.
- $\blacktriangleright$  ["Filtrare descreen" la pagina 37](#page-36-0) Puteţi elimina modelele de tip moar care apar la scanarea hârtiei imprimate, precum o revistă.
- $\blacktriangleright$  "Îmbunătățire text" la pagina 37 Puteţi face literele estompate din original să apară clare. De asemenea, puteţi reduce diferenţele sau lipsa de uniformitate a fundalului.
- & ["Segmentarea automată a ariei" la pagina 37](#page-36-0) Puteți face literele și imaginile clare la scanarea alb-negru pentru un document care conține imagini.

<span id="page-35-0"></span>& ["Scădere" la pagina 38](#page-37-0)

Puteți elimina culoarea specificată din imaginea scanată și apoi o puteți salva în tonuri de gri sau în alb-negru. De exemplu, puteţi şterge marcajele sau notele scrise pe margini cu pix colorat atunci când scanaţi.

 $\blacktriangleright$  ["Intensificare culoare" la pagina 38](#page-37-0)

Puteți îmbunătăți culorile specificate pentru imaginea scanată, apoi o puteți salva în nuanțe de gri sau albnegru. De exemplu, puteţi îmbunătăţi literele sau liniile de culori deschise.

- $\blacktriangleright$  ["Luminoz." la pagina 38](#page-37-0) Puteţi ajusta luminozitatea pentru întreaga imagine.
- $\blacktriangleright$  ["Contrast" la pagina 39](#page-38-0)

Puteţi ajusta contrastul pentru întreaga imagine. În cazul în care măriţi contrastul, zonele luminoase devin şi mai luminoase, iar zonele întunecate devin şi mai întunecate. Pe de altă parte, dacă reduceţi contrastul, diferențele dintre zonele luminoase și cele întunecate din imagine sunt mai puțin definite.

 $\rightarrow$  ["Gama" la pagina 39](#page-38-0)

Puteti ajusta gamma (luminozitatea intervalului intermediar) pentru întreaga imagine. Dacă imaginea este prea luminoasă sau prea întunecată, puteţi ajusta luminozitatea.

 $\rightarrow$  ["Prag" la pagina 39](#page-38-0)

Puteți regla chenarul pentru binar monocrom (alb și negru). Măriți pragul și zona culorii negre se va extinde. Reduceţi pragul şi zona culorii albe se va extinde.

- $\rightarrow$  ["Omitere pagini albe" la pagina 40](#page-39-0) Puteţi omite paginile goale dacă există în original.
- & ["Umplere margine" la pagina 40](#page-39-0) Puteţi îndepărta umbrele create în jurul imaginii scanate.
- $\blacktriangleright$  ["Corectare oblicitate doc." la pagina 40](#page-39-0) Puteti corecta înclinarea originalului.
- & ["Îndepărtare găuri perforate" la pagina 41](#page-40-0) Puteţi elimina umbrele găurilor din imaginea scanată în momentul scanării originalelor perforate.

### **Unsharp Mask**

Puteţi îmbunătăţi şi mări claritatea contururilor imaginii.

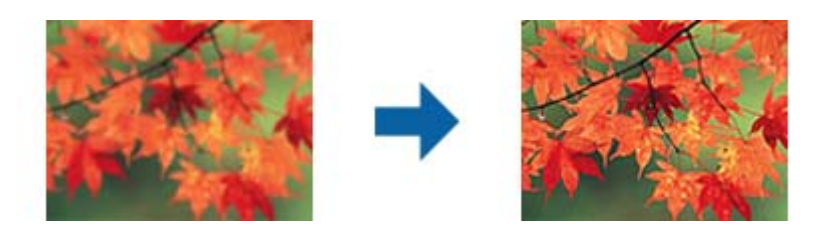

*Notă:*

Această funcţie nu este disponibilă în cazul selectării filei *Setări principale* > *Tip imagine* > *Alb negru*.
### <span id="page-36-0"></span>**Filtrare descreen**

Puteţi elimina modelele de tip moar care apar la scanarea hârtiei imprimate, precum o revistă.

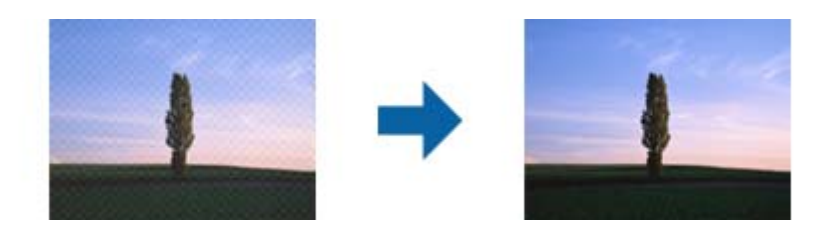

Pentru a detecta prezenţa modelelor moar, afişaţi imaginea la 100% (1:1). Dacă imaginea afişată este micşorată, imaginea apare grosier şi poate părea că prezintă modele de tip moar.

#### *Notă:*

- ❏ Pentru a utiliza această caracteristică, setaţi opţiunea *Rezoluţie* din fila *Setări principale* la 600 dpi sau mai puţin.
- ❏ Această caracteristică nu este disponibilă atunci când selectaţi fila *Setări principale* > *Tip imagine* > *Alb negru*.
- $\Box$  Efectul acestei funcții nu poate fi verificat în fereastra de previzualizare.
- ❏ Această caracteristică reduce claritatea imaginii scanate.

### **Opţiune imagine**

Puteţi selecta efectul pentru imaginea scanată.

### *Îmbunătăţire text*

Puteţi face literele estompate din original să apară clare. De asemenea, puteţi reduce diferenţele sau lipsa de uniformitate a fundalului.

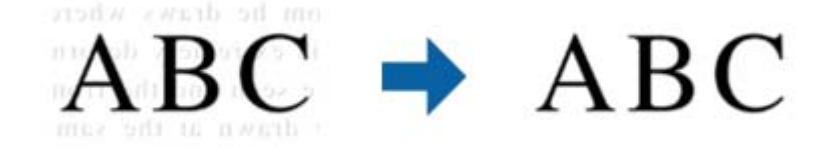

Puteţi selecta intensitatea efectului când selectaţi fila **Setări principale** > **Tip imagine** > **Color** sau **Tonuri de gri**.

### *Notă:*

Pentru a utiliza această funcție, setați **Rezoluție** din fila Setări principale la 600 ppi sau mai puțin.

### *Segmentarea automată a ariei*

Puteți face literele și imaginile clare la scanarea alb-negru pentru un document care conține imagini.

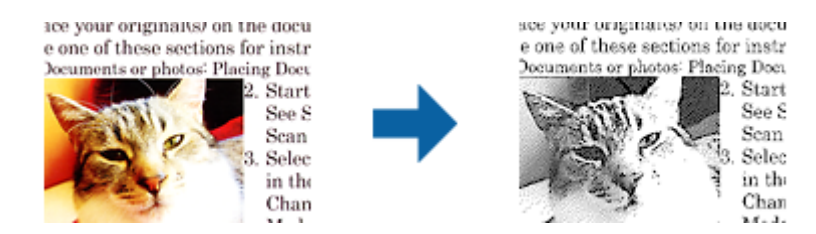

<span id="page-37-0"></span>Puteţi ajusta calitatea imaginii dintr-un original, setând parametrii **Luminoz.** şi **Contrast**.

*Notă:*

❏ Puteţi efectua setări pentru această funcţie numai dacă selectaţi fila *Setări principale* > *Tip imagine* > *Alb negru*.

❏ Pentru a utiliza această funcţie, setaţi *Rezoluţie* din fila *Setări principale* la 600 ppi sau mai puţin.

### *Scădere*

Puteţi elimina culoarea specificată din imaginea scanată şi apoi o puteţi salva în tonuri de gri sau în alb-negru. De exemplu, puteţi şterge marcajele sau notele scrise pe margini cu pix colorat atunci când scanaţi.

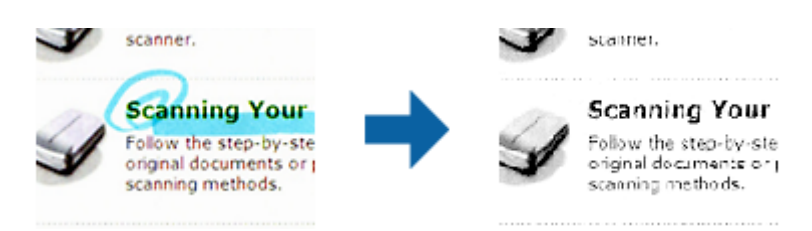

Dacă selectați opțiunea Particularizare din lista de culori din meniul Scădere, puteți efectua setări pentru culoarea pe care doriți să o eliminați în timp ce examinați fereastra de previzualizare (numai pentru Windows).

#### *Notă:*

Această caracteristică nu este disponibilă atunci când selectaţi fila *Setări principale* > *Tip imagine* > *Auto* sau *Color*.

### *Intensificare culoare*

Puteţi îmbunătăţi culorile specificate pentru imaginea scanată, apoi o puteţi salva în nuanţe de gri sau alb-negru. De exemplu, puteți îmbunătăți literele sau liniile de culori deschise.

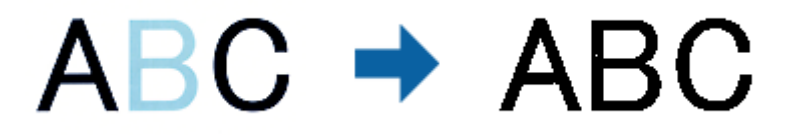

Dacă selectaţi **Particularizare** din lista de culori din **Intensificare culoare**, puteţi efectua setări pentru culorile pe care doriti să le îmbunătățiți în timp ce consultați fereastra de previzualizare (numai pentru Windows).

#### *Notă:*

Această funcţie nu este disponibilă dacă selectaţi fila *Setări principale* > *Tip imagine* > *Auto* sau *Color*.

### **Luminoz.**

Puteți ajusta luminozitatea pentru întreaga imagine.

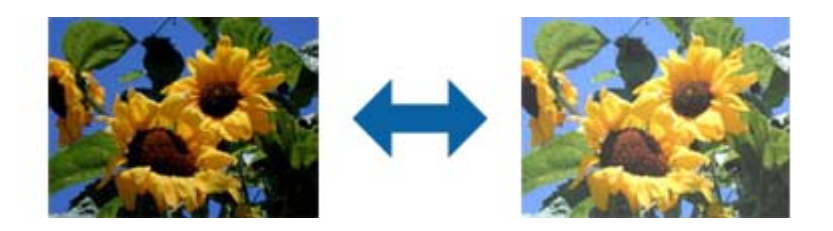

#### <span id="page-38-0"></span>*Notă:*

Această funcţie nu este disponibilă, depinzând de setările din fila *Setări principale* > *Tip imagine* sau de setările din fila *Setări avansate*.

### **Contrast**

Puteți ajusta contrastul pentru întreaga imagine. În cazul în care măriți contrastul, zonele luminoase devin și mai luminoase, iar zonele întunecate devin şi mai întunecate. Pe de altă parte, dacă reduceţi contrastul, diferenţele dintre zonele luminoase și cele întunecate din imagine sunt mai puțin definite.

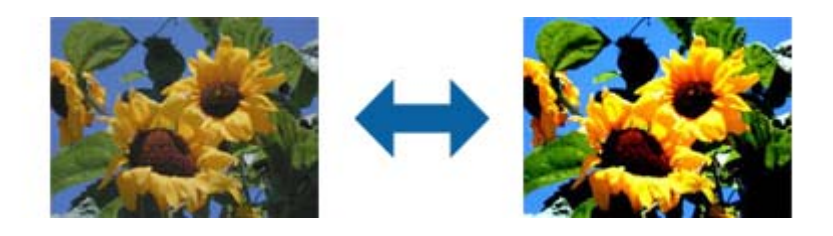

#### *Notă:*

Această funcţie nu este disponibilă, depinzând de setările din fila *Setări principale* > *Tip imagine* sau de setările din fila *Setări avansate*.

### **Gama**

Puteţi ajusta gamma (luminozitatea intervalului intermediar) pentru întreaga imagine. Dacă imaginea este prea luminoasă sau prea întunecată, puteţi ajusta luminozitatea.

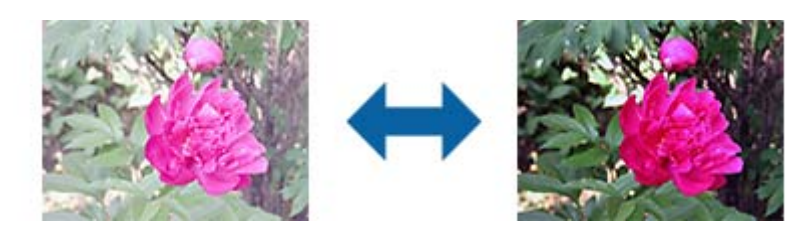

#### *Notă:*

Această funcţie nu este disponibilă, depinzând de setările din fila *Setări principale* > *Tip imagine* sau de setările din fila *Setări avansate*.

### **Prag**

Puteţi regla chenarul pentru binar monocrom (alb şi negru). Măriţi pragul şi zona culorii negre se va extinde. Reduceţi pragul şi zona culorii albe se va extinde.

> Is the document set prop How to set a reflective doct To set a reflective documer . Keep a margin of 3 mm Although slanted docun correction may not be a document as straight a scanned area of your sc

Is the document set prop How to set a reflective doct To set a reflective documen Keep a margin of 3 mm Although slanted docum correction may not be a document as straight a scanned area of your sc

#### *Notă:*

Este posibil ca această caracteristică să nu fie disponibilă, în funcție de setările din fila Setări principale > Tip imagine sau de setările din fila *Setări avansate*.

### **Omitere pagini albe**

Puteţi omite paginile goale dacă există în original.

Puteţi selecta cantitatea pentru detectarea paginilor goale. Dacă setaţi acest parametru la un nivel ridicat, puteţi omite drept goale originale care au culori deschise sau texte decalate.

Dacă rezultatul este sub aşteptări, selectaţi **Omitere pagini albe** > **Setări**, după care ajustaţi **Nivel definit de utiliz.**. Selectaţi din nou **Omitere pagini albe** > **Nivel definit de utiliz.**.

*Notă:*

❏ Este posibil ca unele pagini să fie omise greşit drept pagini goale.

❏ Această funcţie nu este disponibilă la scanarea originalelor faţă-verso care sunt lipite.

### **Umplere margine**

Puteţi îndepărta umbrele create în jurul imaginii scanate.

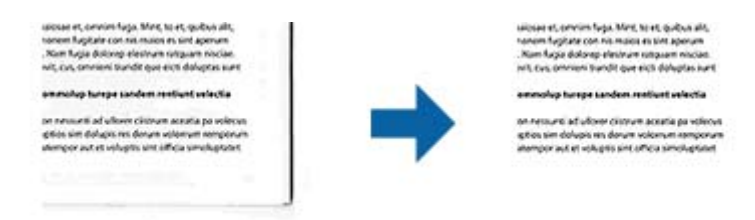

Pentru scanarea faţă-verso, setările pentru intervalul de completare a marginilor sunt inversate în oglindă pentru versoul originalului.

Dacă selectaţi **Setări**, este afişat ecranul **Nivel umplere margine** şi puteţi ajusta intervalele de completare a marginilor pentru laturile de sus, jos, stânga şi dreapta.

#### *Notă:*

Efectul acestei funcţii nu poate fi verificat în fereastra de previzualizare.

### **Corectare oblicitate doc.**

Puteți corecta înclinarea originalului.

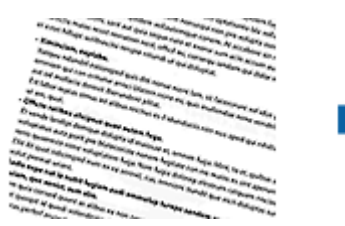

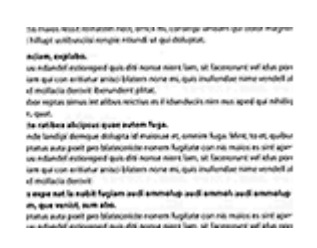

**Oprit**

Înclinarea originalului nu este corectată.

### **Hârtie înclinată**

Corectaţi înclinarea originalelor alimentate strâmb.

#### **Conţinut înclinat**

Corectaţi înclinarea conţinutului originalului care a fost imprimat sub un unghi etc.

### **Hârtie şi conţinut înclinat**

Corectează înclinarea originalului alimentat strâmb, precum şi conţinutul originalului.

*Notă:*

- $\Box$  Când utilizati această caracteristică, zonele alimentate strâmb sunt corectate cu alb.
- ❏ Pentru a utiliza această caracteristică, setaţi opţiunea *Rezoluţie* din fila *Setări principale* la 600 dpi sau mai puţin.
- ❏ Este posibil ca această caracteristică să nu poată corecta documentele excesiv de strâmbe.
- $\Box$  Efectul acestei funcții nu poate fi verificat în fereastra de previzualizare.

### **Îndepărtare găuri perforate**

Puteţi elimina umbrele găurilor din imaginea scanată în momentul scanării originalelor perforate.

Puteţi elimina umbrele perforaţiilor rotunde sau pătrate aflate la o distanţă de până la 20 mm (0,79 in.) faţă de marginile originalului.

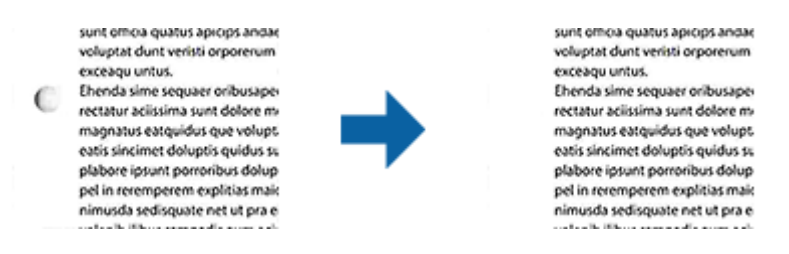

#### *Notă:*

- $\Box$  Această funcție este disponibilă numai când scanați originale albe sau de culoare deschisă.
- $\Box$  În funcție de originalele scanate, este posibil ca umbrele perforațiilor să nu fie eliminate.
- $\Box$  Efectul acestei funcții nu poate fi verificat în fereastra de previzualizare.

### **Editarea paginilor scanate utilizând aplicaţia Epson Scan 2**

Puteţi edita paginile de imagini scanate utilizând caracteristicile din fila **Setări principale** din aplicaţia Epson Scan 2.

### **Imagini lipite**

Puteți lipi imaginile de față și verso în timpul scanării ambelor fețe ale originalului. Selectați configurația pentru lipirea imaginilor.

#### *Notă:*

Această funcţie este disponibilă dacă aţi selectaţi *Faţă verso* din *Faţă de scanare*.

### <span id="page-41-0"></span>**Rotiţi**

Puteți roti originalul în sens orar și îl puteți scana. Selectați unghiul de rotație în funcție de originalul pe care doriți să îl scanati.

#### *Notă:*

Dacă selectaţi *Auto* şi scanaţi originalul, imaginea este rotită prin detectarea orientării textului conţinut. Totuşi, acest proces poate dura în funcție de dimensiunea imaginii etc.

Opţiunea *Auto* este disponibilă numai atunci când este instalată componenta OCR EPSON Scan (Windows) sau componenta OCR EPSON Scan 2 (Mac OS X).

### **Salvarea în format PDF căutabil**

Puteţi salva imaginea scanată sub forma unui fişier PDF căutabil. Acesta este un fişier PDF în care sunt înglobate date de tip text care permit căutarea.

*Notă:*

- ❏ Textul din originale este recunoscut utilizând recunoaşterea optică a caracterelor (OCR), apoi este înglobat în imaginea scanată.
- ❏ Această caracteristică este disponibilă numai atunci când este instalată componenta OCR EPSON Scan OCR (Windows) sau componenta OCR Epson Scan 2 OCR (Mac OS X).
- 1. Aşezaţi originalul.
- 2. Porniţi aplicaţia Epson Scan 2.
- 3. Efectuaţi setările pentru fiecare element din fila **Setări principale**.
- 4. Faceţi clic pe **Examinare**.
- 5. Poziţionaţi din nou originalul extras atunci când utilizaţi ADF.
- 6. Verificaţi previzualizarea şi efectuaţi alte setări în fila **Setări avansate**, dacă este necesar.
- 7. Selectaţi **PDF căutabil** din lista **Format imagine**.
- 8. Selectaţi **Opţiuni** din lista **Format imagine** pentru a deschide fereastra **Opţiuni format imagine**.
- 9. Selectaţi fila **Text** din fereastra **Opţiuni format imagine**.
- 10. Verificaţi dacă este selectată limba originalului în lista **Limbă text**.
- 11. Faceţi clic pe **OK** pentru a închide fereastra **Opţiuni format imagine**.
- 12. Verificaţi numele de fişier pentru salvare afişat în **Nume fişier**.
- 13. Selectaţi folderul de salvare pentru imaginea scanată din lista **Folder**.
- 14. Faceţi clic pe **Scanare**.

Imaginea scanată este salvată în format PDF căutabil.

#### **Informaţii conexe**

◆ "Scanarea utilizând aplicația Epson Scan 2" la pagina 25

- & ["Aşezarea originalelor în ADF" la pagina 18](#page-17-0)
- $\rightarrow$  ["Aşezarea originalelor pe sticla scanerului" la pagina 21](#page-20-0)
- & ["Textul nu este corect recunoscut la salvarea în formatul PDF căutabil" la pagina 63](#page-62-0)

### **Salvarea ca fişier de format Office (numai pentru Windows)**

Puteţi salva imaginea scanată ca fişier în format Microsoft® Office utilizând aplicaţia Document Capture Pro.

Puteți selecta următoarele formate.

- ❏ Microsoft® Word (.docx)
- ❏ Microsoft® Excel® (.xlsx)
- ❏ Microsoft® PowerPoint® (.pptx)

#### *Notă:*

Această caracteristică este disponibilă numai atunci când este instalată componenta OCR EPSON Scan.

- 1. Aşezaţi originalul.
- 2. Porniţi aplicaţia Document Capture Pro.
- 3. Faceti clic pe  $\geq$ .

Se afişează fereastra **Scanare**.

- 4. Efectuaţi setările de scanare, apoi faceţi clic pe **Scanare**.
- 5. Verificaţi imaginile scanate şi editaţi-le, dacă este necesar.
- 6. Când aţi terminat de verificat imaginea, faceţi clic pe una dintre pictogramele de destinaţie.

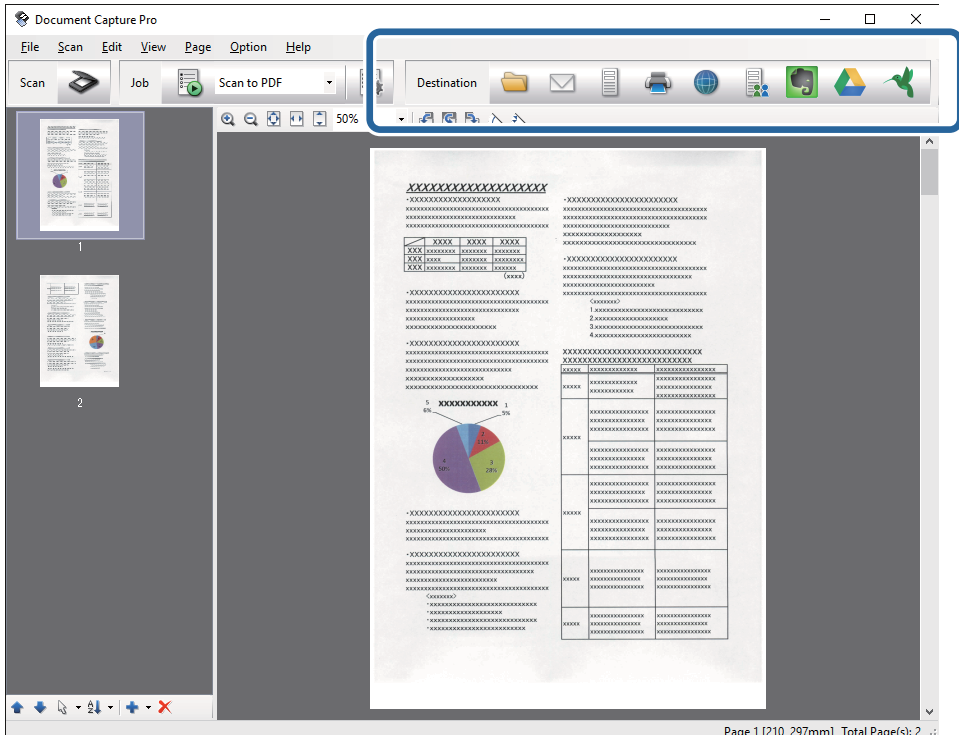

Se deschide fereastra **Salvare ca**, **Setări de transfer** sau o altă fereastră.

- 7. Selectaţi fişierul de format Office în care doriţi să salvaţi din lista **Tip fişier**.
- 8. Faceţi clic pe **Opţiuni** pentru a afişa fereastra **Setări detaliate**.
- 9. Efectuaţi setări pentru fiecare element, apoi faceţi clic pe **OK** pentru a închide fereastra **Setări detaliate**.
- 10. Efectuaţi alte setări, dacă este necesar, apoi faceţi clic pe **Trimitere** sau pe **OK**. Imaginea scanată este salvată ca un fişier de format Office.

#### **Informaţii conexe**

- ◆ "Scanarea utilizând aplicația Document Capture Pro (Windows)" la pagina 29
- & ["Aşezarea originalelor în ADF" la pagina 18](#page-17-0)
- $\blacktriangleright$  ["Aşezarea originalelor pe sticla scanerului" la pagina 21](#page-20-0)

## **Diferite tipuri de salvare şi transfer**

### **Sortarea şi salvarea imaginilor scanate într-un folder separat (numai pentru Windows)**

Puteți sorta imaginile scanate în mod automat și le puteți salva într-un folder separat utilizând Document Capture Pro.

Pentru sortarea imaginilor scanate, puteți utiliza o diversitate de metode de detecție, precum pagini albe intercalate între originale sau coduri de bare pe originale.

- 1. Poziționați originalele cu indicatoare, precum paginile albe, între paginile unde doriți să separați imaginile scanate.
- 2. Porniţi aplicaţia Document Capture Pro.
- 3. Faceti clic pe  $\geq$ .

Se afişează fereastra **Scanare**.

- 4. Efectuaţi setările de scanare, apoi faceţi clic pe **Scanare**.
- 5. Verificaţi imaginile scanate şi editaţi-le, dacă este necesar.
- 6. Când ati terminat de verificat imaginea, selectati destinatia. Se afişează fereastra **Salvare ca** sau fereastra **Setări de transfer**.
- 7. Faceţi clic pe **Numer fişier & Setări separare**.
- 8. Selectaţi **Aplicare separare activ.**, apoi faceţi clic **Setări separare**.
- 9. Selectaţi metoda de separare şi metoda de specificare a numelui folderului în fereastra **Setări de separare activitate**, apoi faceţi clic pe **OK**.
- 10. Efectuaţi celelalte setări în fereastra **Numer fişier & Setări separare**, apoi faceţi clic pe **OK**.
- 11. Efectuaţi celelalte setări în fereastra **Salvare ca** sau în fereastra **Setări de transfer**, apoi faceţi clic pe **OK** sau pe **Trimitere**.

Imaginile scanate sunt salvate separat în funcție de metoda de separare selectată.

#### **Informaţii conexe**

- & ["Scanarea utilizând aplicaţia Document Capture Pro \(Windows\)" la pagina 29](#page-28-0)
- $\rightarrow$  ["Aşezarea originalelor în ADF" la pagina 18](#page-17-0)
- $\blacktriangleright$  ["Aşezarea originalelor pe sticla scanerului" la pagina 21](#page-20-0)

### **Scanarea într-un serviciu cloud**

Puteți încărca imagini scanate în serviciile cloud utilizând aplicația Document Capture Pro (Windows) sau Document Capture (Mac OS X).

#### *Notă:*

- ❏ Creaţi un cont într-un serviciu cloud înainte de a utiliza această funcţie.
- ❏ Dacă doriţi să utilizaţi Evernote ca destinaţie, descărcaţi aplicaţia Evernote de pe site-ul web al Evernote Corporation şi apoi instalaţi-o înainte de a utiliza această caracteristică.
- 1. Aşezaţi originalul.
- 2. Iniţializaţi Document Capture Pro (Windows) sau Document Capture (Mac OS X).
- 3. Faceti clic pe  $\geq$ .

Se afişează fereastra **Scanare**.

- 4. Efectuaţi setările de scanare, apoi faceţi clic pe **Scanare**.
- 5. Verificaţi imaginile scanate şi editaţi-le, dacă este necesar.

6. Când aţi terminat de verificat imaginea, faceţi clic pe pictograma de destinaţie.

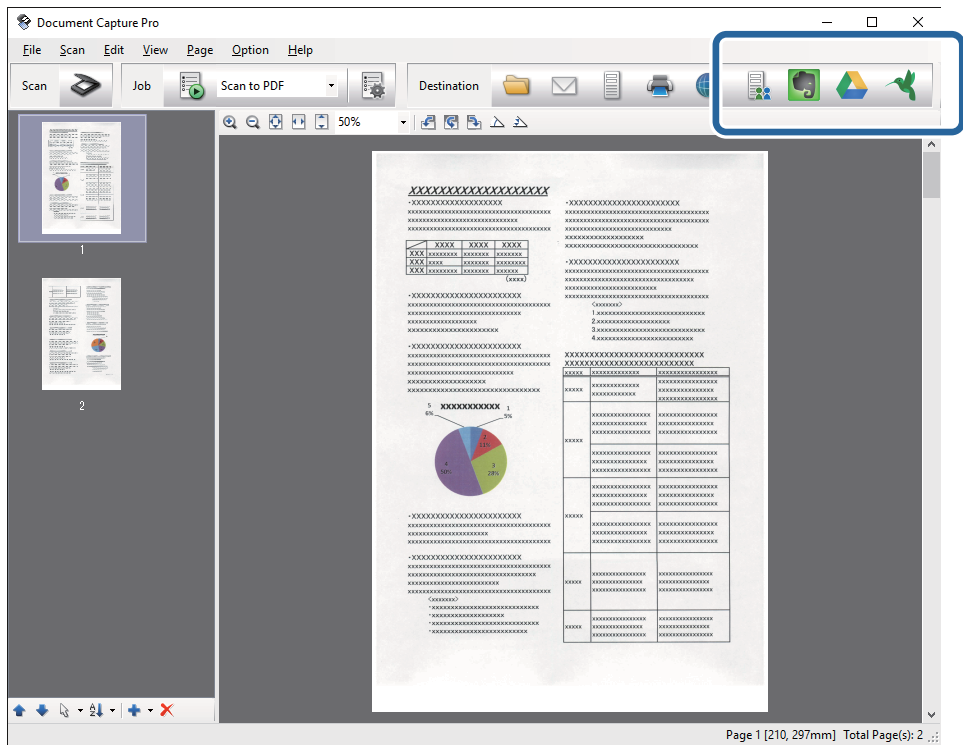

Se afişează fereastra **Setări de transfer**.

7. Efectuaţi setările pentru fiecare element, apoi faceţi clic pe **Trimitere**. Imaginea scanată este trimisă la serviciul cloud selectat.

### **Informaţii conexe**

- & ["Scanarea utilizând aplicaţia Document Capture Pro \(Windows\)" la pagina 29](#page-28-0)
- & ["Scanarea utilizând aplicaţia Document Capture \(Mac OS X\)" la pagina 32](#page-31-0)
- & ["Aşezarea originalelor în ADF" la pagina 18](#page-17-0)
- $\blacktriangleright$  ["Aşezarea originalelor pe sticla scanerului" la pagina 21](#page-20-0)

### **Încărcarea pe un server FTP**

Puteţi încărca imagini scanate pe un server FTP utilizând Document Capture Pro (Windows) sau Document Capture (Mac OS X).

- 1. Aşezaţi originalul.
- 2. Iniţializaţi Document Capture Pro (Windows) sau Document Capture (Mac OS X).
- 3. Faceți clic pe  $\geq$ .

Se afişează fereastra **Scanare**.

4. Efectuaţi setările de scanare, apoi faceţi clic pe **Scanare**.

- 5. Verificaţi imaginile scanate şi editaţi-le, dacă este necesar.
- 6. Când ati terminat de verificat imaginea, faceti clic pe pictograma  $\Box$ . Se afişează fereastra **Setări de transfer**.
- 7. Efectuaţi setările pentru fiecare element, apoi faceţi clic pe **Trimitere**. *Notă:*

Contactaţi-vă administratorul de reţea pentru setările serverului dvs. FTP.

Imaginea scanată este trimisă la serverul dvs. FTP.

#### **Informaţii conexe**

- & ["Scanarea utilizând aplicaţia Document Capture Pro \(Windows\)" la pagina 29](#page-28-0)
- & ["Scanarea utilizând aplicaţia Document Capture \(Mac OS X\)" la pagina 32](#page-31-0)
- & ["Aşezarea originalelor în ADF" la pagina 18](#page-17-0)
- $\blacklozenge$  ["Aşezarea originalelor pe sticla scanerului" la pagina 21](#page-20-0)

### **Ataşarea imaginilor scanate la un mesaj e-mail**

Puteţi ataşa imaginile scanate direct la un mesaj e-mail utilizând aplicaţia Document Capture Pro (Windows) sau Document Capture (Mac OS X).

- 1. Aşezaţi originalul.
- 2. Iniţializaţi Document Capture Pro (Windows) sau Document Capture (Mac OS X).
- 3. Faceti clic pe  $\geq$ .

Se afişează fereastra **Scanare**.

- 4. Efectuaţi setările de scanare, apoi faceţi clic pe **Scanare**.
- 5. Verificaţi imaginile scanate şi editaţi-le, dacă este necesar.
- 6. Când ați terminat de verificat imaginea, faceți clic pe pictograma  $\Box$ . Se afişează fereastra **Salvare ca**.
- 7. Efectuaţi setările pentru fiecare element, apoi faceţi clic pe **OK**.

Programul client de e-mail al computerului se initializează automat, iar imaginea de scanare este atasată la un e-mail.

#### **Informaţii conexe**

- & ["Scanarea utilizând aplicaţia Document Capture Pro \(Windows\)" la pagina 29](#page-28-0)
- & ["Scanarea utilizând aplicaţia Document Capture \(Mac OS X\)" la pagina 32](#page-31-0)
- $\rightarrow$  ["Aşezarea originalelor în ADF" la pagina 18](#page-17-0)
- $\blacktriangleright$  ["Aşezarea originalelor pe sticla scanerului" la pagina 21](#page-20-0)

### **Imprimarea imaginilor scanate**

Puteţi imprima imaginile scanate direct de la o imprimantă Epson conectată la computer.

#### *Notă:*

Înainte de a utiliza această caracteristică, verificaţi următoarele.

- ❏ Imprimanta Epson este conectată la acelaşi computer la care este conectat scanerul.
- ❏ Driverul de imprimantă este corect instalat la computer.
- 1. Aşezaţi originalul.
- 2. Iniţializaţi Document Capture Pro (Windows) sau Document Capture (Mac OS X).
- 3. Faceti clic pe  $\geq$ . Se afişează fereastra **Scanare**.
- 4. Efectuaţi setările de scanare, apoi faceţi clic pe **Scanare**.
- 5. Verificaţi imaginile scanate şi editaţi-le, dacă este necesar.
- 6. Când ați terminat de verificat imaginea, faceți clic pe pictograma $\blacksquare$ . Se deschide fereastra **Setări de tipărire**.
- 7. Efectuaţi setările pentru fiecare element, apoi faceţi clic pe **OK**. Imaginea scanată este imprimată de la imprimantă.

### **Informaţii conexe**

- ◆ "Scanarea utilizând aplicatia Document Capture Pro (Windows)" la pagina 29
- & ["Scanarea utilizând aplicaţia Document Capture \(Mac OS X\)" la pagina 32](#page-31-0)
- $\rightarrow$  ["Aşezarea originalelor în ADF" la pagina 18](#page-17-0)
- $\rightarrow$  ["Aşezarea originalelor pe sticla scanerului" la pagina 21](#page-20-0)

## **Scanarea utilizând setări de scanare specificate (Lucrare)**

Puteți crea o "lucrare", care reprezintă un set de setări de scanare specificate, precum metoda de sortare, formatul de salvare, destinația etc.

Puteți defini lucrarea în Document Capture Pro (Windows) sau Document Capture (Mac OS X).

De asemenea, puteţi aloca lucrarea unui buton de pe scaner şi o puteţi executa apăsând pe butonul respectiv.

### **Setarea unei lucrări**

1. Iniţializaţi Document Capture Pro (Windows) sau Document Capture (Mac OS X).

- 2. Faceţi clic pe pictograma (**Gestionare activitate**) din fereastra principală. Se afişează fereastra **Listă activităţi**.
- 3. În fereastra **Listă activităţi**, faceţi clic pe **Adăugare** (Windows) sau pe pictograma + (Mac OS X). Se deschide fereastra **Setări activitate**.
- 4. Efectuaţi setările lucrării în fereastra **Setări activitate**.
	- ❏ **Nume activitate**: introduceţi un nume al lucrării.
	- ❏ Fila **Scanare**: definiţi setările de scanare în filă.
	- ❏ Fila **Ieşire**: definiţi formatul de ieşire al imaginii scanate în filă.
	- ❏ **Destinaţie**: selectaţi destinaţia imaginii scanate.
- 5. Faceţi clic pe **OK** pentru a închide fereastra **Setări activitate**.
- 6. Faceţi clic pe **OK** în fereastra **Listă activităţi**.

Lucrarea este setată în Document Capture Pro sau în Document Capture.

### **Atribuirea unei lucrări butonului scanerului**

Puteţi atribui o lucrare butonului scanerului şi puteţi executa lucrarea apăsând pe buton.

- 1. Initializati Document Capture Pro (Windows) sau Document Capture (Mac OS X).
- 2. Faceţi clic pe pictograma (**Gestionare activitate**) din fereastra principală. Se afişează fereastra **Listă activităţi**.
- 3. Faceţi clic pe opţiunea **Setări eveniment** din fereastra **Listă activităţi** (Windows) sau faceţi clic pe pictograma  $\frac{d\mathbf{x} - \mathbf{v}}{d\mathbf{e}}$  de la baza ecranului (Mac OS X).
- 4. Faceţi clic pe numele lucrării pentru a selecta lucrarea pe care doriţi să o atribuiţi din meniul derulant.
- 5. Faceţi clic pe **OK** în fereastra **Listă activităţi**. Lucrarea este atribuită butonului scanerului.

#### **Informaţii conexe**

- $\rightarrow$  ["Butoane" la pagina 11](#page-10-0)
- & ["Scanarea utilizând un buton al scanerului" la pagina 34](#page-33-0)
- & ["Aşezarea originalelor în ADF" la pagina 18](#page-17-0)
- & ["Aşezarea originalelor pe sticla scanerului" la pagina 21](#page-20-0)

# <span id="page-49-0"></span>**Întreţinere**

## **Curăţarea în exteriorul scanerului**

Ştergeţi orice pete de pe carcasa exterioară cu o lavetă uscată sau cu o lavetă umezită cu detergent slab şi apă.

### c*Important:*

- ❏ Nu utilizaţi niciodată alcool, diluanţi sau solvenţi corozivi pentru a curăţa scanerul. Se pot produce deformarea sau decolorarea.
- ❏ Nu permiteţi pătrunderea apei în interiorul produsului. Aceasta poate cauza producerea unei defecţiuni.
- $\Box$  Nu deschideti carcasa scanerului.
- 1. Apăsați pe butonul  $\bigcup$  pentru a opri scanerul.
- 2. Deconectaţi cablul de alimentare de la scaner.
- 3. Curăţaţi carcasa exterioară cu o cârpă înmuiată în detergent slab şi apă.

## **Curăţarea ADF**

După utilizarea pentru un timp a scanerului, praful de hârtie şi din cameră depuse pe traseul hârtiei pot crea probleme de alimentare a hârtiei sau probleme de calitate a imaginii scanate. În astfel de cazuri, sau atunci când este afişat pe computer un mesaj care solicită efectuarea curăţării, curăţaţi ADF.

#### c*Important:*

- ❏ Nu utilizaţi niciodată alcool, diluanţi sau solvenţi corozivi pentru a curăţa scanerul. Se pot produce deformarea sau decolorarea.
- ❏ Nu pulverizaţi niciodată lichid sau lubrifiant pe scaner. Deteriorarea echipamentului sau a circuitelor poate duce la operaţii anormale.
- ❏ Nu deschideţi carcasa scanerului.

#### 1. Deschideţi capacul ADF.

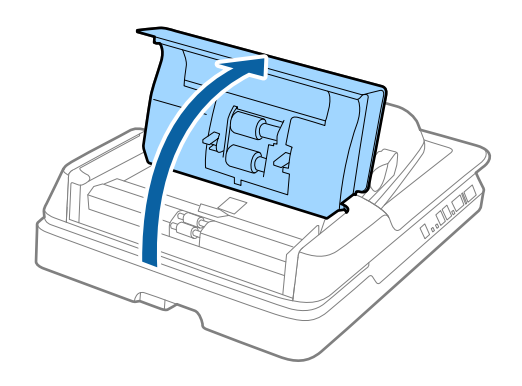

2. Utilizaţi o cârpă moale şi uscată pentru a şterge praful de hârtie şi din cameră depus pe rolă.

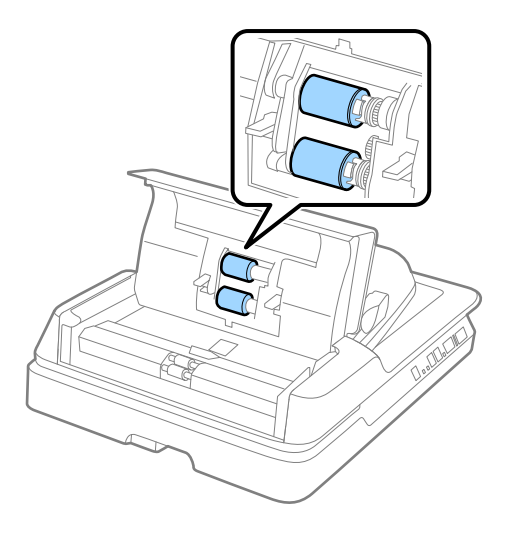

- 3. Închideţi capacul ADF.
- 4. Deschideţi ADF.

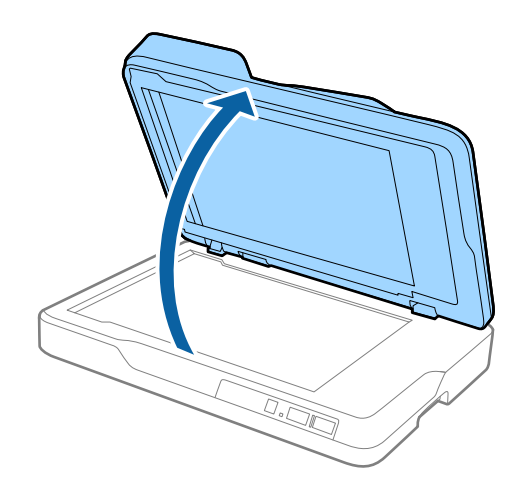

5. Îndepărtaţi suportul pentru documente.

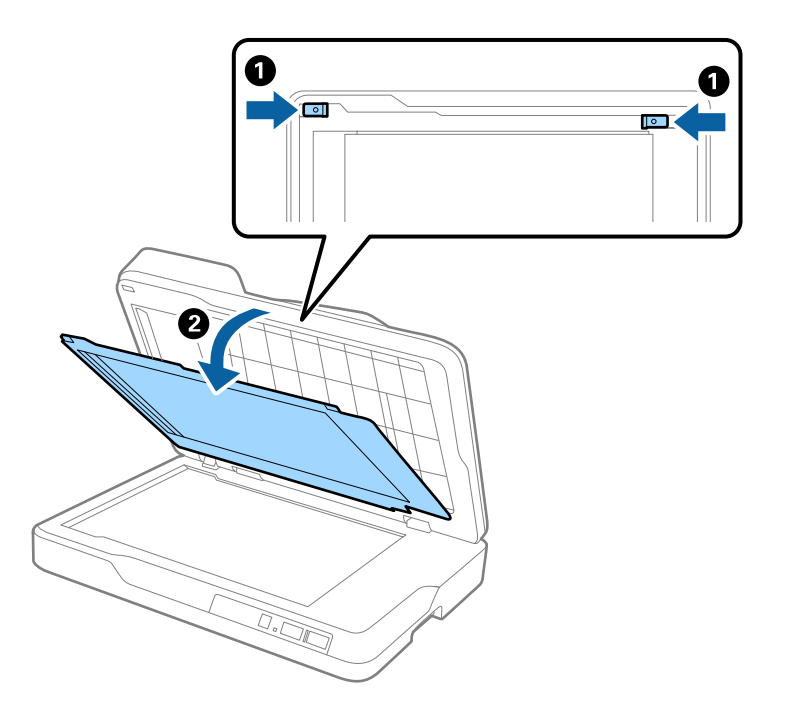

6. Utilizaţi o cârpă moale şi uscată pentru a curăţa componentele transparente ale părţii inverse a suportului pentru documente.

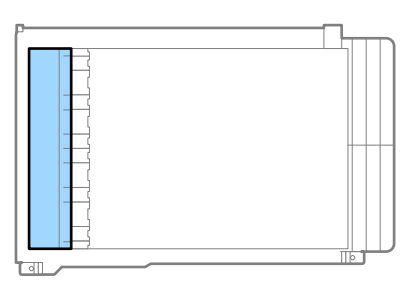

### c*Important:*

Nu ştergeţi partea transparentă cu o forţă prea mare. În caz contrar, partea transparentă se poate deteriora.

7. Ataşaţi suportul pentru documente.

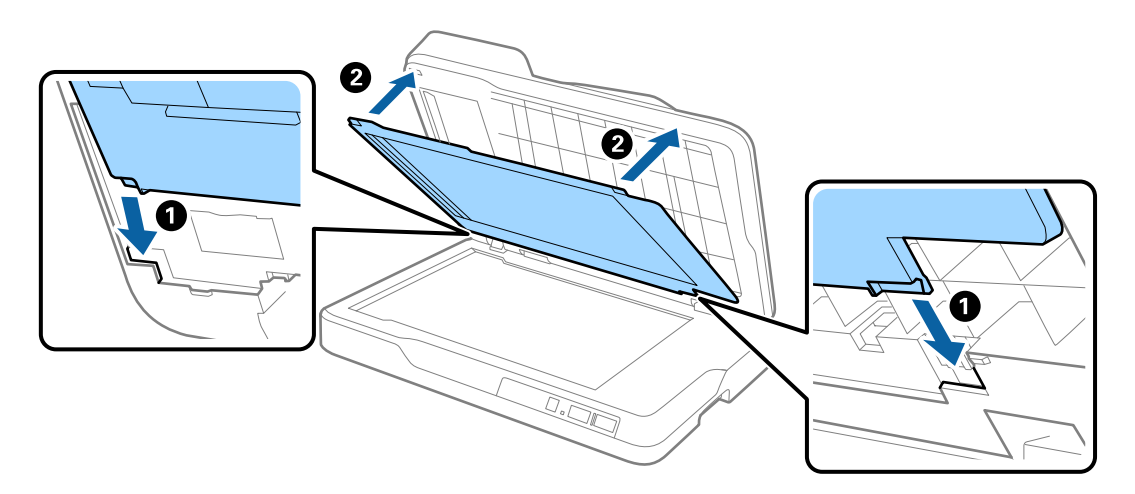

<span id="page-52-0"></span>8. Închideţi ADF.

## **Curăţarea sticlei scanerului**

Când imaginile scanate sunt pătate sau zgâriate, curăţaţi sticla scanerului.

### c*Important:*

- ❏ Nu utilizaţi niciodată alcool, diluanţi sau solvenţi corozivi pentru a curăţa scanerul. Se pot produce deformarea sau decolorarea.
- ❏ Nu pulverizaţi niciodată lichid sau lubrifiant pe scaner. Deteriorarea echipamentului sau a circuitelor poate duce la operaţii anormale.
- ❏ Nu deschideţi carcasa scanerului.
- 1. Deschideţi ADF.

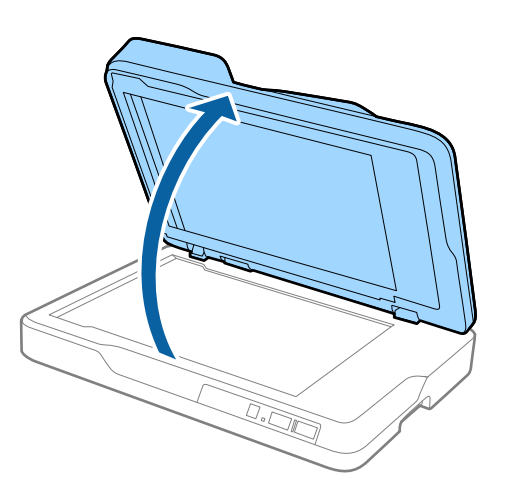

2. Folosiţi o cârpă curată, moale şi uscată pentru a curăţa suprafaţa sticlei scanerului.

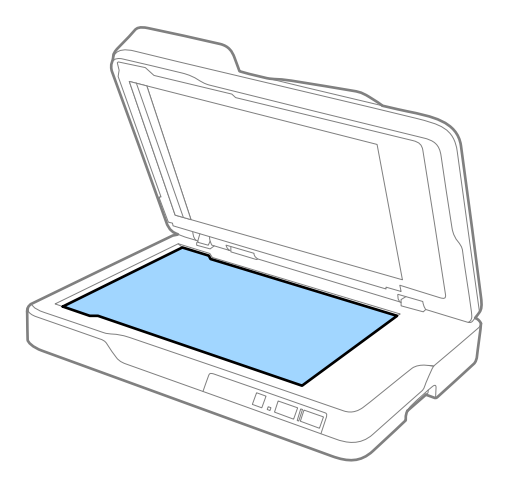

### c*Important:*

❏ Nu apăsaţi cu o forţă prea mare pe suprafaţa geamului.

- ❏ Nu utilizaţi o perie sau un material dur. Orice zgârieturi pe sticlă pot afecta calitatea scanării.
- ❏ Dacă suprafaţa geamului este pătată cu grăsime sau cu alte materiale greu de îndepărtat, utilizaţi o cantitate mică de agent de curăţare a sticlei, aplicată pe o cârpă moale pentru a o îndepărta. Ştergeţi toate urmele de lichid rămase.
- 3. Închideţi ADF.

## **Economisirea energiei**

Puteţi economisi energie utilizând modul Inactiv sau modul Deconectat automat atunci când scanerul nu execută nicio operaţie. Puteţi stabili intervalul de timp după care scanerul intră în modul Inactiv şi se deconectează automat de la sursa de alimentare electrică. Orice creștere va afecta eficiența energetică a produsului. Luați în considerare mediul înainte de a efectua orice modificări.

- 1. Porniţi aplicaţia Epson Scan 2 Utility.
	- ❏ Windows 10

Faceţi clic pe butonul Start, iar apoi selectaţi **Toate aplicaţiile** > **EPSON** > **Epson Scan 2** > **Epson Scan 2 Utility**.

❏ Windows 8.1/Windows 8/Windows Server 2012 R2/Windows Server 2012

Ecranul **Start** > **Aplicaţii** > **Epson** > **Epson Scan 2 Utility**.

❏ Windows 7/Windows Vista/Windows XP/Windows Server 2008 R2/Windows Server 2008/Windows Server 2003 R2/Windows Server 2003

Faceţi clic pe butonul Start, apoi selectaţi **Toate programele** (sau **Programe**) > **EPSON** > **Epson Scan 2** > **Epson Scan 2 Utility**.

❏ Mac OS X

Selectaţi **Salt** > **Aplicaţii** > **EPSON Software** > **Epson Scan 2 Utility**.

2. Faceţi clic pe fila **Economisire energie**.

3. Definiţi opţiunea **Tmp. r. (m.)** sau **Temporizator oprire (minute)**, apoi faceţi clic pe **Setare**.

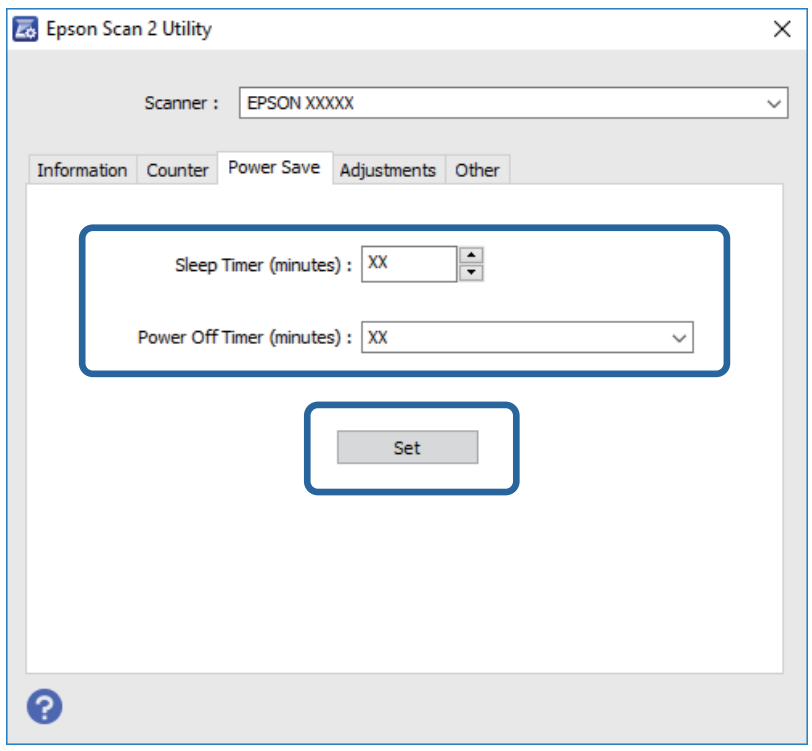

### **Transportarea scanerului**

Când trebuie să transportaţi scanerul pentru a-l muta sau pentru reparaţii, urmaţii paşii de mai jos pentru a-l împacheta.

### !*Atenţie:*

Atunci când transportaţi scanerul, amplasaţi-vă mâinile pe ambele părţi ale bazei scanerului şi menţineţi-l în poziţie orizontală. Dacă scanerul este înclinat sau aşezat vertical în timpul transportului, ADF se poate deschide. Aceasta poate provoca vătămări corporale.

- 1. Apăsați pe butonul  $\bigcup$  pentru a opri scanerul.
- 2. Deconectaţi cablul de alimentare de la scaner.
- 3. Scoateţi cablul USB.
- 4. Asiguraţi-vă că nu a rămas niciun original în interiorul scanerului.
- 5. Ataşaţi materialele de ambalare furnizate împreună cu scanerul, apoi împachetaţi din nou scanerul în ambalajul original sau într-un ambalaj rezistent.

## **Actualizarea aplicaţiilor şi a firmware-ului**

Anumite probleme ar putea fi soluţionate prin actualizarea aplicaţiilor şi a firmware-ului. Totodată, aţi putea beneficia de funcţii suplimentare sau îmbunătăţite. Asiguraţi-vă că utilizaţi cea mai recentă versiune a aplicaţiilor şi a firmware-ului.

- 1. Asiguraţi-vă că scanerul şi computerul sunt conectate şi computerul este conectat la internet.
- 2. Porniţi EPSON Software Updater şi actualizaţi aplicaţiile sau firmware-ul.

#### *Notă:*

Sistemele de operare Windows Server nu sunt acceptate.

❏ Windows 10

Faceţi clic pe butonul Start şi selectaţi **Toate aplicaţiile** > **Epson Software** > **EPSON Software Updater**.

❏ Windows 8.1/Windows 8:

Introduceţi numele aplicaţiei în butonul de căutare, apoi selectaţi pictograma afişată.

❏ Windows 7/Windows Vista/Windows XP

Faceţi clic pe butonul Start, apoi selectaţi **Toate programele** sau **Programe** > **Epson Software** > **EPSON Software Updater**.

❏ Mac OS X

Selectaţi **Finder** > **Accesare** > **Aplicaţii** > **Epson Software** > **EPSON Software Updater**.

### c*Important:*

Nu opriţi computerul sau scanerul în timpul actualizării.

#### *Notă:*

Dacă în lista de aplicaţii nu puteţi găsi aplicaţia pe care doriţi să o actualizaţi, nu o puteţi actualiza utilizând aplicaţia EPSON Software Updater. Verificaţi cele mai recente versiuni ale aplicaţiilor pe site-ul web local Epson.

#### [http://www.epson.com](http://www.epson.com/)

# **Rezolvarea problemelor**

## **Problemele scanerului**

### **Indicatoarele luminoase ale scanerului indică o eroare**

Dacă indicatoarele luminoase ale scanerului indică o eroare, verificaţi următoarele aspecte.

- ❏ Asiguraţi-vă că nu sunt originale blocate în scaner.
- ❏ Asiguraţi-vă că este închis capacul scanerului.
- ❏ Asiguraţi-vă că scanerul este conectat corespunzător la computerul dvs.
- ❏ Asiguraţi-vă că aplicaţia Epson Scan 2 este instalată corect.
- ❏ Dacă actualizarea firmware nu reuşeşte şi scanerul intră în modul de recuperare, actualizaţi din nou firmwareul, utilizând o conexiune USB.
- ❏ Opriţi scanerul şi reporniţi-l. Dacă nu rezolvaţi problema în acest mod, este posibil ca scanerul să funcţioneze defectuos sau să fie necesară înlocuirea unității scanerului. Contactați distribuitorul.

#### **Informaţii conexe**

- $\rightarrow$  ["Indicatoare de eroare" la pagina 12](#page-11-0)
- $\blacktriangleright$  ["Sunt alimentate mai multe originale" la pagina 60](#page-59-0)

### **Scanerul nu porneşte**

- ❏ Asiguraţi-vă că aţi conectat în siguranţă cablul de alimentare la scaner şi la o priză electrică.
- ❏ Verificaţi dacă priza electrică funcţionează. Conectaţi un alt dispozitiv la priza electrică şi verificaţi dacă puteţi cupla alimentarea electrică.

## **Probleme la începerea scanării**

### **Nu se poate porni Epson Scan 2**

- ❏ Asiguraţi-vă că scanerul este conectat corespunzător la computerul dvs.
- ❏ Verificaţi conectarea corectă a cablului USB la scaner şi la computer.
- ❏ Utilizaţi cablul USB livrat cu scanerul.
- ❏ Dacă utilizaţi scanerul cu unitatea de interfaţă de reţea, verificaţi conexiunea corespunzătoare a cablului de rețea.
- ❏ Asiguraţi-vă că scanerul este pornit.
- ❏ Aşteptaţi până când indicatorul luminos de stare nu mai clipeşte, indicând că scanerul este pregătit să scaneze.
- ❏ Conectaţi scanerul direct la portul USB al computerului. Este posibil ca scanerul să nu funcţioneze corect dacă este conectat la computer prin mai multe huburi USB.
- ❏ Dacă utilizaţi aplicaţii compatibile TWAIN, asiguraţi-vă că pentru setarea Scaner sau Sursă a fost selectat scanerul corect.

### **La apăsarea unui buton al scanerului nu porneşte aplicaţia corectă**

- ❏ Asiguraţi-vă că scanerul este conectat corespunzător la computerul dvs.
- ❏ Asiguraţi-vă că Epson Scan 2 şi alte aplicaţii sunt instalate corect.
- ❏ Asiguraţi-vă că aplicaţia Document Capture Pro (Windows) sau Document Capture (Mac OS X) este corect instalată.
- ❏ Verificaţi dacă setarea corectă este atribuită butonului scanerului în Document Capture Pro (Windows) sau Document Capture (Mac OS X).

#### **Informaţii conexe**

& ["Scanarea utilizând un buton al scanerului" la pagina 34](#page-33-0)

## **Probleme de alimentare cu hârtie**

### **Extragerea originalelor blocate din scaner**

Dacă s-a blocat un original în ADF, urmaţi aceşti paşi pentru a-l scoate.

- 1. Scoateţi toate originalele rămase în tava de intrare.
- 2. Deschideți capacul ADF și scoateți originalele blocate.

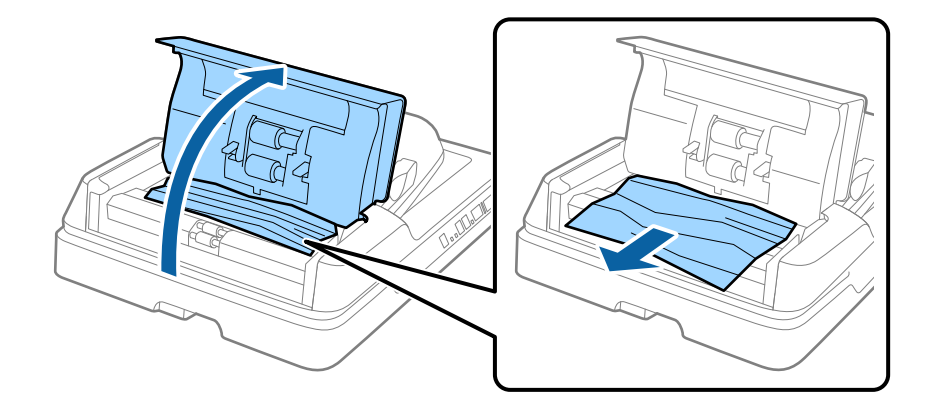

3. Dacă nu puteţi scoate originalele, ridicaţi ADF. Capacul ADF trebuie să fie deschis în timp ce ridicaţi ADF.

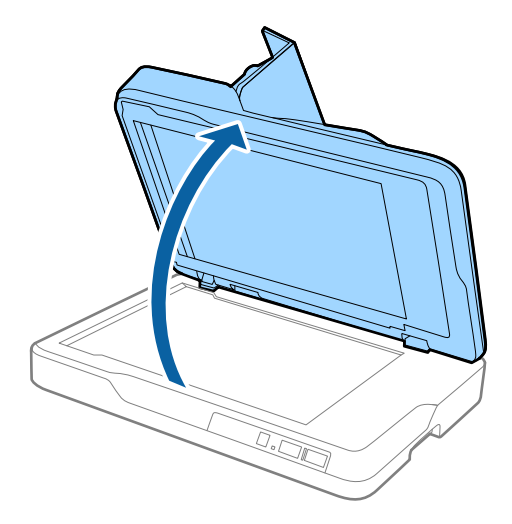

4. Îndepărtaţi suportul pentru documente.

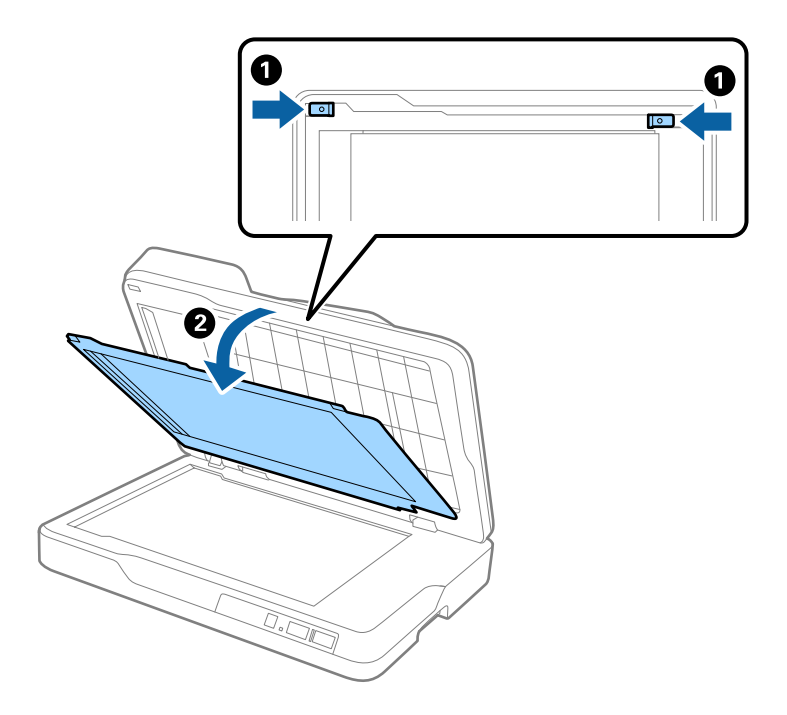

<span id="page-59-0"></span>5. Scoateţi cu atenţie originalele blocate în interiorul scanerului.

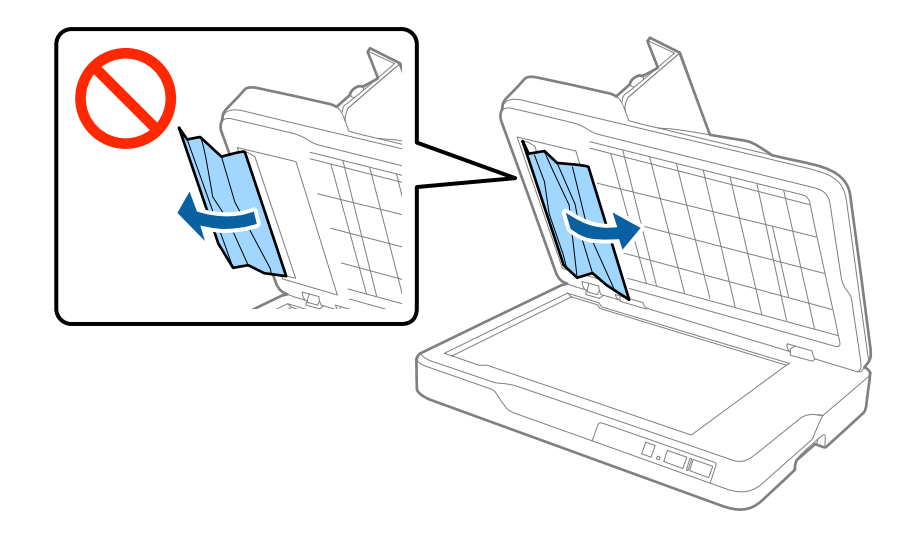

- 6. Ataşaţi suportul pentru documente.
- 7. Închideţi ADF, şi apoi închideţi capacul ADF.

### **Sunt alimentate mai multe originale**

Dacă se alimentează frecvent cu mai multe originale, încercaţi următoarele.

- ❏ Dacă încărcaţi originale neacceptate, scanerul poate alimenta mai multe originale simultan.
- □ Curătati ADF.
- ❏ Reduceţi numărul de originale introduse simultan.

#### **Informaţii conexe**

& ["Curăţarea ADF" la pagina 50](#page-49-0)

### **Originalele se murdăresc**

Curăţaţi partea interioară a scanerului.

#### **Informaţii conexe**

- ◆ "Curățarea ADF" la pagina 50
- & ["Curăţarea sticlei scanerului" la pagina 53](#page-52-0)

### **Viteza de scanare se reduce la scanarea continuă**

Când se scanează continuu utilizând ADF, viteza de scanare se reduce, pentru a preveni supraîncălzirea şi deteriorarea mecanismului scanerului. Totuși, puteți continua scanarea.

Pentru a redobândi viteza normală de scanare, lăsați scanerul inactiv timp de cel puțin 30 de minute. Viteza de scanare nu revine la normal nici în caz de întrerupere a alimentării electrice.

### **Scanarea durează prea mult**

- ❏ Când rezoluţia este înaltă, este posibil ca scanarea să necesite oarecare timp.
- ❏ Computerele cu porturi USB 3.0 (SuperSpeed) sau USB 2.0 (Hi-Speed) scanează mai repede decât cele cu porturi USB 1.1. Dacă scanerul este conectat la un port USB 3.0 sau USB 2.0, verificaţi dacă acesta îndeplineşte cerintele sistemului.

❏ Când utilizaţi un software de securitate, excludeţi fişierul TWAIN.log de la monitorizare sau definiţi TWAIN.log ca fişier numai pentru citire. Pentru mai multe informaţii despre funcţiile software-ului de siguranță, consultați documentația de asistență etc. furnizată cu software-ul respectiv. Fișierul TWAIN.log este salvat în următoarele locaţii.

❏ Windows 10/Windows 8.1/Windows 8/Windows 7/Windows Vista:

C:\Users\(nume utilizator)\AppData\Local\Temp

❏ Windows XP:

C:\Documente şi setări\(nume utilizator)\Setări locale\Temp

### **Probleme la imaginea scanată**

### **Culori lipsite de omogenitate, murdărie, pete etc. apar la scanarea de pe geamul scanerului**

- ❏ Curăţaţi geamul scanerului.
- ❏ Îndepărtaţi resturile sau murdăria care aderă la original.
- ❏ Nu apăsaţi cu prea multă forţă pe original sau pe capacul pentru document. Dacă apăsaţi cu prea multă forţă, pot apărea neclarităţi, mâzgălituri sau pete.

#### **Informaţii conexe**

& ["Curăţarea sticlei scanerului" la pagina 53](#page-52-0)

### **Apar linii drepte la scanarea din ADF**

- □ Curătati ADF.
	- Pot apărea linii drepte în imagine când pătrund resturi sau murdărie în ADF.
- ❏ Îndepărtaţi resturile sau murdăria care aderă la original.

#### **Informaţii conexe**

 $\rightarrow$  "Curățarea ADF" la pagina 50

### **Calitatea imaginii lasă de dorit**

- ❏ Dacă rezoluţia este redusă, încercaţi să măriţi rezoluţia şi apoi să scanaţi.
- ❏ În Epson Scan 2, reglaţi imaginea utilizând elementele din fila **Setări avansate**, apoi scanaţi.

#### **Informaţii conexe**

- $\rightarrow$  "Setarea unei rezoluții potrivite pentru scopul scanării" la pagina 28
- $\blacktriangleright$  ["Caracteristici de reglare a imaginilor" la pagina 35](#page-34-0)

### **Fundalul imaginilor prezintă ofset**

Este posibil ca imaginile situate pe verso-ul originalului să apară pe imaginea scanată.

❏ În Epson Scan 2, selectaţi fila **Setări avansate**, apoi reglaţi opţiunea **Luminoz.**.

Este posibil ca această caracteristică să nu fie disponibilă, în functie de setările din fila **Setări principale** > Tip **imagine** sau alte setări din fila **Setări avansate**.

- ❏ În Epson Scan 2, selectaţi fila **Setări avansate**, apoi **Opţiune imagine** > **Îmbunătăţire text**.
- ❏ La scanarea de pe geamul scanerului, aşezaţi o coală de hârtie neagră sau o folie de protecţie pentru birou peste original.

### **Informaţii conexe**

- $\blacktriangleright$  ["Luminoz." la pagina 38](#page-37-0) Puteți ajusta luminozitatea pentru întreaga imagine.
- ◆ "Îmbunătățire text" la pagina 37 Puteţi face literele estompate din original să apară clare. De asemenea, puteţi reduce diferenţele sau lipsa de uniformitate a fundalului.

### **Textul este neclar**

- ❏ În Epson Scan 2, selectaţi fila **Setări avansate**, apoi **Opţiune imagine** > **Îmbunătăţire text**.
- ❏ În Epson Scan 2, când opţiunea **Tip imagine** din fila **Setări principale** este setată la **Alb negru**, reglaţi **Prag** din fila **Setări avansate**. La mărirea valorii **Prag**, negrul devine mai intens.
- ❏ Dacă rezoluţia este redusă, încercaţi să măriţi rezoluţia şi apoi să scanaţi.

### **Informaţii conexe**

 $\rightarrow$   $\hat{m}$ hm $\hat{m}$ atătire text" la pagina 37

Puteți face literele estompate din original să apară clare. De asemenea, puteți reduce diferențele sau lipsa de uniformitate a fundalului.

◆ ["Prag" la pagina 39](#page-38-0)

Puteţi regla chenarul pentru binar monocrom (alb şi negru). Măriţi pragul şi zona culorii negre se va extinde. Reduceţi pragul şi zona culorii albe se va extinde.

& ["Setarea unei rezoluţii potrivite pentru scopul scanării" la pagina 28](#page-27-0)

### **Apar modele moiré (umbre sub formă de plasă)**

Dacă originalul este un document imprimat, este posibil să apară modele moiré (umbre sub formă de plasă) în imaginea scanată.

<span id="page-62-0"></span>❏ În fila **Setări avansate** din Epson Scan 2, selectaţi **Filtrare descreen**.

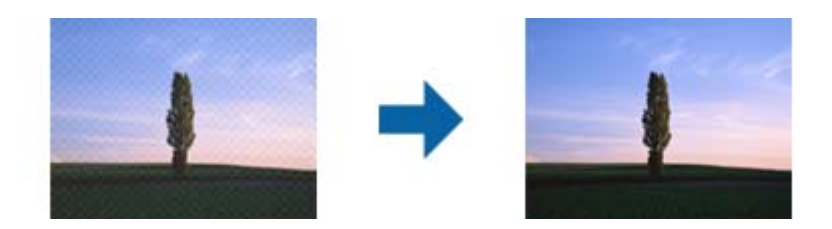

❏ Modificaţi rezoluţia şi încercaţi să scanaţi din nou.

#### **Informaţii conexe**

- & ["Filtrare descreen" la pagina 37](#page-36-0) Puteţi elimina modelele de tip moar care apar la scanarea hârtiei imprimate, precum o revistă.
- & ["Setarea unei rezoluţii potrivite pentru scopul scanării" la pagina 28](#page-27-0)

### **Nu se poate scana suprafaţa corectă pe geamul scanerului**

- ❏ Asiguraţi-vă că originalul este poziţionat corect în raport cu marcajele de aliniere.
- ❏ Dacă marginea imaginii scanate lipseşte, îndepărtaţi uşor originalul de marginea geamului scanerului.

### **Marginea originalului nu este scanată la detectarea automată a formatului originalului**

- ❏ În Epson Scan 2, selectaţi fila **Setări principale**, apoi selectaţi **Dimensiune document** > **Setări**. În fereastra **Setări dimensiuni document**, reglaţi **Trunchiere margini pentru dimensiunea "Auto"**.
- ❏ În funcţie de original, este posibil ca formatul originalului să nu fie corect detectat atunci când se utilizează caracteristica **Detectare automată**. Selectaţi formatul adecvat al originalului din lista **Dimensiune document**.

#### *Notă:*

Dacă formatul originalului pe care doriți să îl scanați nu se află pe listă, selectați **Particularizare**, după care creați formatul manual.

### **Textul nu este corect recunoscut la salvarea în formatul PDF căutabil**

- ❏ În fereastra **Opţiuni format imagine** din Epson Scan 2, verificaţi că opţiunea **Limbă text** este setată corect în fila **Text**.
- ❏ Verificaţi dacă originalul este amplasat drept.
- ❏ Utilizaţi un original cu text clar. Este posibil ca recunoaşterea textului să nu fie posibilă pentru următoarele tipuri de originale.
	- ❏ Originale care au fost copiate de mai multe ori
	- $\Box$  Originale primite prin fax (la rezoluții reduse)
	- ❏ Originale la care spaţierea dintre litere, respectiv dintre rânduri, este prea redusă
	- ❏ Originale cu linii trase cu rigla sau subliniere pe deasupra textului
	- ❏ Originale cu text scris de mână
	- ❏ Originale cu încreţituri sau cute
- ❏ În Epson Scan 2, când opţiunea **Tip imagine** din fila **Setări principale** este setată la **Alb negru**, reglaţi **Prag** din fila **Setări avansate**. La creşterea valorii **Prag**, zona culorii negre devine mai mare.
- ❏ În Epson Scan 2, selectaţi fila **Setări avansate**, apoi **Opţiune imagine** > **Îmbunătăţire text**.

#### **Informaţii conexe**

- & ["Salvarea în format PDF căutabil" la pagina 42](#page-41-0)
- $\rightarrow$  "Îmbunătățire text" la pagina 37 Puteți face literele estompate din original să apară clare. De asemenea, puteți reduce diferențele sau lipsa de uniformitate a fundalului.
- ◆ ["Prag" la pagina 39](#page-38-0)

Puteţi regla chenarul pentru binar monocrom (alb şi negru). Măriţi pragul şi zona culorii negre se va extinde. Reduceţi pragul şi zona culorii albe se va extinde.

### **Marginile de legare ale unei broşuri sunt deformate sau neclare**

La scanarea unei broşuri pe geamul scanerului, este posibil ca acele caractere de pe marginea de legare să apară distorsionate sau neclare. În cazul apariției acestei probleme, textul nu este corect recunoscut atunci când salvați imaginea scanată ca **PDF căutabil**.

Pentru a reduce deformarea sau neclaritatea pe marginea de legare, apăsaţi uşor în jos capacul pentru document şi mențineți-l apăsat în timp ce scanați, pentru a aplatiza broșura. Asigurați-vă că nu deplasați broșura în timpul scanării.

#### c*Important:*

Nu apăsaţi cu o forţă prea mare pe capacul pentru documente. În caz contrar, este posibilă deteriorarea broşurii sau a scanerului.

### **Nu se pot rezolva problemele imaginii scanate**

Dacă ați încercat toate soluțiile și nu ați rezolvat problema, inițializați setările Epson Scan 2 utilizând Epson Scan 2 Utility.

#### *Notă:*

Epson Scan 2 Utility este o aplicaţie livrată cu Epson Scan 2.

- 1. Porniți aplicația Epson Scan 2 Utility.
	- ❏ Windows 10

Faceţi clic pe butonul Start, iar apoi selectaţi **Toate aplicaţiile** > **EPSON** > **Epson Scan 2 Utility**.

- ❏ Windows 8.1/Windows 8/Windows Server 2012 R2/Windows Server 2012 Introduceţi numele aplicaţiei în butonul de căutare, apoi selectaţi pictograma afişată.
- ❏ Windows 7/Windows Vista/Windows XP/Windows Server 2008 R2/Windows Server 2008/Windows Server 2003 R2/Windows Server 2003

Faceţi clic pe butonul Start, apoi selectaţi **Toate programele** sau **Programe** > **EPSON** > **Epson Scan 2** > **Epson Scan 2 Utility**.

❏ Mac OS X

Selectaţi **Salt** > **Aplicaţii** > **Epson Software** > **Epson Scan 2 Utility**.

- 2. Selectaţi fila **Altul**.
- 3. Faceţi clic pe **Reiniţializ.**.

*Notă:*

Dacă iniţializarea nu rezolvă problema, dezinstalaţi şi reinstalaţi Epson Scan 2.

## **Dezinstalarea şi instalarea aplicaţiilor**

### **Dezinstalarea aplicaţiilor**

Poate fi necesar să dezinstalaţi şi să reinstalaţi aplicaţiile pentru a rezolva anumite probleme sau pentru a face upgrade pentru sistemul de operare. Conectaţi-vă la computer ca administrator. Introduceţi parola de administrator dacă vă este solicitat acest lucru.

### **Dezinstalarea aplicaţiilor pentru Windows**

- 1. Închideţi toate aplicaţiile care rulează.
- 2. Deconectați scanerul de la computer.
- 3. Deschideţi Panoul de control:
	- ❏ Windows 10

Faceţi clic dreapta pe butonul de pornire sau apăsaţi-l şi menţineţi-l apăsat, apoi selectaţi **Panou de control**.

❏ Windows 8.1/Windows 8/Windows Server 2012 R2/Windows Server 2012

```
Selectaţi Start > Setări > Panou de control.
```
❏ Windows 7/Windows Vista/Windows XP/Windows Server 2008 R2/Windows Server 2008/Windows Server 2003 R2/Windows Server 2003

Faceţi clic pe butonul Start şi selectaţi **Panou de control**.

- 4. Deschideţi **Dezinstalare program** (sau **Adăugare sau eliminare programe**):
	- ❏ Windows 10/Windows 8.1/Windows 8/Windows 7/Windows Vista/Windows Server 2012 R2/Windows Server 2012/Windows Server 2008 R2/Windows Server 2008
		- Selectaţi **Dezinstalare program** din **Programe**.
	- ❏ Windows XP/Windows Server 2003 R2/Windows Server 2003 Faceti clic pe **Adăugare sau eliminare programe.**
- 5. Selectaţi aplicaţia pe care doriţi să o dezinstalaţi.
- 6. Dezinstalaţi aplicaţiile:
	- ❏ Windows 10/Windows 8.1/Windows 8/Windows 7/Windows Vista/Windows Server 2012 R2/Windows Server 2012/Windows Server 2008 R2/Windows Server 2008

Faceţi clic pe **Dezinstalare/Modificare** sau pe **Dezinstalare**.

❏ Windows XP/Windows Server 2003 R2/Windows Server 2003

Faceţi clic pe **Modificare/Eliminare** sau pe **Eliminare**.

#### *Notă:*

Dacă este afişată fereastra Control cont utilizator, faceţi clic pe Continuare.

7. Urmați instrucțiunile de pe ecran.

#### *Notă:*

Poate fi afișat un mesaj care să vă solicite să reporniți calculatorul. Dacă este afișat, asigurați-vă că este selectată opţiunea *Doresc să repornesc computerul acum*, apoi faceţi clic pe *Terminare*.

### **Dezinstalarea aplicaţiilor pentru Mac OS X**

#### *Notă:*

Asiguraţi-vă că aţi instalat EPSON Software Updater.

1. Descărcaţi programul de dezinstalare utilizând EPSON Software Updater.

După ce aţi descărcat programul de dezinstalare, nu mai trebuie să îl descărcaţi din nou de fiecare dată când dezinstalaţi aplicaţia.

- 2. Deconectaţi scanerul de la computer.
- 3. Pentru a dezinstala driverul de scaner, selectaţi **Preferinţe sistem** din meniul > **Imprimante și scanere** (sau **Tipărire și scanare**, **Print & Scan**), apoi eliminaţi scanerul din lista de scanere activată.
- 4. Închideti toate aplicatiile care rulează.
- 5. Selectaţi **Finder** > **Accesare** > **Aplicaţii** > **Epson Software** > **Program dezinstalare**.
- 6. Selectaţi aplicaţia pe care doriţi să o dezinstalaţi, apoi faceţi clic pe Dezinstalare.

### c*Important:*

Programul de dezinstalare elimină de pe computer toate driverele de scaner Epson. Dacă utilizaţi mai multe scanere Epson și doriți să ștergeți doar anumite drivere, ștergeți-le mai întâi pe toate, apoi reinstalați-le pe cele necesare.

#### *Notă:*

Dacă în lista de aplicații nu puteți găsi aplicația pe care doriți să o dezinstalați, nu o puteți dezinstala utilizând programul de dezinstalare. În acest caz, selectaţi *Finder* > *Accesare* > *Aplicaţii* > *Epson Software*, selectaţi aplicaţia pe care doriți să o dezinstalați, apoi glisați-o peste pictograma pentru coșul de gunoi.

### **Instalarea aplicaţiilor**

Urmaţi paşii de mai jos pentru a instala aplicaţiile necesare.

#### *Notă:*

- ❏ Conectaţi-vă la computer ca administrator. Introduceţi parola de administrator dacă vă este solicitat acest lucru.
- ❏ Când reinstalaţi aplicaţii, trebuie ca mai întâi să le dezinstalaţi.
- 1. Închideţi toate aplicaţiile care rulează.
- 2. Când instalaţi Epson Scan 2, deconectaţi temporar scanerul şi computerul.

*Notă:*

Nu conectaţi scanerul şi computerul până când nu vi se solicită acest lucru.

3. Instalaţi aplicaţia urmând instrucţiunile de pe site-ul web de mai jos.

#### [http://epson.sn](http://epson.sn/?q=2)

*Notă:*

Pentru Windows, puteţi de asemenea să utilizaţi discul cu software furnizat împreună cu scanerul.

# **Specificaţii tehnice**

## **Specificaţii generale ale scanerului**

#### *Notă:*

Specificaţiile pot fi modificate fără înştiinţare prealabilă.

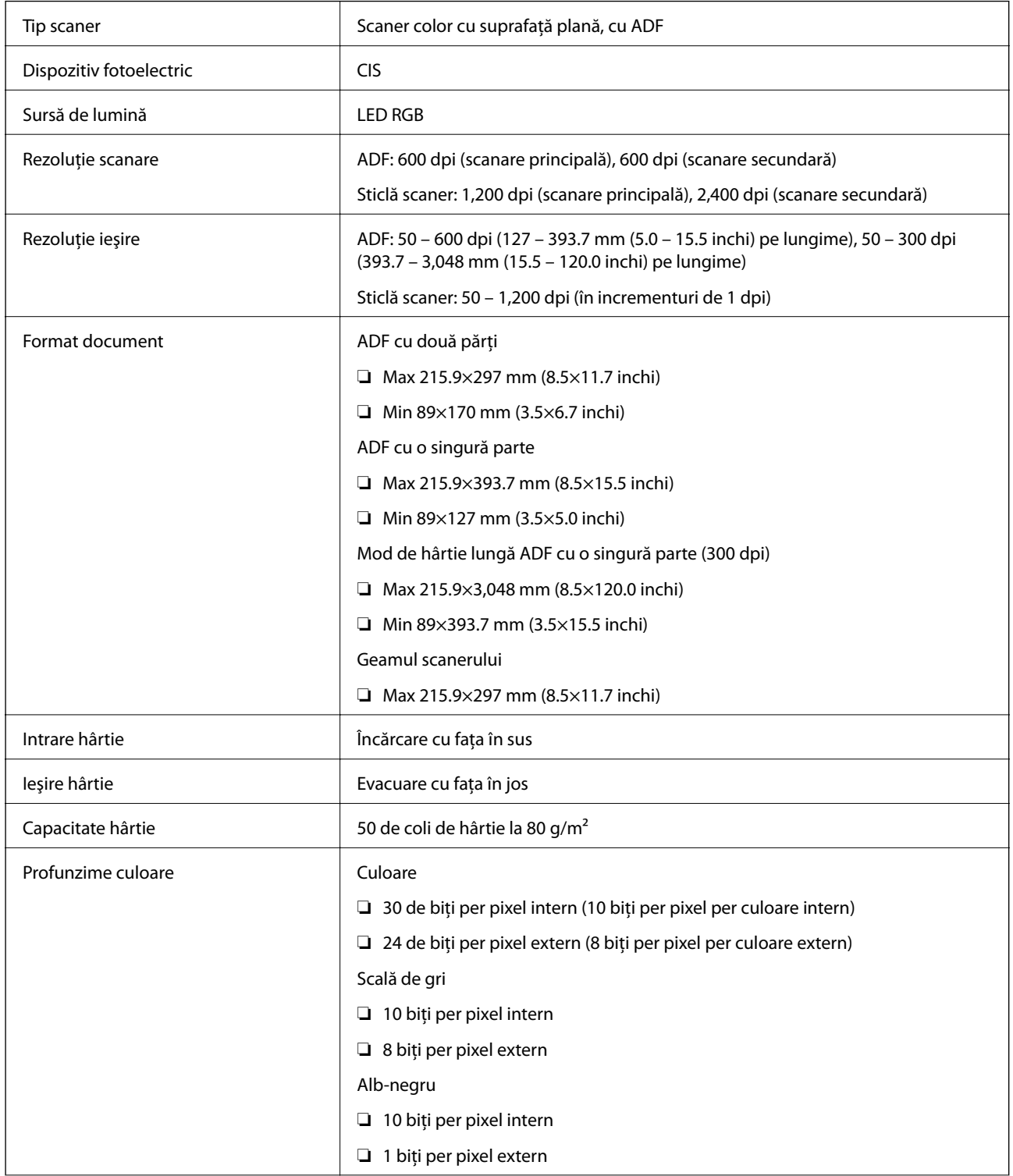

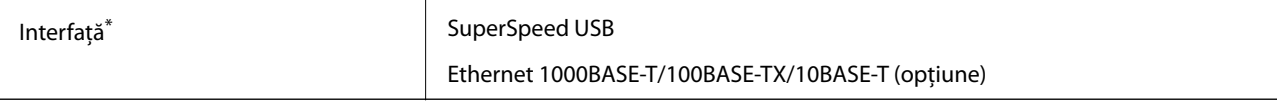

Utilizarea simultană (accesare simultană) a unui USB și a conexiunii la rețea nu este permisă.

## **Specificaţii privind dimensiunile**

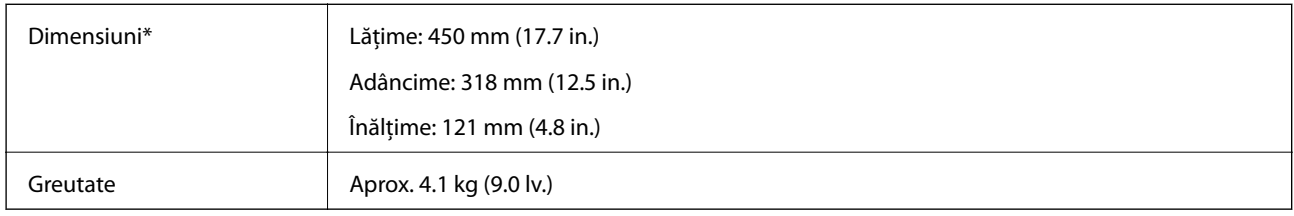

\* Fără părţi ieşite în afară.

## **Specificaţii electrice**

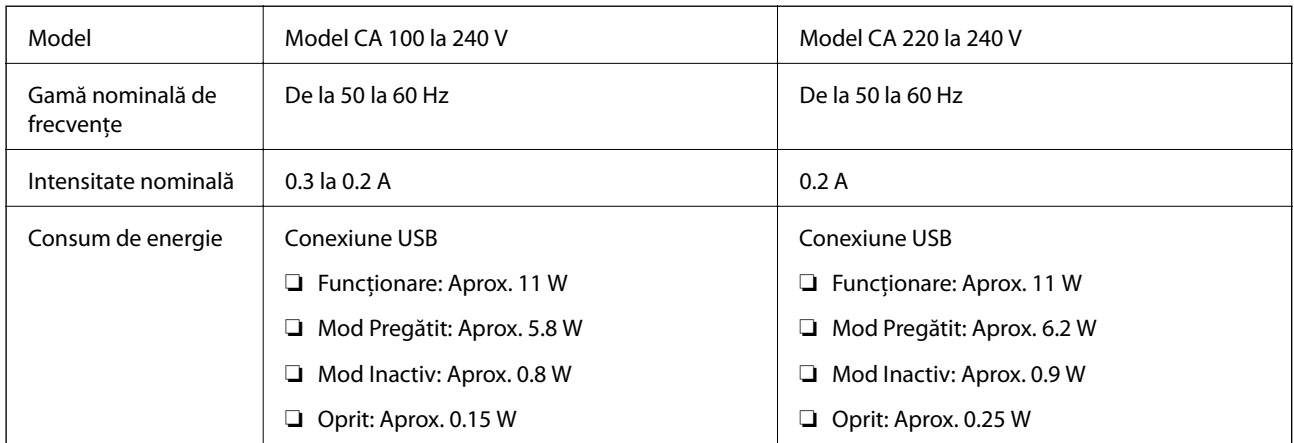

### *Notă:*

Pentru a afla tensiunea de funcţionare, verificaţi eticheta de pe scaner.

## **Specificaţii de mediu**

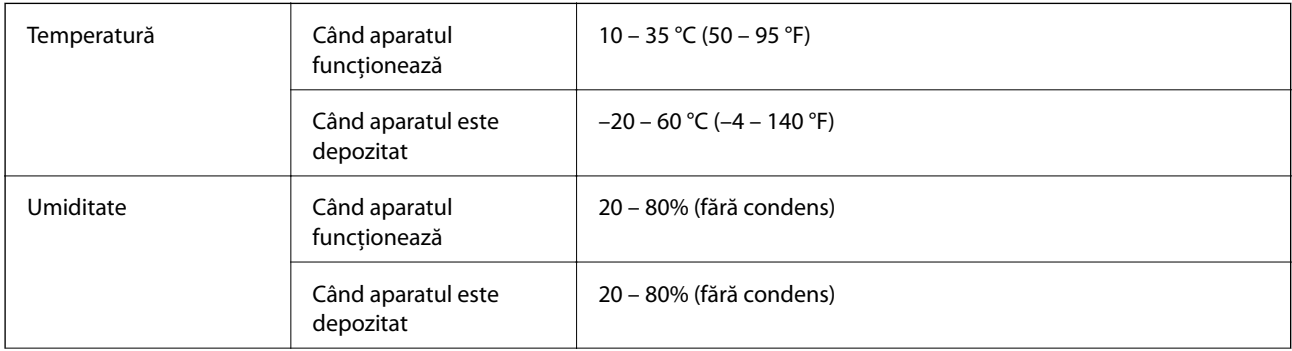

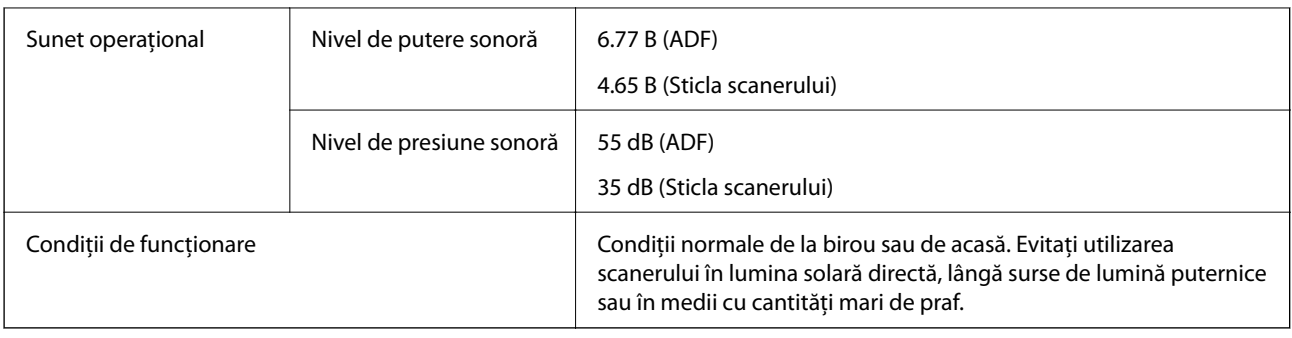

## **Cerinţe de sistem**

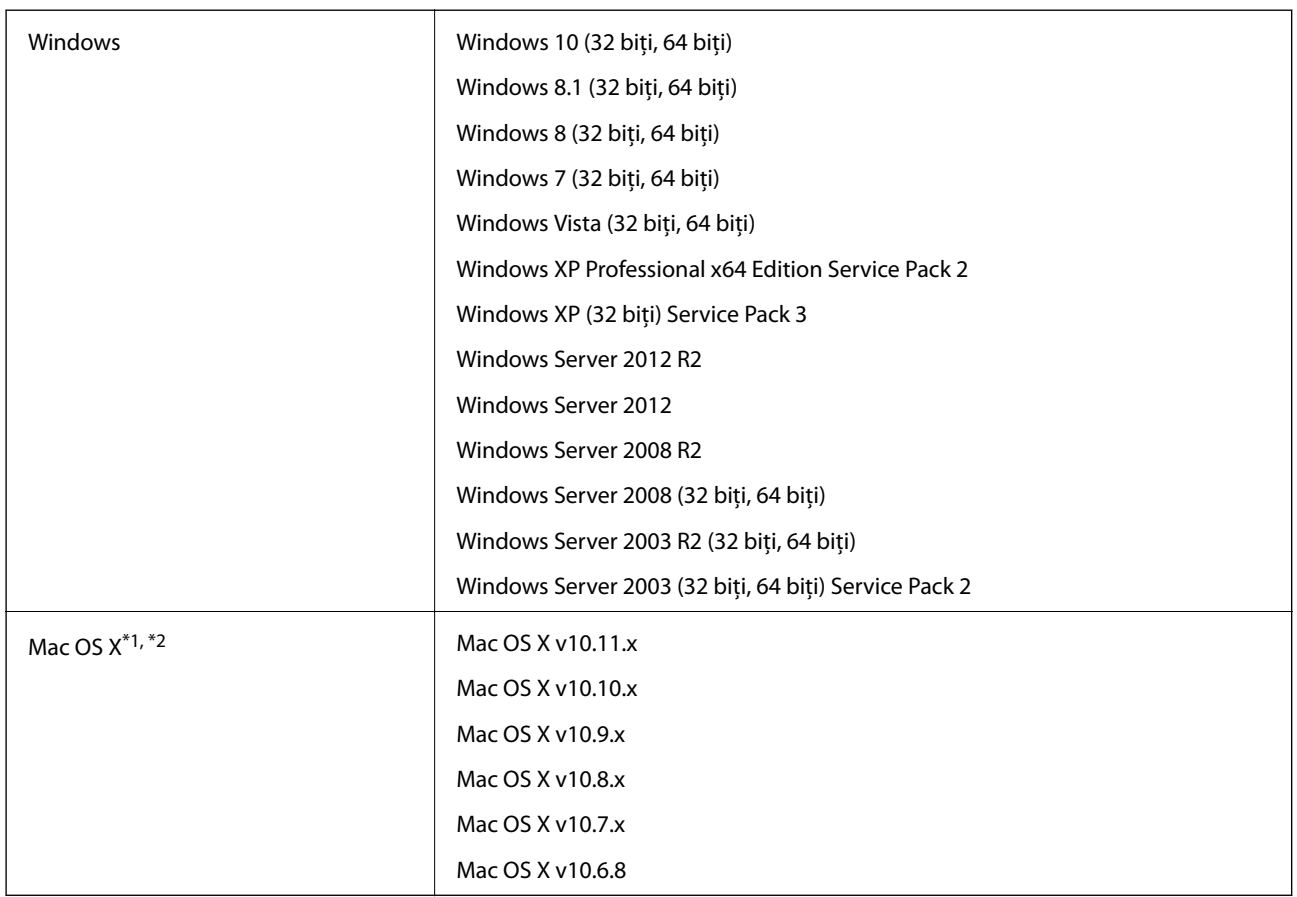

\*1 Nu se acceptă comutarea rapidă între utilizatori pe Mac OS X sau versiuni ulterioare.

\*2 Sistemul de fişiere UNIX File System (UFS) pentru Mac OS X nu este acceptat.

# **Standarde şi certificări**

## **Standarde şi aprobări pentru modelul comercializat în SUA**

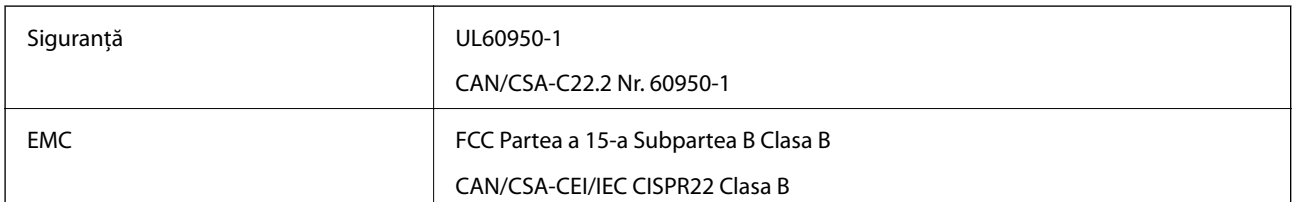

## **Standarde şi aprobări pentru modelul comercializat în U.E.**

Următorul model poartă marcajul CE şi respectă toate Directivele UE aplicabile. Pentru detalii suplimentare, vizitați următorul site web pentru a accesa toate declarațiile de conformități care conțin referiri la Directive și la standardele armonizate, utilizate pentru declararea conformităţii.

<http://:www.epson.eu/conformity>

J411B

## **Standarde şi aprobări pentru modelul comercializat în Australia**

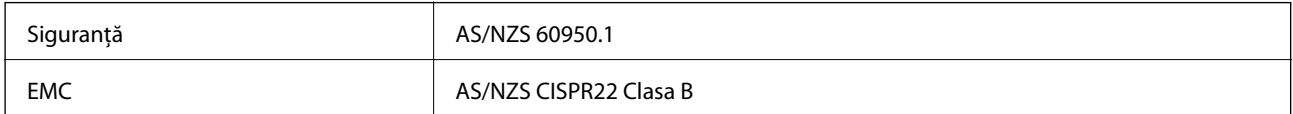

# **Unde puteţi obţine ajutor**

## **Site-ul web de asistenţă tehnică**

Dacă aveti nevoie de ajutor suplimentare, vizitați site-ul erb de asistență al Epson de mai jos. Selectați țara sau regiunea dumneavoastră şi accesaţi secţiunea de asistenţă a site-ului web Epson local. Pe acest site sunt disponibile şi cele mai recente drivere, întrebări frecvente, manuale şi alte materiale care pot fi descărcate.

<http://support.epson.net/>

<http://www.epson.eu/Support> (Europa)

Dacă produsul dumneavoastră Epson nu funcționează corect și nu puteți rezolva problema, contactați serviciul de asistenţă clienţi de la Epson.

## **Contactarea serviciul de asistenţă clienţi**

### **Înainte de a contacta Epson**

Dacă produsul dumneavoastră Epson nu funcţionează corect şi nu puteţi rezolva problema folosind informaţiile de depanare din manualele produsului, contactaţi serviciul de asistenţă clienţi de la Epson. Dacă serviciul de asistenţă din regiunea dumneavoastră nu este precizat mai jos, contactați reprezentantul de la care ați achiziționat produsul.

Serviciul de asistență vă va putea ajuta mult mai rapid dacă le oferiți următoarele informații:

❏ Numărul de serie al produsului

(Eticheta cu numărul de serie se află de obicei pe faţa posterioară a produsului.)

- ❏ Modelul produsului
- ❏ Versiunea software a produsului

(Faceţi clic pe **Despre**, **Informaţii despre versiune**, sau pe un buton similar din software-ul produsului.)

- ❏ Marca şi modelul computerului dumneavoastră
- ❏ Numele şi versiunea sistemului de operare al computerului dumneavoastră
- ❏ Numele şi versiunile aplicaţiilor software pe care le utilizaţi în mod normal împreună cu produsul

#### *Notă:*

În funcție de produs, datele din lista de apelare pentru fax și/sau setările de rețea se pot stoca în memoria produsului. Din cauza defectării sau reparării produsului, datele şi/sau setările se pot pierde. Epson nu îşi asumă responsabilitatea pentru pierderea datelor, pentru copierea de rezervă sau recuperarea datelor şi/sau a setărilor, nici chiar în perioada de garanţie. Vă recomandăm să creaţi propria copie de rezervă a datelor sau să le notaţi.

### **Ajutor pentru utilizatorii din Europa**

Verificaţi Documentul de garanţie pan-europeană pentru informaţii referitoare la modul în care puteţi contacta serviciul de asistenţă Epson.
# **Ajutor pentru utilizatorii din Taiwan**

Datele de contact pentru informaţii, asistenţă şi servicii sunt:

## **World Wide Web**

#### [http://www.epson.com.tw](http://www.epson.com.tw/)

Sunt disponibile informaţii asupra specificaţiilor produselor, drivere pentru descărcare şi solicitări despre produse.

#### **Serviciul de asistenţă Epson**

Telefon: +886-2-80242008

Serviciul nostru de asistență vă poate ajuta în următoarele privințe la telefon:

❏ Solicitări cu privire la vânzări şi informaţii despre produse

- ❏ Întrebări sau probleme legate de utilizarea produselor
- $\Box$  Solicitări privind activitățile de service și garanția

## **Centru de asistenţă pentru reparaţii:**

<http://www.tekcare.com.tw/branchMap.page>

TekCare este un centru de service autorizat pentru Epson Taiwan Technology & Trading Ltd.

# **Ajutor pentru utilizatorii din Australia**

Epson Australia doreste să vă ofere un nivel înalt de service pentru clienți. În plus fată de manualele produsului dumneavoastră, noi vă oferim următoarele surse de informatii:

#### **Adresa URL**

#### [http://www.epson.com.au](http://www.epson.com.au/)

Accesaţi paginile web ale Epson Australia. Merită să accesaţi ocazional site-ul! Acesta oferă o zonă de descărcare pentru drivere, puncte de contact Epson, informații asupra produselor noi și asistență tehnică (e-mail).

#### **Serviciul de asistenţă Epson**

Telefon: 1300-361-054

Serviciul de asistență Epson este furnizat ca un o soluție finală pentru a ne asigura că toți clienții noștri au acces la consultanță. Operatorii Serviciului de asistență vă pot ajuta la instalarea, configurarea și utilizarea produsului Epson. Personalul de asistenţă pre-vânzări vă poate pune la dispoziţie documentaţie despre produsele Epson noi şi vă poate oferi consultanţă în privinţa adrese celui mai apropiat reprezentant sau agent de service. Multe tipuri de solicitări sunt rezolvate aici.

În momentul în care sunați, vă recomandăm să aveți la îndemână toate informațiile necesare. Cu cât puneți la dispoziţie mai multe informaţii, cu atât vă putem ajuta mai rapid să rezolvaţi problema. Aceste informaţii includ manualele aferente produsului Epson, tipul de computer, sistemul de operare, aplicatiile instalate si orice informatii pe care le consideraţi necesare.

#### **Transportul produsului**

Epson recomandă păstrarea ambalajului produsului în vederea transporturilor ulterioare.

# **Ajutor pentru utilizatorii din Singapore**

Sursele de informare, asistenţă şi serviciile disponibile de la Epson Singapore sunt:

#### **World Wide Web**

#### [http://www.epson.com.sg](http://www.epson.com.sg/)

Prin e-mail, sunt disponibile informaţi asupra specificaţiilor produselor, drivere pentru descărcare, întrebări adresate frecvente (FAQ), solicitări asupra vânzărilor şi asistenţă tehnică.

## **Serviciul de asistenţă Epson**

Număr gratuit: 800-120-5564

Serviciul nostru de asistenţă prin telefon vă poate ajuta în următoarele privinţe:

❏ Solicitări cu privire la vânzări şi informaţii despre produse

- ❏ Întrebări despre modul de utilizare al produsului sau privind rezolvarea unor probleme
- ❏ Solicitări privind activităţile de service şi garanţia

# **Ajutor pentru utilizatorii din Tailanda**

Datele de contact pentru informaţii, asistenţă şi servicii sunt:

## **World Wide Web**

#### [http://www.epson.co.th](http://www.epson.co.th/)

Prin e-mail, sunt disponibile informaţi asupra specificaţiilor produselor, drivere pentru descărcare, întrebări adresate frecvente (FAQ) şi asistenţă prin e-mail.

#### **Epson Hotline**

Telefon: 66-2685-9899

Email: support@eth.epson.co.th

Serviciul nostru de asistenţă prin telefon vă poate ajuta în următoarele privinţe:

- ❏ Solicitări cu privire la vânzări şi informaţii despre produse
- ❏ Întrebări sau probleme legate de utilizarea produselor
- ❏ Solicitări privind activităţile de service şi garanţia

# **Ajutor pentru utilizatorii din Vietnam**

Datele de contact pentru informații, asistență și servicii sunt:

#### **Epson Hotline**

Telefon(Ho Chi Minh City): 84-8-823-9239 Telefon(Hanoi City): 84-4-3978-4785, 84-4-3978-4775

# **Centrul de service Epson**

65 Truong Dinh Street, District 1, Hochiminh City, Vietnam. 29 Tue Tinh, Quan Hai Ba Trung, Hanoi City, Vietnam

# **Ajutor pentru utilizatorii din Indonezia**

Datele de contact pentru informaţii, asistenţă şi servicii sunt:

# **World Wide Web**

#### [http://www.epson.co.id](http://www.epson.co.id/)

- ❏ Informaţii asupra specificaţiilor produselor, drivere pentru descărcare
- ❏ Întrebări adresate frecvent (FAQ), solicitări cu privire la vânzări, întrebări prin e-mail

## **Epson Hotline**

Telefon: 62-21-572-4350

Fax: 62-21-572-4357

Serviciul nostru de asistență telefonică vă stă la dispoziție, prin telefon sau prin fax pentru:

❏ Solicitări cu privire la vânzări şi informaţii despre produse

❏ Asistenţă tehnică

# **Centrul de service Epson**

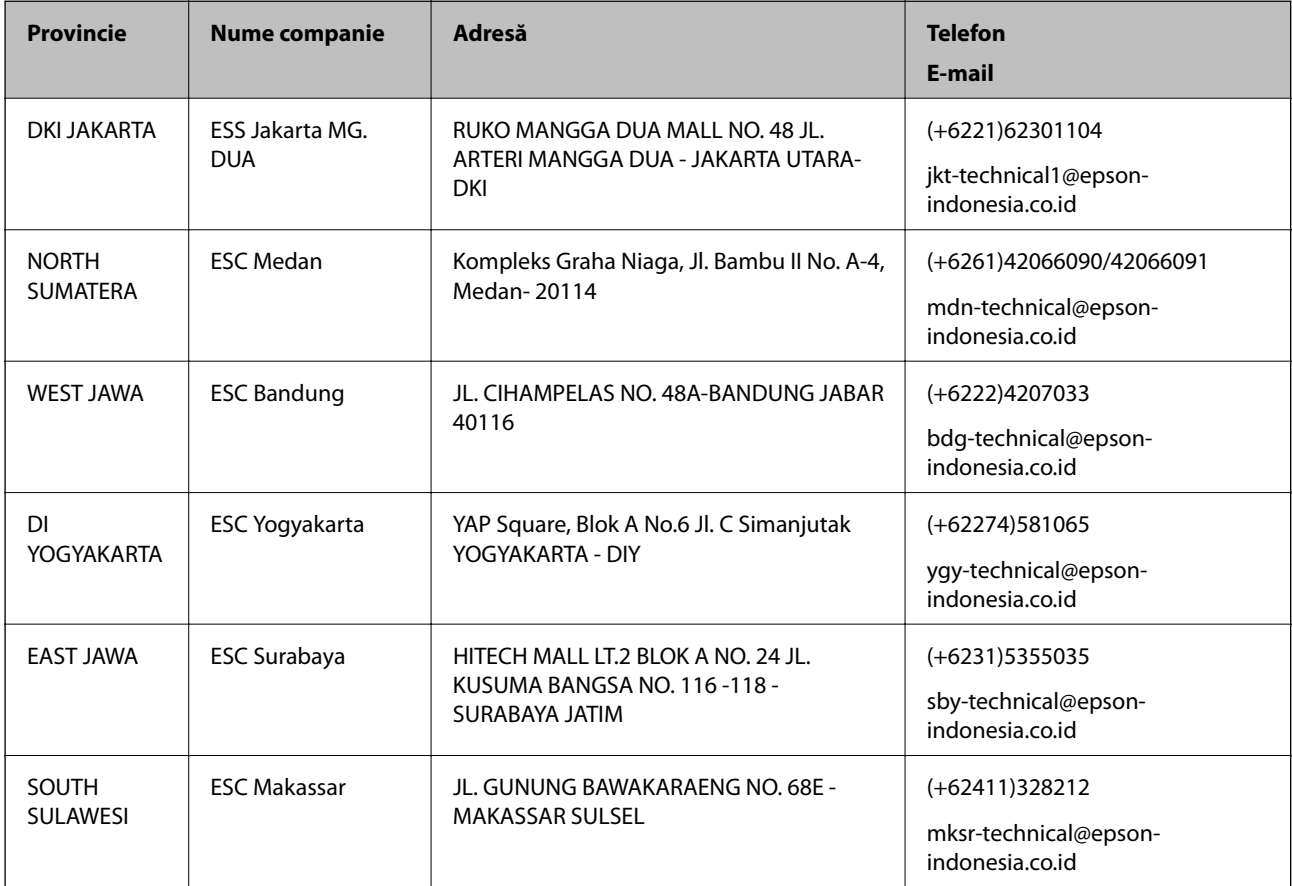

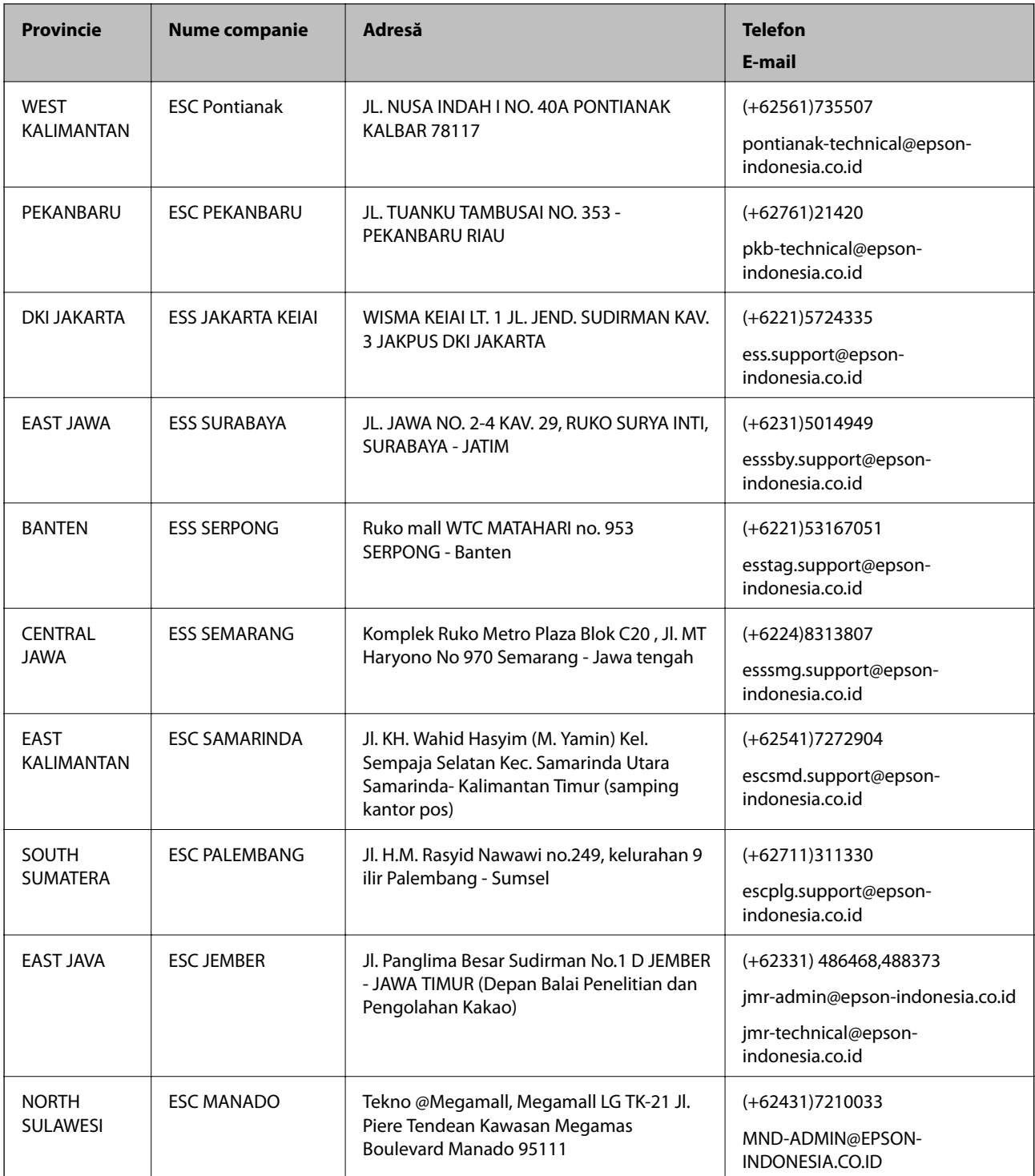

Pentru orașele care nu apar în această listă, vă rugăm să sunați la linia de asistență: 08071137766.

# **Ajutor pentru utilizatorii din Hong Kong**

Pentru a obţine asistenţă tehnică şi pentru servicii postvânzare, utilizatorii sunt rugaţi să contacteze Epson Hong Kong Limited.

#### **Pagina web**

#### [http://www.epson.com.hk](http://www.epson.com.hk/)

Epson Hong Kong a creat o pagină locală atât în limba chineză cât şi în engleză pentru a pune la dispoziţia utilizatorilor următoarele informații:

- ❏ Informaţii despre produs
- ❏ Răspunsuri la întrebările frecvente (FAQ)
- ❏ Ultimele versiuni ale driverelor produselor Epson

## **Linia de asistenţă tehnică**

De asemenea, puteți contacta echipa noastră tehnică la următoarele numere de telefon și fax:

Telefon: 852-2827-8911

Fax: 852-2827-4383

# **Ajutor pentru utilizatorii din Malaezia**

Datele de contact pentru informaţii, asistenţă şi servicii sunt:

## **World Wide Web**

[http://www.epson.com.my](http://www.epson.com.my/)

- ❏ Informaţii asupra specificaţiilor produselor, drivere pentru descărcare
- ❏ Întrebări adresate frecvent (FAQ), solicitări cu privire la vânzări, întrebări prin e-mail

# **Centrul de apeluri Epson**

Telefon: +60 1800-8-17349

- ❏ Solicitări cu privire la vânzări şi informaţii despre produse
- ❏ Întrebări sau probleme legate de utilizarea produselor
- $\Box$  Solicitări privind serviciile de reparații și garanția

# **Sediul principal**

Telefon: 603-56288288 Fax: 603-5628 8388/603-5621 2088

# **Ajutor pentru utilizatorii din India**

Datele de contact pentru informații, asistență și servicii sunt:

#### **World Wide Web**

#### [http://www.epson.co.in](http://www.epson.co.in/)

Sunt disponibile informaţii asupra specificaţiilor produselor, drivere pentru descărcare şi solicitări despre produse.

# **Linia de asistenţă**

❏ Service, informații despre produs și comenzi de consumabile (linii BSNL) Număr gratuit: 18004250011

Program de lucru 9am - 6pm, de luni până sâmbătă (cu excepția sărbătorilor legale)

❏ Service (pentru utilizatorii CDMA & servicii mobile)

Număr gratuit: 186030001600

Program de lucru 9am - 6pm, de luni până sâmbătă (cu excepția sărbătorilor legale)

# **Ajutor pentru utilizatorii din Filipine**

Pentru a primi asistenţă tehnică şi alte servicii post-vânzare, utilizatorii sunt invitaţi să contacteze Epson Philippines Corporation la numerele de telefon şi de fax şi la adresa de e-mail de mai jos:

## **World Wide Web**

#### [http://www.epson.com.ph](http://www.epson.com.ph/)

Prin e-mail, sunt disponibile informați asupra specificațiilor produselor, drivere pentru descărcare, întrebări adresate frecvente (FAQ) şi asistenţă prin e-mail.

## **Epson Philippines - Servicii pentru clienți**

Număr gratuit: (PLDT) 1800-1069-37766

Număr gratuit: (digital) 1800-3-0037766

Metro Manila: (+632)441-9030

Site web: <http://customercare.epson.com.ph>

E-mail: customercare@epc.epson.som.ph

Departamentul nostru de Servicii pentru clienți vă poate ajuta să rezolvați prin telefon următoarele probleme:

- ❏ Solicitări cu privire la vânzări şi informaţii despre produse
- ❏ Întrebări sau probleme legate de utilizarea produselor
- $\Box$  Solicitări privind activitățile de service și garanția

#### **Epson Philippines Corporation**

Linie principală: +632-706-2609 Fax: +632-706-2665